**Марина Корнієнко Світлана Крамаровська Ірина Зарецька** 

# **<sup>4</sup>**КЛАС **ІНФОРМАТИКА НАСТИНА 2**

**4**КЛАС

 $\overline{\mathbf{e}}$ 

Право для безоплатного розміщення підручника в мережі Інтернет має Міністерство освіти і науки України http://mon.gov.ua/ та Інститут модернізації змісту освіти https://imzo.gov.ua

 $\overline{\mathbf{u}}$ 

 $\sum_{i=1}^{n}$ 

Марина Корнієнко Світлана Крамаровська Ірина Зарецька

# **інформатика**

## **ПІДРУЧНИК**

**для осіб з особливими освітніми потребами**

 $(H 54.1 - H 54.2)$ 

4 клас (у 2-х частинах)

### **Частина 2**

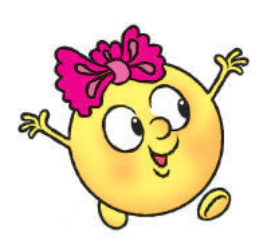

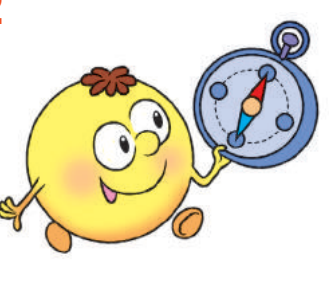

#### Рекомендовано Міністерством освіти і науки України

Харків Видавництво «Ранок» 2021

УДК 004:376(075.2) К67

> *Рекомендовано Міністерством освіти і науки України* (наказ Міністерства освіти і науки України від 16.01.2021 № 53)

#### **Видано за рахунок державних коштів. Продаж заборонено**

Підручник створено відповідно до Типової освітньої програми, розробленої під керівництвом О. Я. Савченко

Ілюстрації *Дениса Ширяєва*, *Володимира Хорошенка*

Обкладинка *Анни Макарової*

#### **Корнієнко М. М.**

К67 Інформатика : підруч. для осіб з особливими освітніми потребами (Н 54.1 — Н 54.2) 4 клас (у 2-х частинах) : Ч. 2 / М. М. Корнієнко, С. М. Крамаровська, І. Т. Зарецька. — Харків : Вид-во «Ранок», 2021. — 112 с. : іл.

ISBN 978-617-09-7194-4

**УДК 004:376(075.2)**

- © Корнієнко М. М., Крамаровська С. М., Зарецька І. Т., 2021
- © Ширяєв Д. В., ілюстрації, 2021
- © Хорошенко В. Д., ілюстрації, 2021
- 
- 

ISBN 978-617-09-7204-0 © Макарова А. Л., обкладинка, 2021 ISBN 978-617-09-7194-4 (Ч. 2) © ТОВ Видавництво «Ранок», 2021

## **Дорогі учні та учениці!**

Ви продовжуєте захопливу подорож чарівним світом Інформатики. Ви навчитеся будувати інформаційні моделі та дізнаєтеся секрети програмування, згадаєте, як створювати комп'ютерні презентації, та познайомитеся з рóботами.

І завжди поруч буде комп'ютер. Комп'ютери допомагають нам навчатися, спілкуватися, відпочивати, подорожувати, виконувати хатню роботу.

Тож знання з інформатики ви зможете використати й під час вивчення інших предметів, і в повсякденному житті.

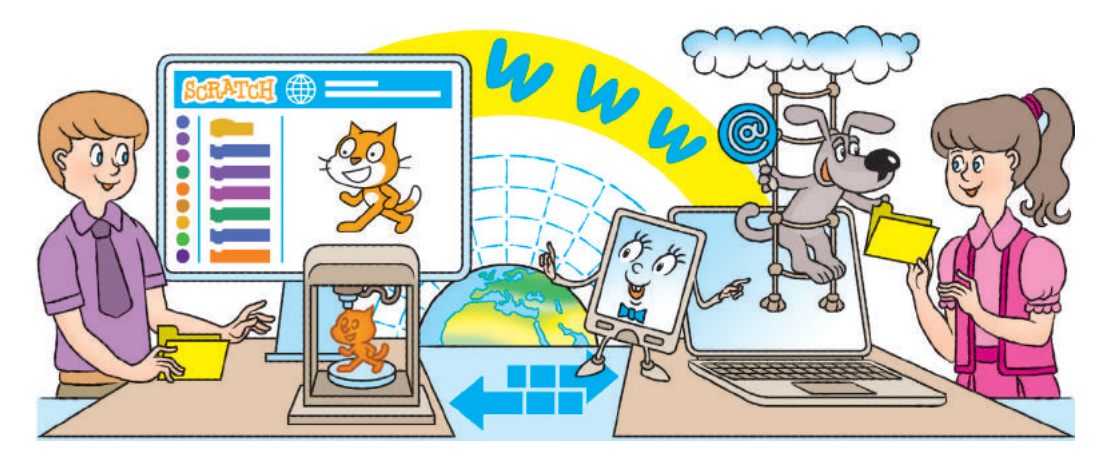

## **Умовні позначення**

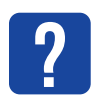

Міркуємо, даємо відповідь

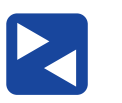

Працюємо

разом

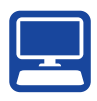

Працюємо

з комп'ютером

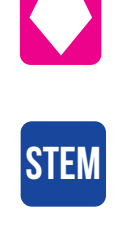

Скарбничка цікавого

Дослідницька лабораторія

## **Що таке алгоритми з розгалуженням**

Сьогодні ви:

- з'ясуєте, що таке логічне слідування;
- дізнаєтеся про алгоритми з розгалуженням;
- навчитеся складати алгоритми з неповним розгалуженням у середовищі Скретч.

## **Дізнаємося про логічне слідування**

Ти вже знаєш, що деякі висловлювання бувають істинними чи хибними залежно від обставин. Наприклад, висловлювання «Завтра буде неділя» істинне за умови, що сьогодні субота.

**?**

Розв'яжемо задачу.

За день до дощу Петриків кіт обов'язково чхає. Сьогодні кіт чхнув. Тож завтра буде дощ?

Подія «Петриків кіт чхнув» відбулася сьогодні. Сьогодні це день до завтра. Тож подія «буде дощ» має відбутися завтра. З істинності висловлювання «Сьогодні Петриків кіт чхнув» слідує істинність висловлювання «Завтра буде дощ».

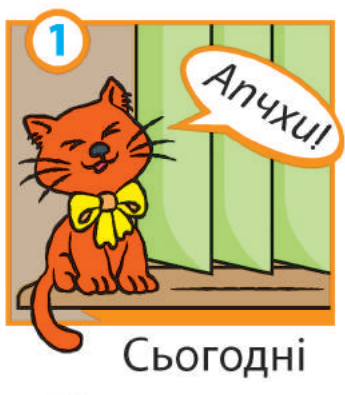

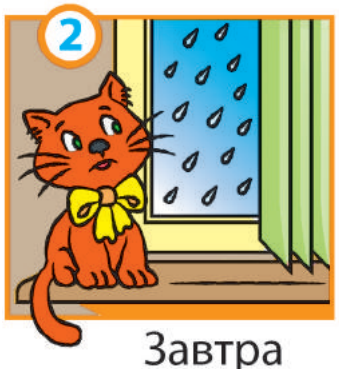

4

Відношення між двома висловлюваннями, коли з істинності одного обов'язково слідує істинність іншого, називають **логічним слідуванням**.

Логічне слідування можна подати за допомогою слів «якщо… то». Наприклад: «Якщо Петриків кіт сьогодні чхнув, то завтра буде дощ».

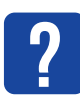

Розглянь малюнок. Утвори два висловлювання, які пов'язані логічним слідуванням, про події під час ремонтних робіт на ділянці дороги.

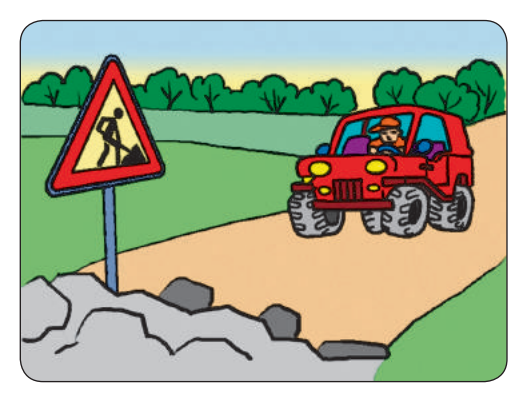

### **Дізнаємося про алгоритми з розгалуженням**

У житті часто виникають ситуації, коли якісь дії потрібно виконувати лише за певної умови. Наприклад, якщо на вулиці дощ, то потрібно взяти парасольку.

В алгоритмах умова подається у вигляді висловлювання або у вигляді запитання, на яке можна відповісти тільки «Так» чи «Ні».

Розглянемо алгоритм для виконавця, поданий різними способами.

#### **словесне подання алгоритму**

Якщо на вулиці дощ, то візьми парасольку. Цей алгоритм слід розуміти так: якщо висловлювання «На вулиці дощ» істинне, слід виконати команду «Візьми парасольку!».

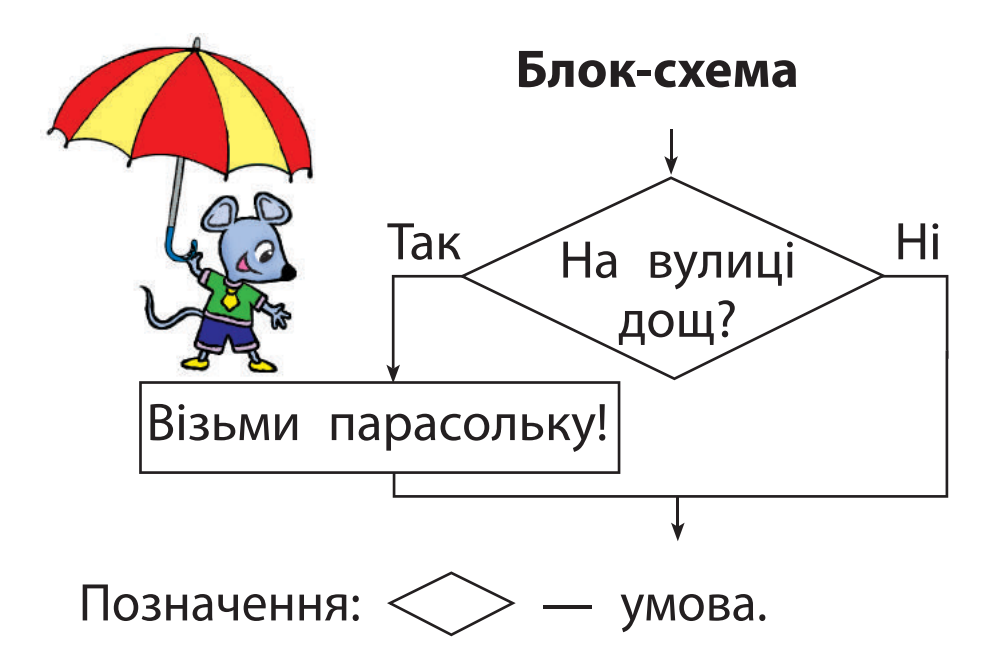

Алгоритм, у якому ті чи інші команди виконуються залежно від заданої умови, називають **алгоритмом із розгалуженням**.

У поданому алгоритмі виконання певних дій передбачено, тільки якщо умова істинна. Якщо умова хибна, то жодних дій не виконується. Таке розгалуження називають **неповним**.

У середовищі Скретч для створення алгоритмів із неповним розгалуженням існує команда *якщо то*, яка міститься в групі *Керування*.

Порівняй блок-схему та відповідну команду.

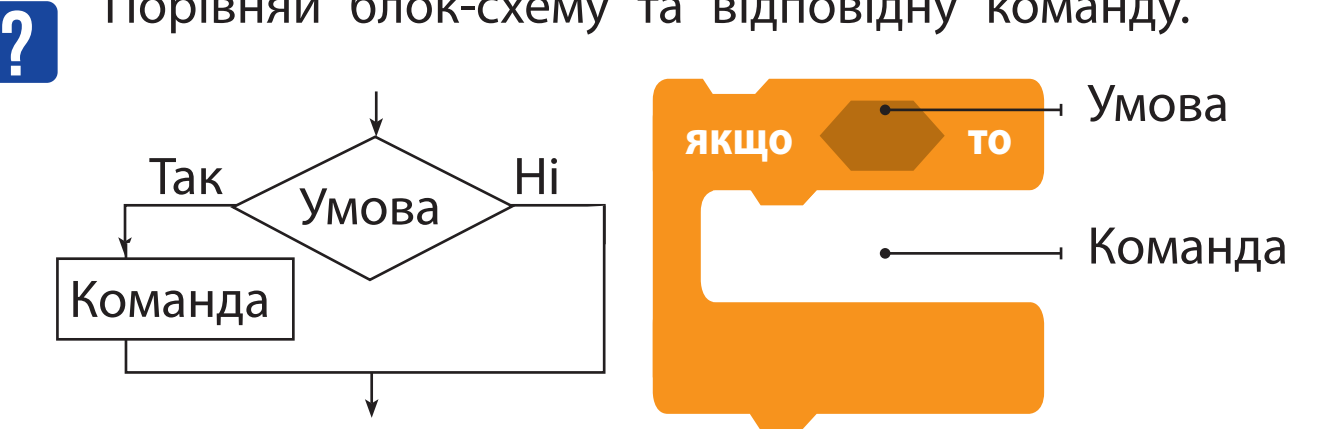

## **Складаємо алгоритми з неповним розгалуженням**

Складемо програму для виконавця (за алгоритмом на с. 6). Організувати діалог допоможе команда *запитати і чекати* з групи *Датчики*, скласти умову — «цеглинка» **( = )** з групи *Оператори*.

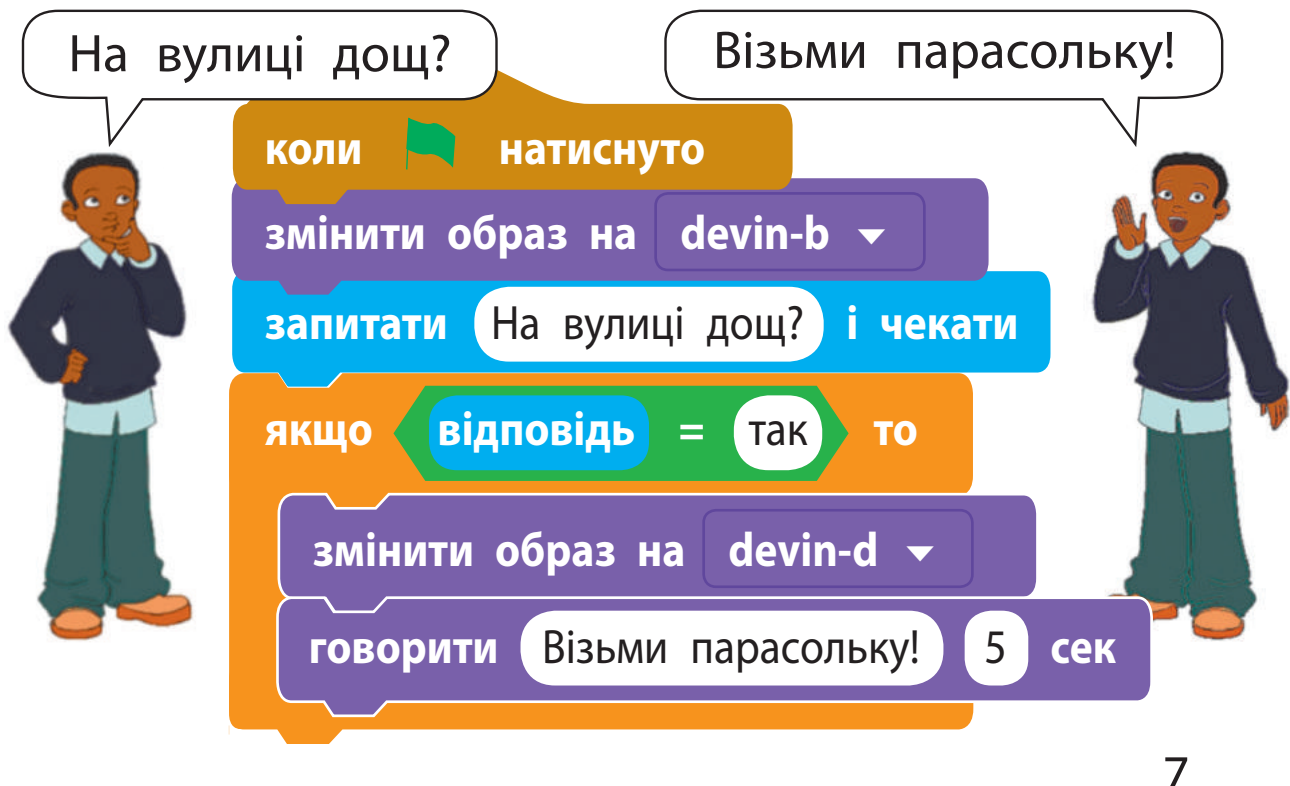

Право для безоплатного розміщення підручника в мережі Інтернет має Міністерство освіти і науки України http://mon.gov.ua/ та Інститут модернізації змісту освіти https://imzo.gov.ua

## **виКонУєМо праКтичне завДання**

Завдання: скласти програму, за якою Рудий кіт навчатиме правилам переходу вулиці на світлофорі (за алгоритмом із неповним розгалуженням).

*Порядок виконання*

- $\bigcup$  Проаналізуй умову задачі.
- **Очікується: якщо світло червоне, то Рудий кіт** говоритиме «Стій!», а якщо зелене — «Іди!».
- Побудуй блок-схему алгоритму з двох неповних розгалужень, скориставшись поданим фрагментом.

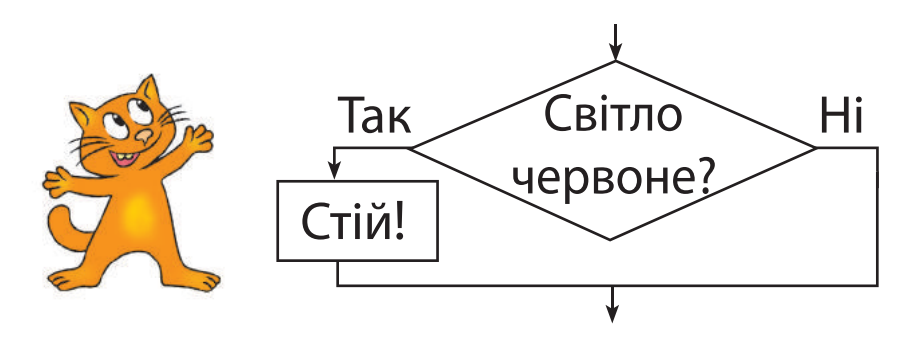

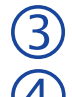

Завантаж середовище Скретч.

 Склади скрипт для виконавця у випадку червоного сигналу світлофора.

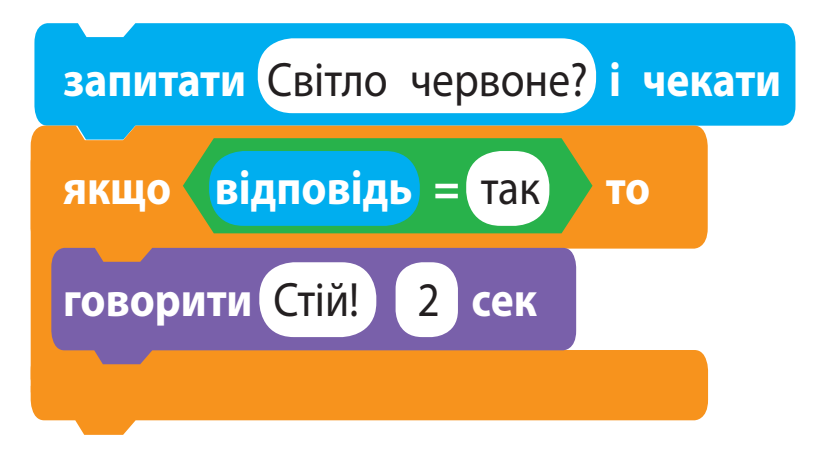

- Склади аналогічний скрипт для виконавця у випадку зеленого сигналу світлофора.
- Підказка. Для того щоб скопіювати команди, клацни їх правою клавішею миші та вибери в контекстному меню команду *дублювати*.
- З'єднай створені скрипти в один, перевір його роботу.
- Заверши роботу із середовищем Скретч.
- Зроби висновок: як створювати алгоритми з неповним розгалуженням у Скретч.

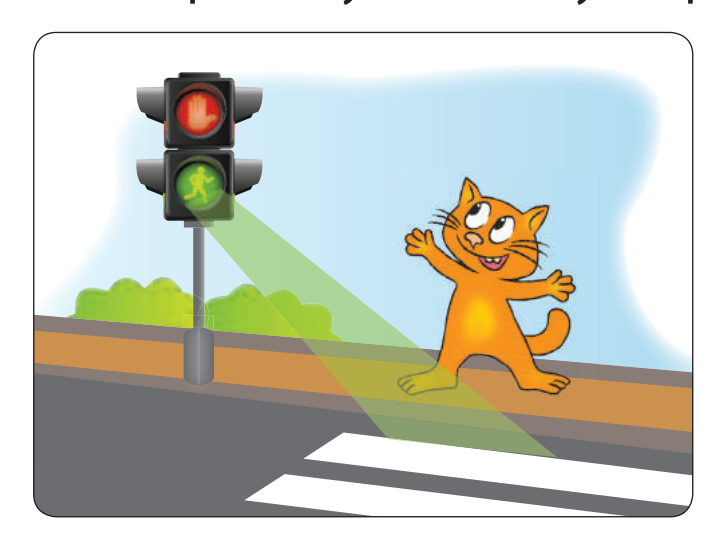

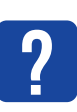

#### **ЗАКРІПЛЮЄМО ВИВЧЕНЕ**

*Запитання для самоперевірки*

- Що таке алгоритм із розгалуженням?
- Що таке неповне розгалуження?
- Яка команда призначена для створення алгоритмів із неповним розгалуженням у середовищі Скретч?

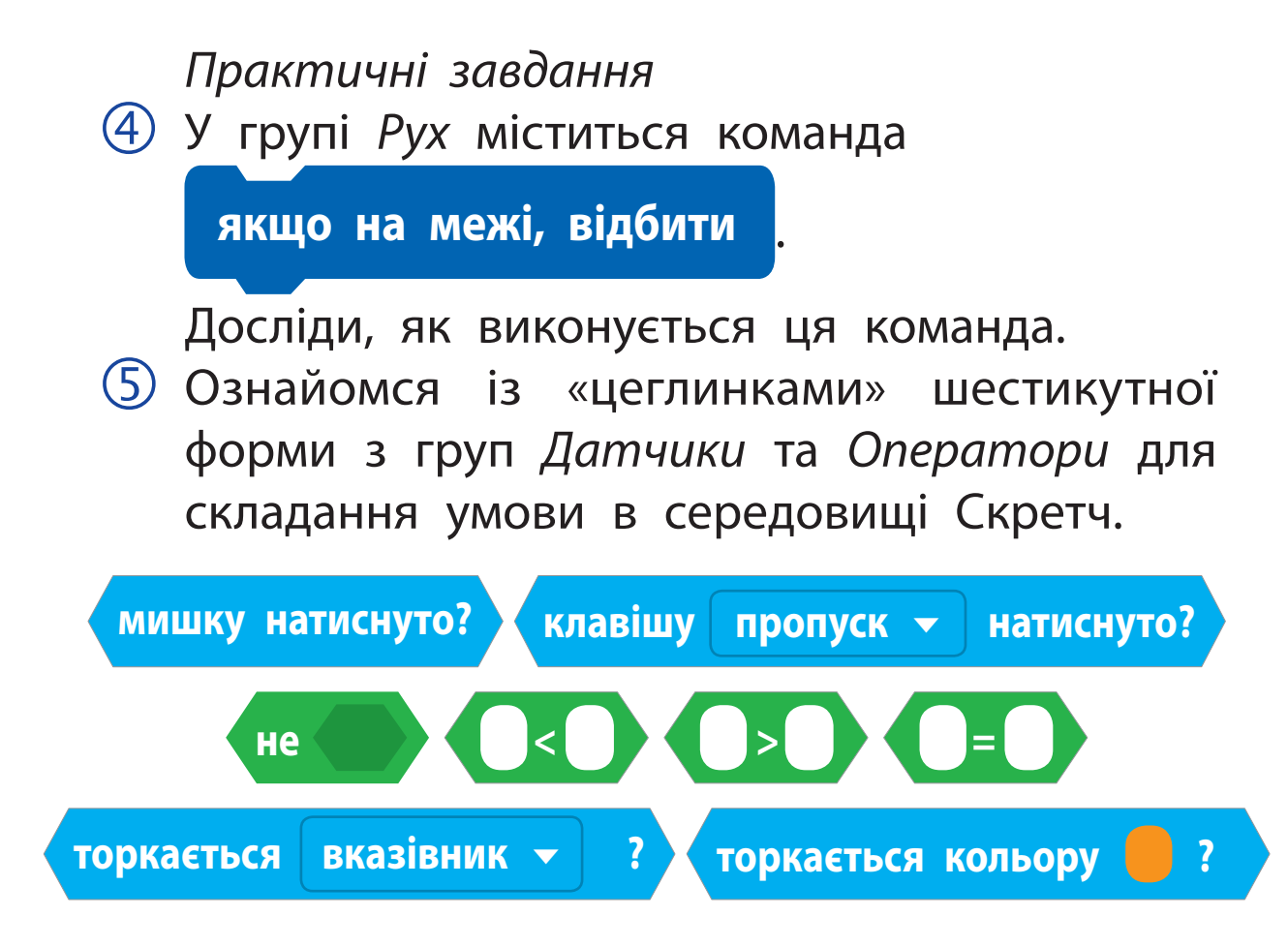

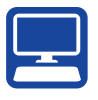

*Творче завдання*

 Наведи приклади алгоритмів із розгалуженням у прислів'ях, казках, піснях тощо. *Логічна задача*

 Із трьох однакових на вигляд монет одна є фальшивою, її маса менша від справжньої. Як за одне зважування знайти цю монету?

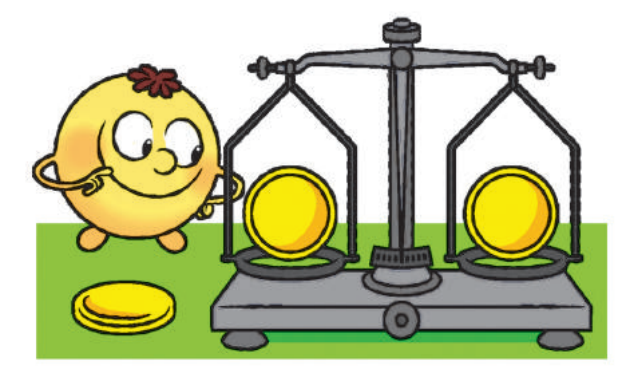

## **Якi бувають розгалуженнЯ**

Сьогодні ви:

- дізнаєтеся про повне розгалуження;
- навчитеся створювати алгоритми з повним розгалуженням у середовищі Скретч.

## **РозглЯдаємо алгоритми з розгалуженнЯм**

Усім подобається читати казки. Згадаймо вченого кота з поеми О. С. Пушкіна «Руслан і Людмила»:

> *Іде праворуч — спів заводить, Ліворуч — казку повіда.*

*(Переклад М. Терещенка)*

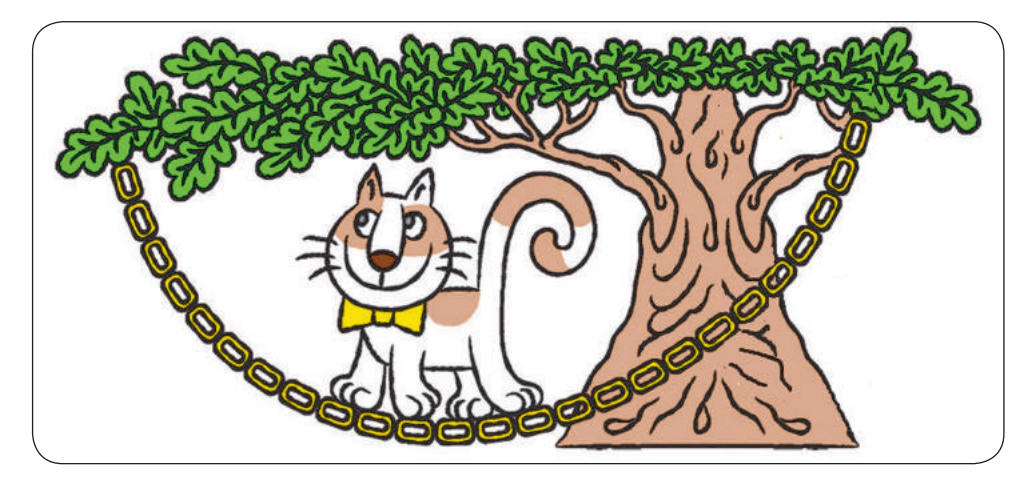

Події, про які йдеться в цих рядках, можна описати за допомогою двох логічних слідувань:

- Якщо кіт іде праворуч, то спів заводить.
- Якщо кіт іде ліворуч, то казку повіда.

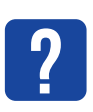

Розглянь алгоритм для вченого кота. Цей алгоритм містить два послідовні неповні розгалуження.

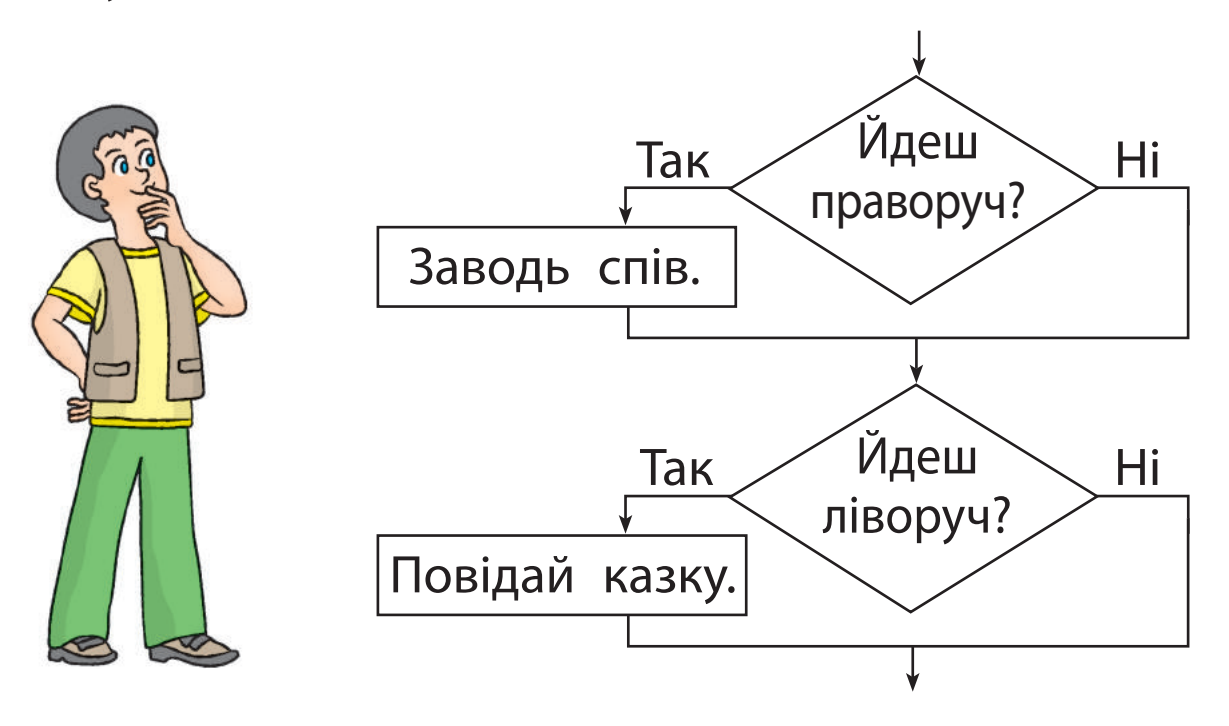

**?**

Поміркуй, чи можуть висловлювання «Йдеш праворуч» і «Йдеш ліворуч» бути одночасно істинними (або хибними).

## **Дізнаємося про повне розгалуження**

За сюжетом учений кіт ходить або ліворуч, або праворуч. Отже, якщо кіт не йде праворуч, це означає, що він іде ліворуч. Тобто в нашому випадку висловлювання «Йде ліворуч» є запереченням до висловлювання «Йде праворуч». Розглянемо алгоритм дій для вченого кота.

#### **словесне подання алгоритму**

Якщо йдеш праворуч, то заводь спів, інакше повідай казку.

Цей алгоритм слід розуміти так: якщо висловлювання «Йдеш праворуч» істинне, слід виконати команду «Заводь спів», а якщо хибне — команду «Повідай казку».

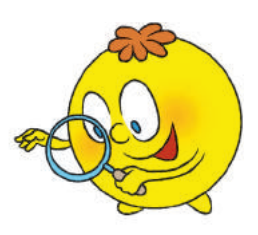

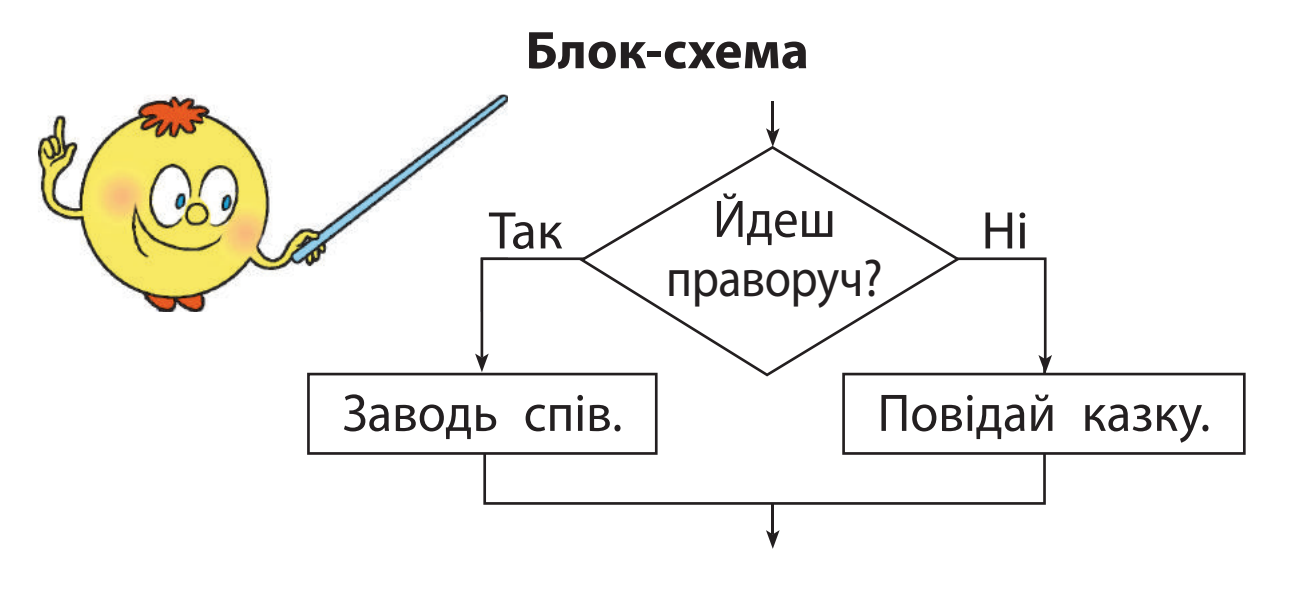

Якщо в алгоритмах із розгалуженням передбачено виконання одних команд, коли умова істинна, та інших команд — коли хибна, то таке розгалуження називають **повним**.

В алгоритмах із розгалуженням може бути передбачено виконання не однієї, а кількох команд як у разі виконання умови, так і в разі її невиконання.

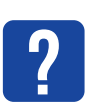

Прочитай фрагмент казки. Склади алгоритм для Котигорошка.

*Сів Котигорошко на грифа, — полетіли. Летять та й летять... Гриф як поверне голову направо, то Котигорошко йому і вкине в рот шматок м'яса, а як наліво — дасть йому трохи води...*

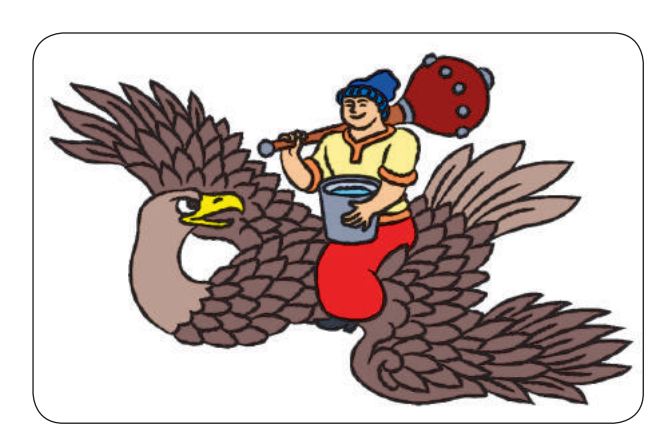

Для створення алгоритмів із повним розгалуженням у середовищі Скретч існує команда *якщо то інакше*, яка міститься в групі *Керування*.

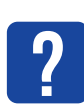

Порівняй блок-схему та відповідну команду.

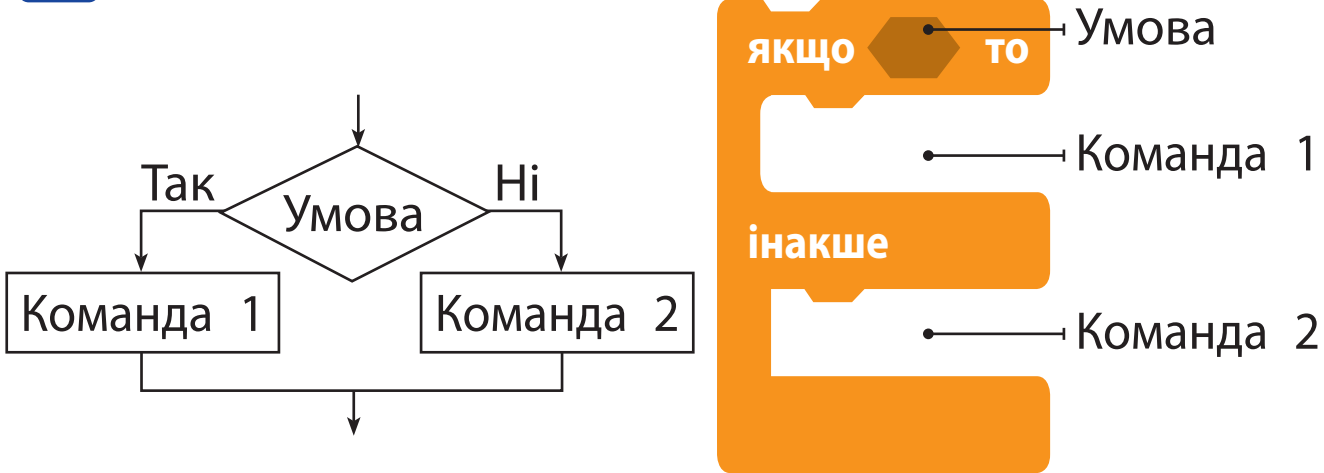

Право для безоплатного розміщення підручника в мережі Інтернет має Міністерство освіти і науки України http://mon.gov.ua/ та Інститут модернізації змісту освіти https://imzo.gov.ua

## **сКлаДаєМо алгоритМи з повниМ розгалУженняМ**

Складемо програму для виконавця вченого кота за алгоритмом на с. 13. Створити пісню допоможуть команди групи *Музика*, яку можна встановити за допомогою кнопки *Додати розширення* в лівому нижньому куті вікна програми.

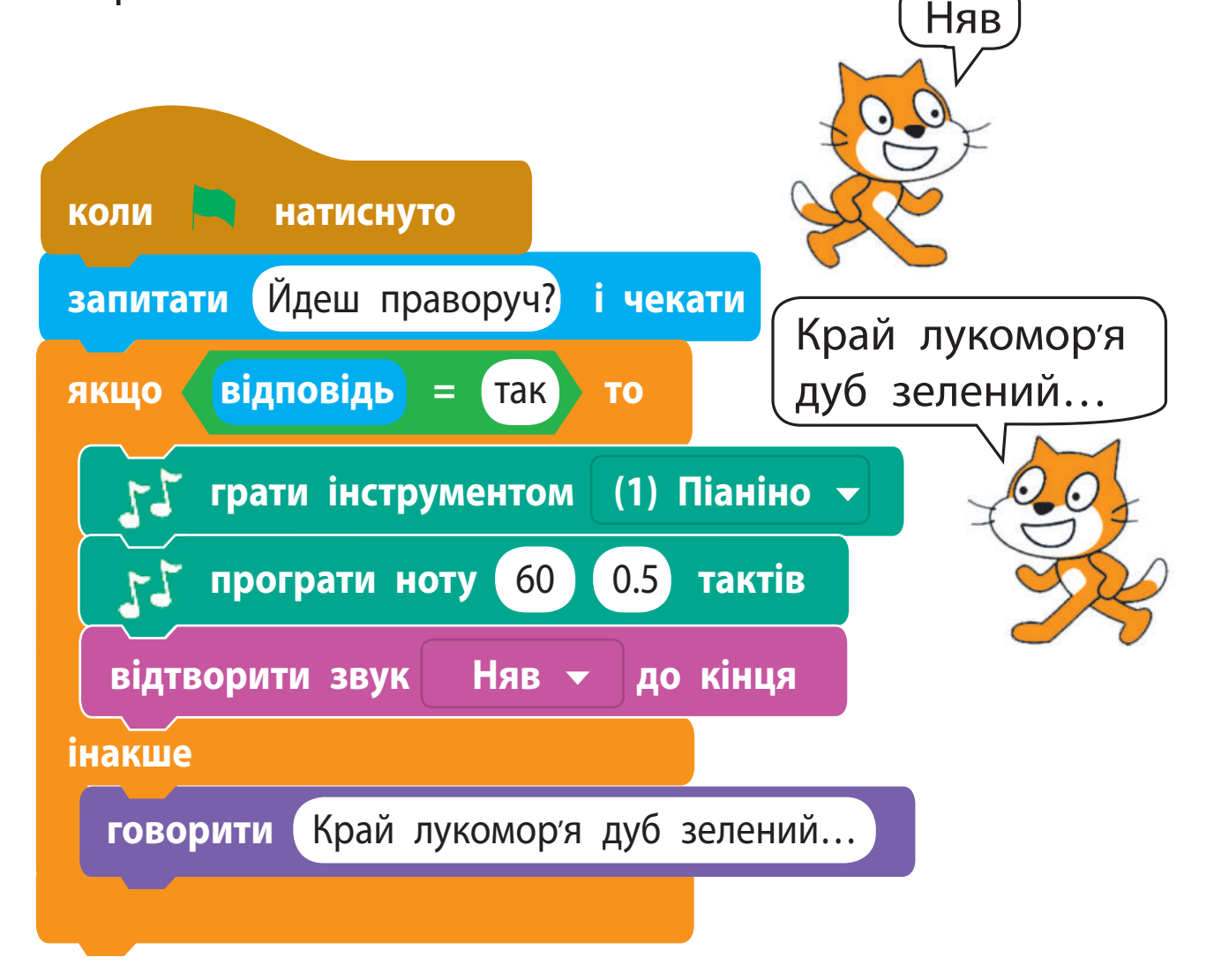

## **ВИКОНУЄМО ПРАКТИЧНЕ ЗАВДАННЯ**

Завдання: скласти програму, за якої Рудий кіт навчатиме правил переходу вулиці на світлофорі (за алгоритмом із повним розгалуженням).

*Порядок виконання*

- Проаналізуй умову задачі.
	- Рудий кіт має підказати, як переходити вулицю на пішохідному світлофорі.
- Розглянь блок-схему алгоритму.
- Завантаж середовище Скретч.
- Склади скрипт, перевір його роботу.

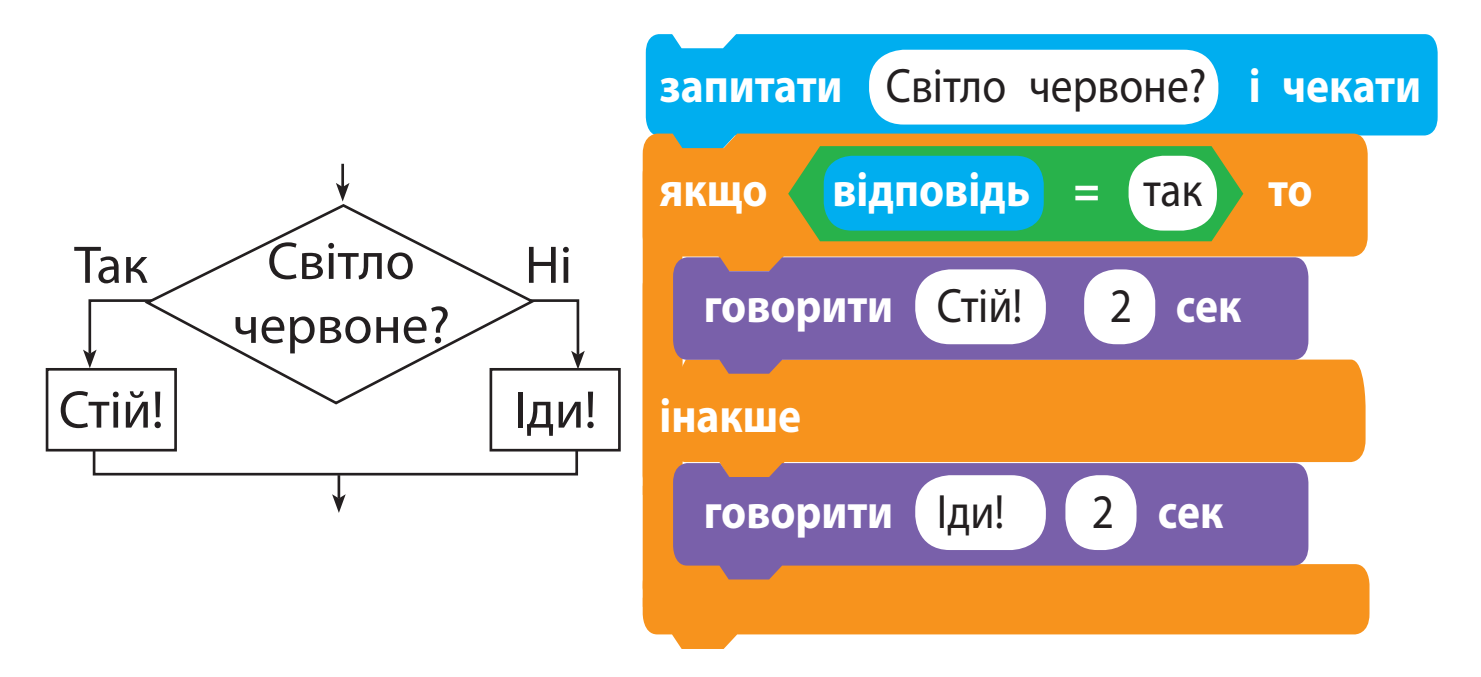

- Заверши роботу з програмою.
- Зроби висновок: як створювати алгоритми з повним розгалуженням у середовищі Скретч.

## **ЗАКРІПЛЮЄМО ВИВЧЕНЕ**

*Запитання для самоперевірки*

Що таке алгоритм із повним розгалуженням?

- Яка команда в середовищі Скретч призначена для створення алгоритмів із повним розгалуженням?
- Чим відрізняються повне й неповне розгалуження?

*Практичні завдання*

- Подай за допомогою блок-схеми алгоритм із розгалуженням із повсякденного життя.
- Створи власну музичну композицію в середовищі Скретч.

#### *Логічна задача*

**?**

 Їжачок зібрав *x* маслюків і *y* лисичок. Прибігла білочка: «Дай мені 5 грибів, якщо зібрав більше ніж 7». Скільки грибів залишилося в їжачка після зустрічі з білочкою?

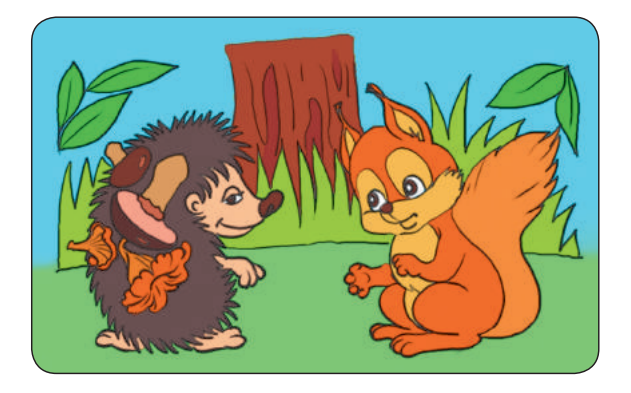

Склади алгоритм розв'язування задачі. Перевір його, якщо: 1) *x* = 2, *y* = 3; 2) *x* = 5, *y* = 4.

## **ДОСЛІДНИЦЬКА ЛАБОРАТОРІЯ**

 $\bullet$  Що таке звук?

**STEM**

Дослід 1. Поплескайте в долоні, потупочіть ногами, скажіть кілька слів. Як народжуються звуки?

Дослід 2. Натягніть гумову стрічку між двома кнопками над дерев'яною коробкою. Обережно посмикайте за стрічку одним пальцем. Змінюючи натяг стрічки, дослідіть, як змінюється звук.

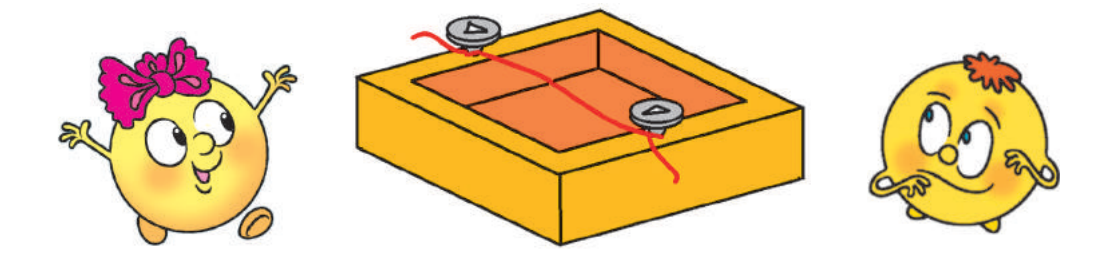

### **Питализи** Довідничок

Під час смикання гумова стрічка починає швидко рухатися. Цей рух називають вібрацією. Cтрічка передає вібрації в повітря. Людина не може побачити вібрацію повітря, а от вухо її вловлює, і тому ми чуємо звуки.

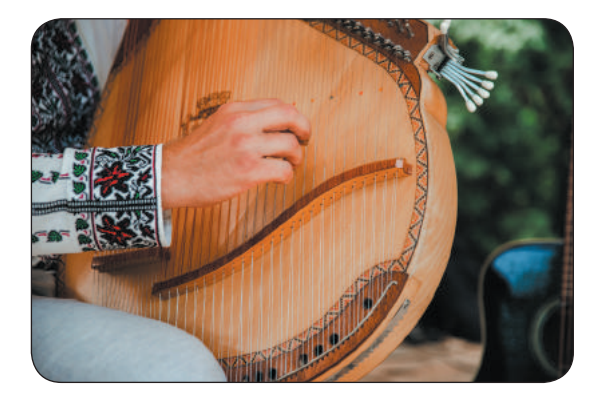

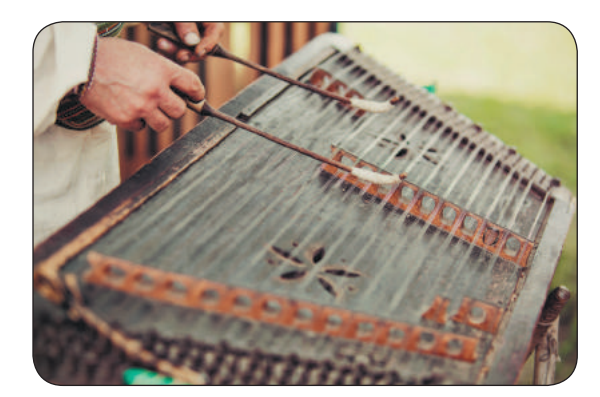

Право для безоплатного розміщення підручника в мережі Інтернет має Міністерство освіти і науки України http://mon.gov.ua/ та Інститут модернізації змісту освіти https://imzo.gov.ua

## **Що таке алгоритми з повторенням**

Сьогодні ви:

- з'ясуєте, що таке повторення;
- дізнаєтеся про алгоритми з повторенням;
- навчитеся створювати алгоритми з повторенням у середовищі Скретч.

## **З'ясовуємо, що таке повторення**

Напевно, ти уявляєш, що таке повторення. Наприклад, повторення об'єктів можна побачити в орнаментах на писанках, вишиванках тощо.

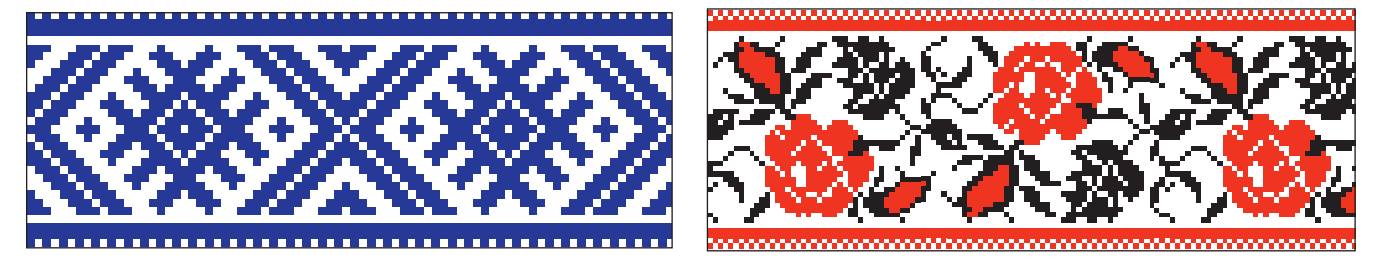

Геометричний орнамент

Рослинний орнамент

Ми спостерігаємо повторення в природі: змінюються день і ніч, пори року, опадає і знову розпускається листя.

Процеси, які неодноразово повторюються, називають **циклічними**.

## **розгляДаєМо безперервне повторення**

Згадай казку про Котигорошка. Уявімо, що Змій охороняє темницю, у якій ув'язнені брати Котигорошка, і безперервно літає над нею. На малюнку зображено модель руху Змія. Складемо алгоритм, за яким діє виконавець Змій.

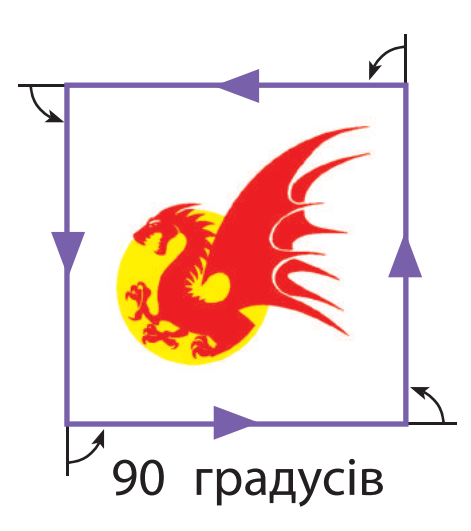

#### **словесне подання алгоритму**

Завжди виконуй:

перемістись уздовж стіни та поверни ліворуч.

Цей алгоритм слід розуміти так: виконай команди «Перемістись уздовж стіни» і «Поверни ліворуч», знову виконай ці команди й т. д.

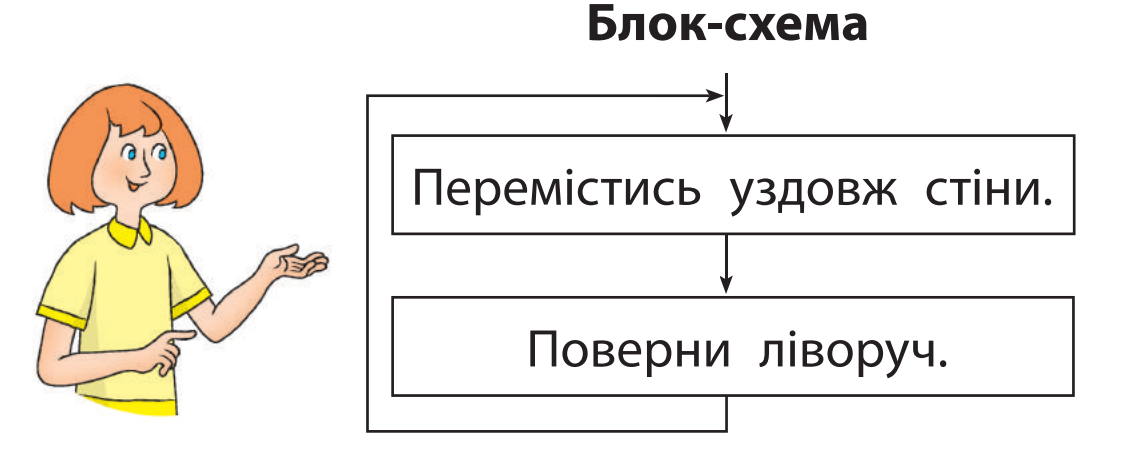

Алгоритм, у якому передбачено неодноразове виконання певних команд, називають **алгоритмом із повторенням**, або циклічним алгоритмом. У середовищі Скретч алгоритм із безперервним повторенням реалізується за допомогою команди *завжди* з групи *Керування*.

Порівняй блок-схему та відповідну команду.

**?**

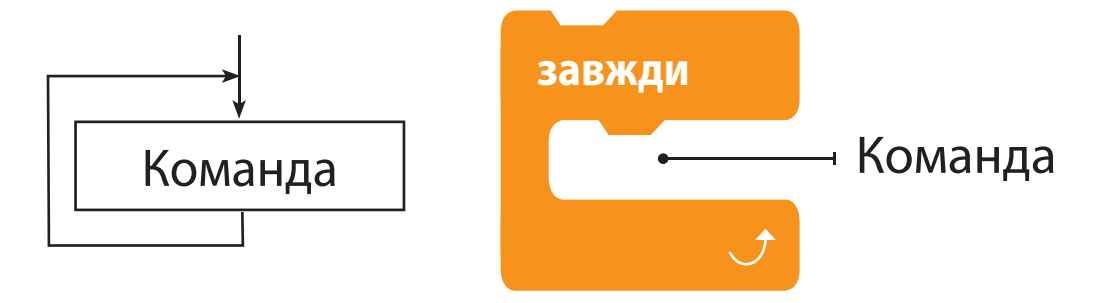

Створимо за розробленим алгоритмом скрипт. Вважатимемо, що довжина стіни 100 кроків.

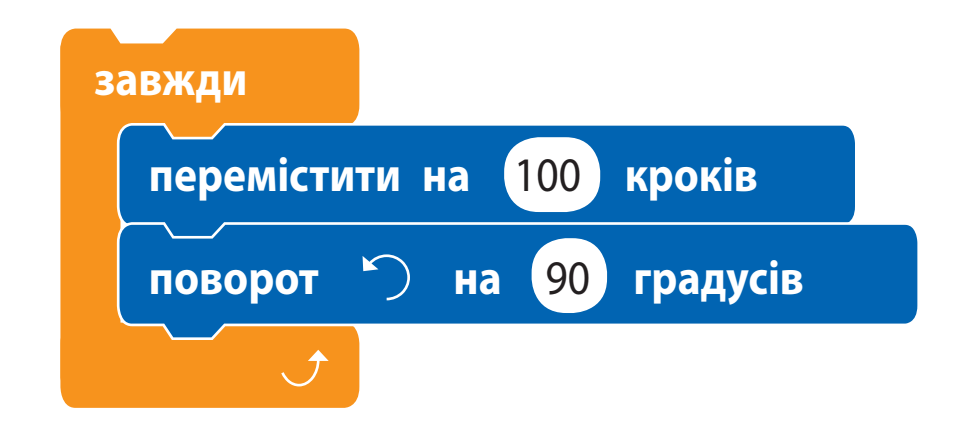

• Зверни увагу: завершити виконання безперервного повторення можна тільки примусово, клацнувши кнопку *Зупинити*.

## **розгляДаєМо алгоритМи з УМовою**

Деякі циклічні процеси відбуваються за певних умов. Наприклад, у будні ти ходиш до школи. Алгоритм для тебе виглядатиме так: *Завжди виконуй:*

*якщо не вихідний, то йди до школи.*

За цим алгоритмом команда «Іди до школи» виконується за умови, що день, який настав, не вихідний. У середовищі Скретч повторення з умовою можна організувати за допомогою команд *завжди* і *якщо то*  з групи *Керування*.

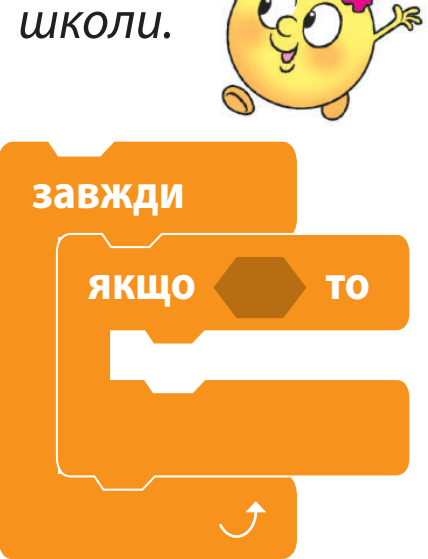

Повернемося до алгоритму для виконавця Змія (с. 20).

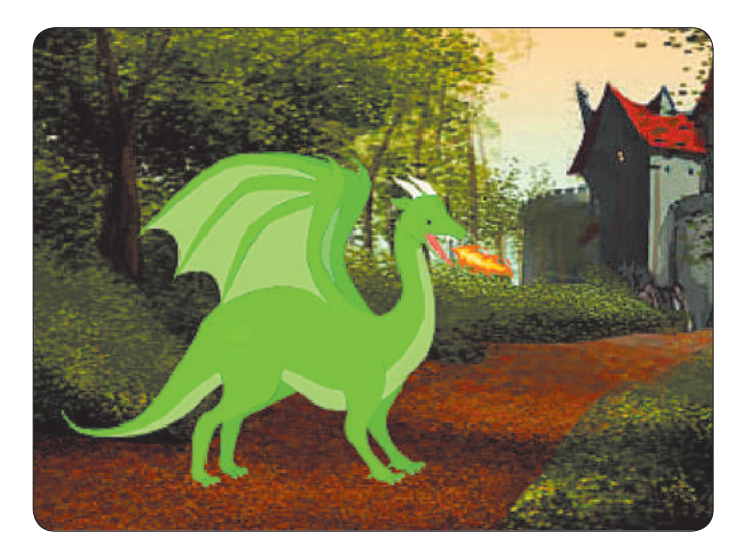

Нехай Змій безперервно рухається вздовж стін, якщо його не торкаються чарівним списом. Як спис використаємо у скрипті вказівник миші.

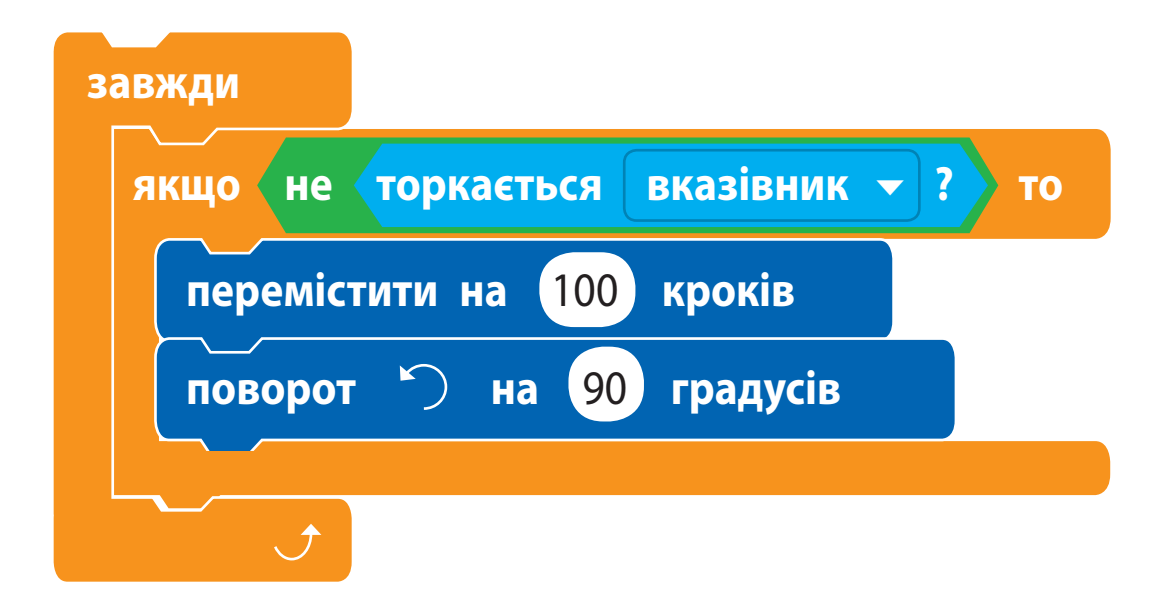

Якщо навести на спрайт вказівник миші, спрайт зупиниться і не виконуватиме жодних дій. Якщо відвести вказівник від Змія, він продовжить свій рух.

 Якщо умова істинна, команди алгоритму виконуються. Якщо умова стає хибною, виконання повторення призупиняється і знову відновлюється, коли умова стає істинною.

Перші мови програмування з'явилися задовго до появи комп'ютерів. Ще 200 років тому існували ткацькі верстати й механічні піаніно, що працювали за програмами.

## **вИКОНУєМО пРАКТИЧНе зАвДАННЯ**

Завдання: cтворити в середовищі Скретч програму, за якою виконавець Олівець малює сходинки до краю сцени.

*Порядок виконання*

- Проаналізуй умову задачі. Розглянь модель сходинок (мал. а).
- Визнач, який фрагмент повторюється, та склади алгоритм для його малювання.
- Склади блок-схему алгоритму малювання сходинок.
- Завантаж середовище Скретч.
- **5 За допомогою кнопки най додай до групи**

команд розширення Олівець (мал. б).

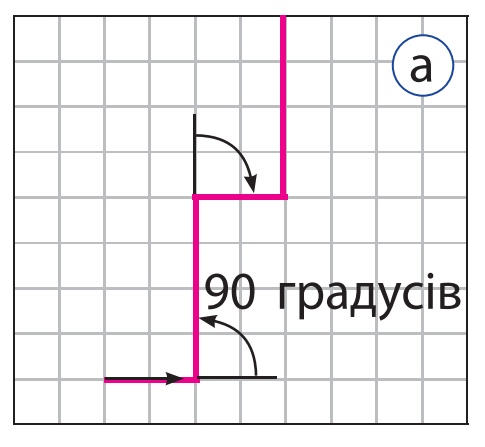

б Олівець

- 1 клітинка —
- 5 кроків
- Налаштуй Олівець для малювання (мал. в). Зміни Рудого кота на спрайт *Pencil*.
- Склади скрипт для малювання однієї сходинки (мал. г), а потім — усіх сходинок до краю сцени, використовуючи команди *завжди* і *якщо то*. Перевір роботу скрипту.
- **8 Зміни програму так, щоб виконавець Олі**вець малював різнокольорові сходинки (мал. ґ).

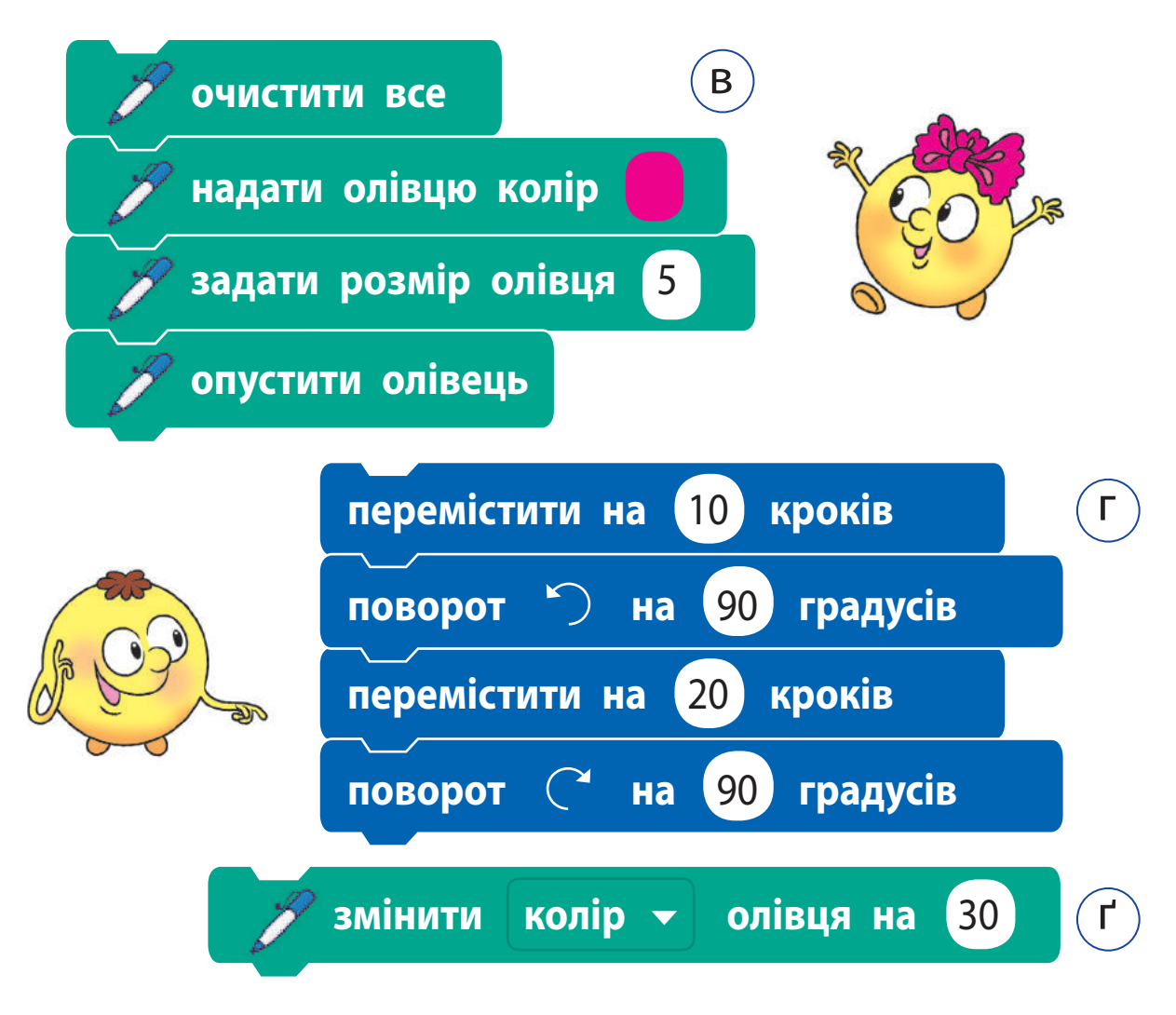

 Заверши роботу із середовищем Скретч. Зроби висновок: як створювати алгоритми з повторенням.

## **заКріплюєМо вивчене**

*Запитання для самоперевірки*

- $\overline{O}$  3 якими циклічними процесами ти зустрічаєшся в житті?
- Що таке алгоритм із повторенням?
- Як можна реалізувати повторення в середовищі Скретч?

*Практичні завдання*

 Порівняй роботу поданих скриптів у середовищі Скретч.

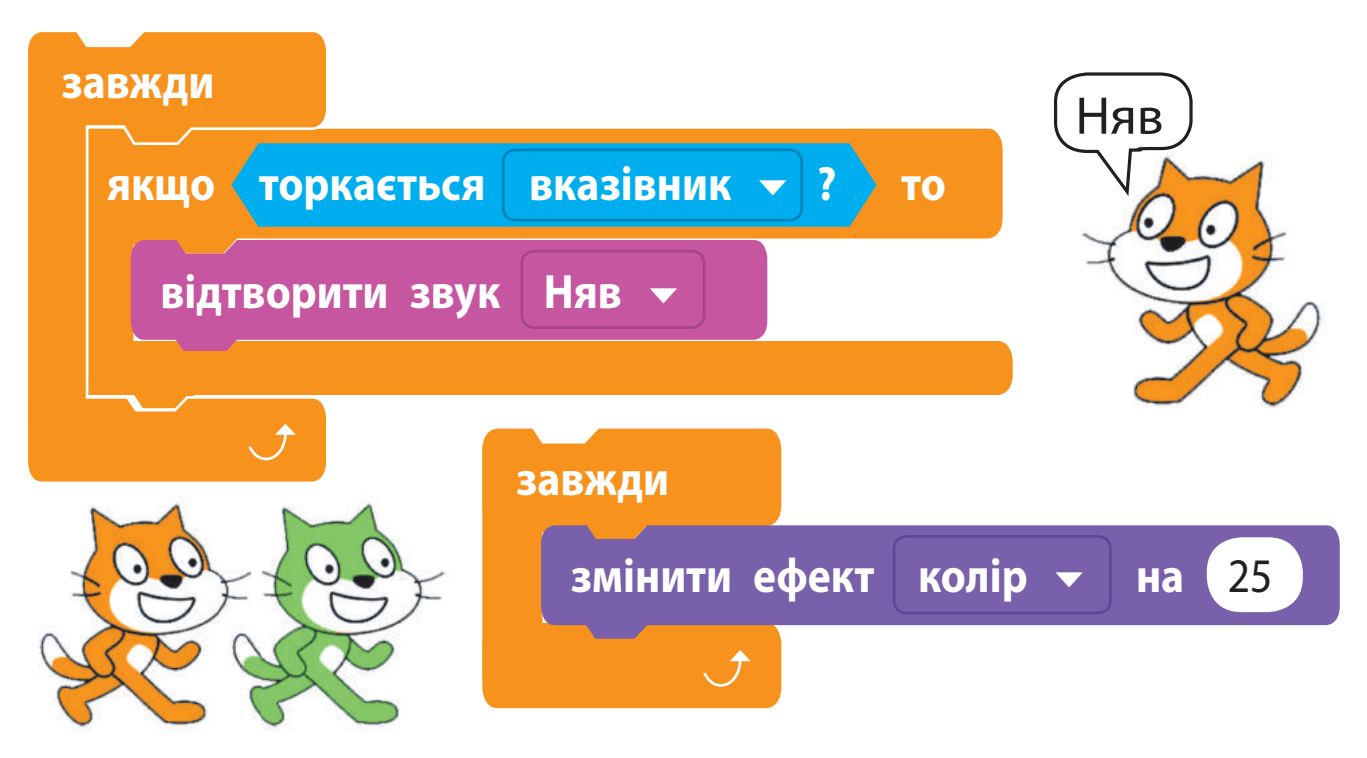

 Розроби алгоритм і створи програму, за якою Рудий кіт переміщується сценою, а коли торкається межі, говорить «Няв!» і рухається в інший бік.

**?**

#### *Творче завдання*

 Подай сюжет казки «Рукавичка» у вигляді алгоритму. Заплануй повторення дій окремих персонажів казки, виконання дій за певною умовою.

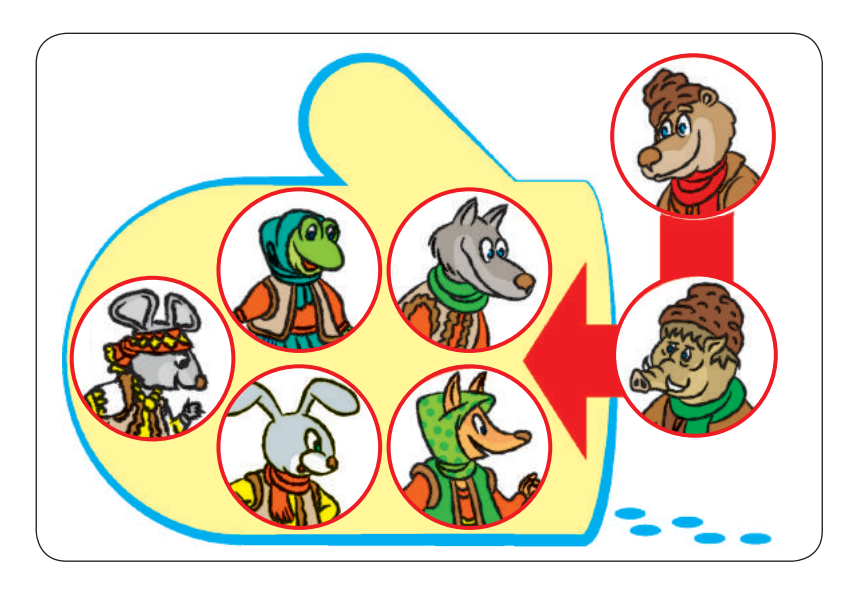

*Логічна задача*

 Равлик за перший день проповз 10 см, а за кожний наступний день він проповзав на 3 см більше. Яку відстань подолав равлик за тиждень?

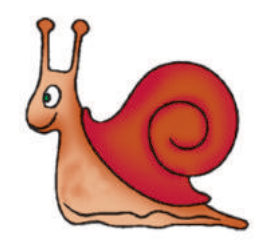

А чи знаєш ти, що існують інтерактивні книжки, у яких від легкого дотику персонажі та предмети починають рухатися, видавати звуки тощо? Сюжет тієї самої історії в разі її повторення може змінюватися залежно від певних умов.

## **Як складати алгоритми з повторенням**

Сьогодні ви:

- ознайомитеся з повторенням з умовою;
- навчитеся створювати алгоритми з повторенням з умовою в середовищі Скретч.

## **Дізнаємося про повторення з ум овою**

Ми всі помічали, що часто сюжети казок побудовані на повторенні подій, ситуацій тощо. Згадаємо казку «Попелюшка». Кришталевий черевичок приміряють усім дівчатам королівства, поки не знаходять ту, якій черевичок до міри.

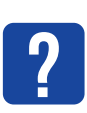

Склади алгоритм пошуку нареченої принца.

Цей алгоритм можна подати таким чином. *Поки черевичок не прийдеться якійсь дівчині до міри, приміряйте його по черзі кожній дівчині.*

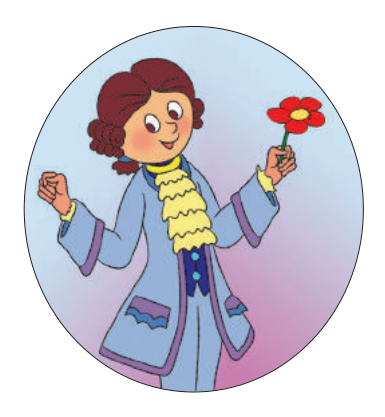

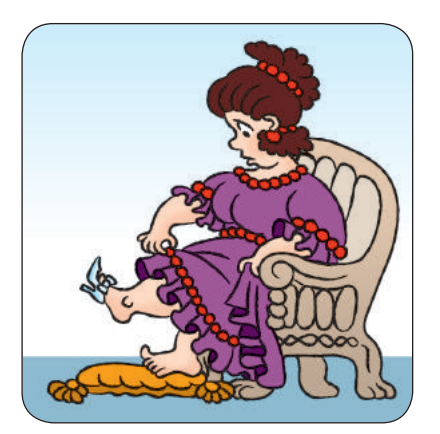

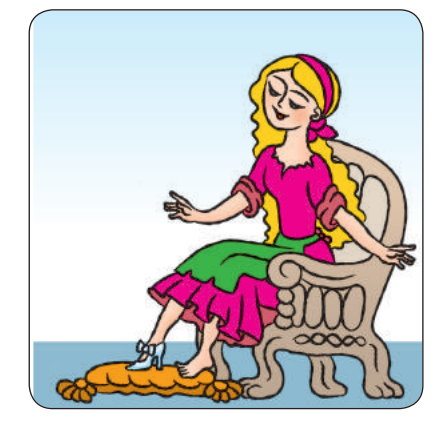

Коли умова «Черевичок прийшовся дівчині до міри» стане істинною, повторення завершиться. Такий алгоритм називають **повторенням з умовою**.

## **Розглядаємо повторення з ум овою**

Для багатьох дітей знайомство з казкою починається з таких казок, як «Ріпка», «Колобок» тощо. Їх сюжети побудовано на повтореннях.

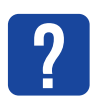

Розглянь малюнки. До яких вони казок? Які дії повторюються в цих казках? За яких умов повторення дій у них завершується?

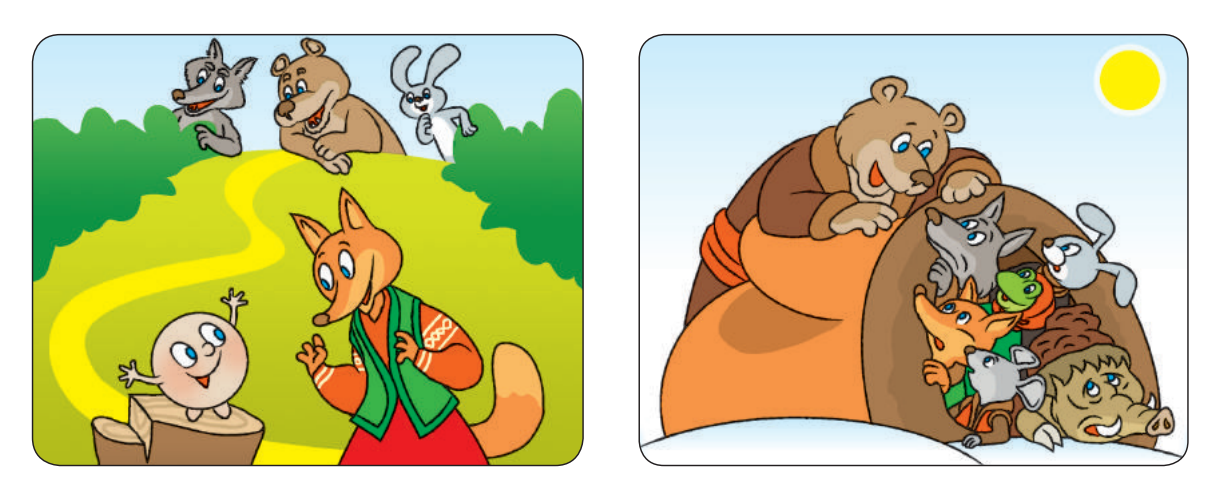

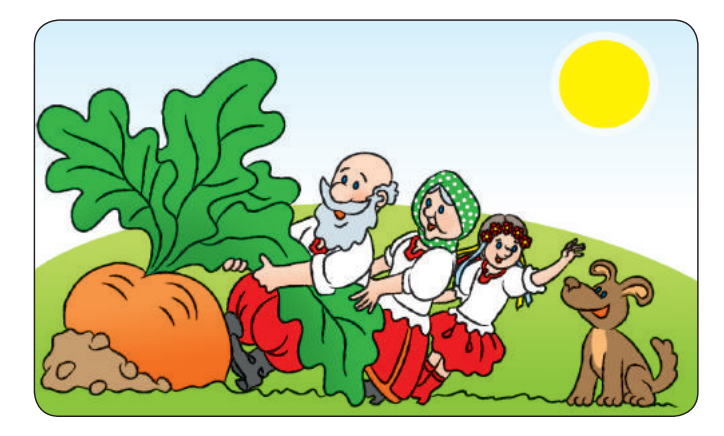

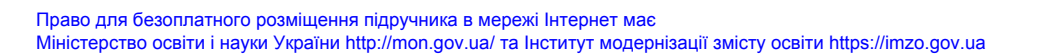

Герої казки «Ріпка» не могли витягти ріпку, кликали когось на допомогу і разом тягнули ріпку. Розглянемо алгоритм їхніх дій.

#### **словесне подання алгоритму**

Поки не витягнете ріпку, кличте на допомогу й тягніть ріпку разом.

Цей алгоритм слід розуміти так: якщо ріпку не витягнуто, виконуйте команди «Кличте на допомогу» і «Тягніть ріпку разом». Якщо ріпку витягнуто, то повторення завершується.

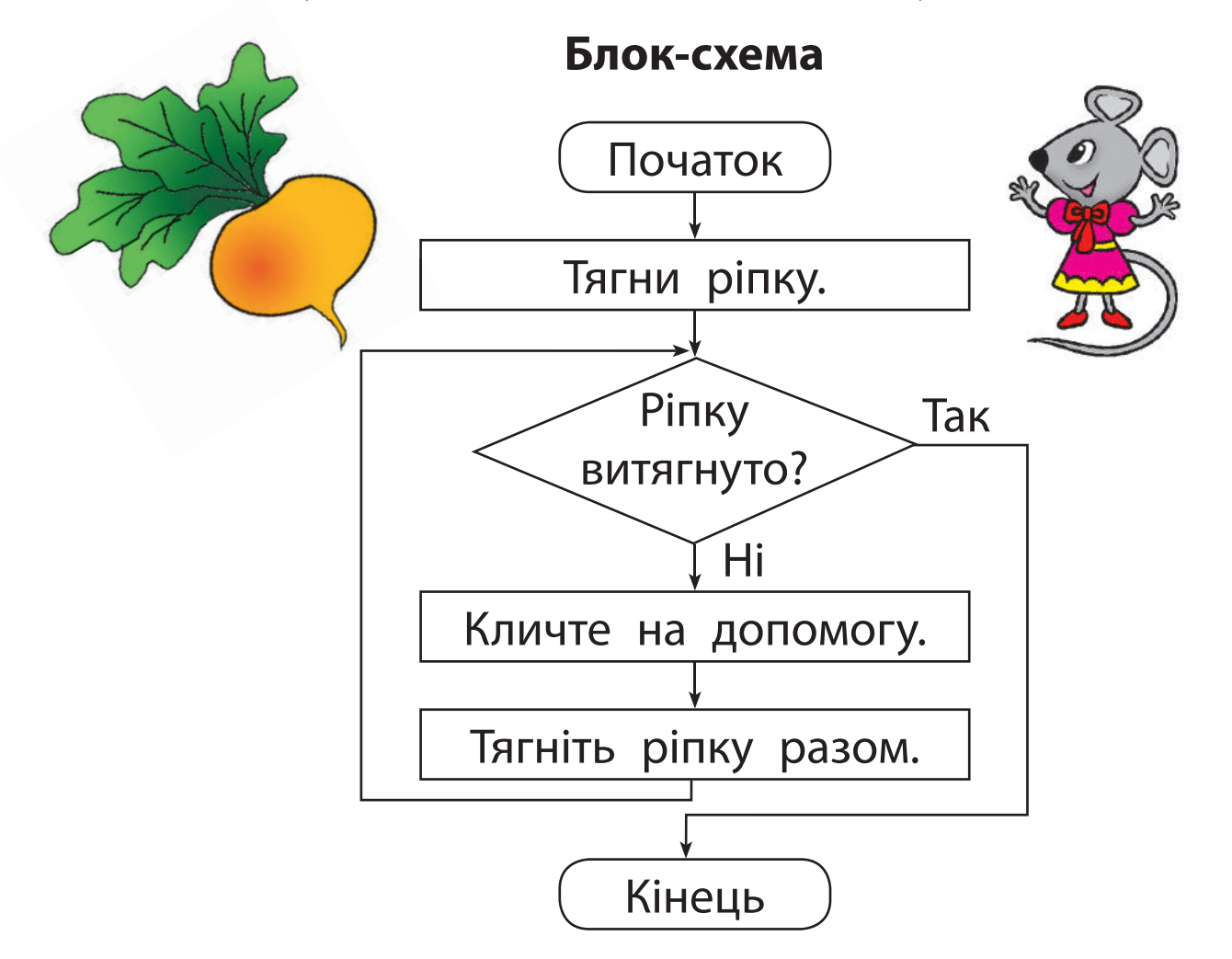

## **сКлаДаєМо алгоритМи з повторенняМ**

Для створення алгоритмів із повторенням, які завершуються за певних умов, у середовищі Скретч існує команда *повторити до*. Ця команда міститься в групі *Керування*.

Порівняй блок-схему та відповідну команду.

**?**

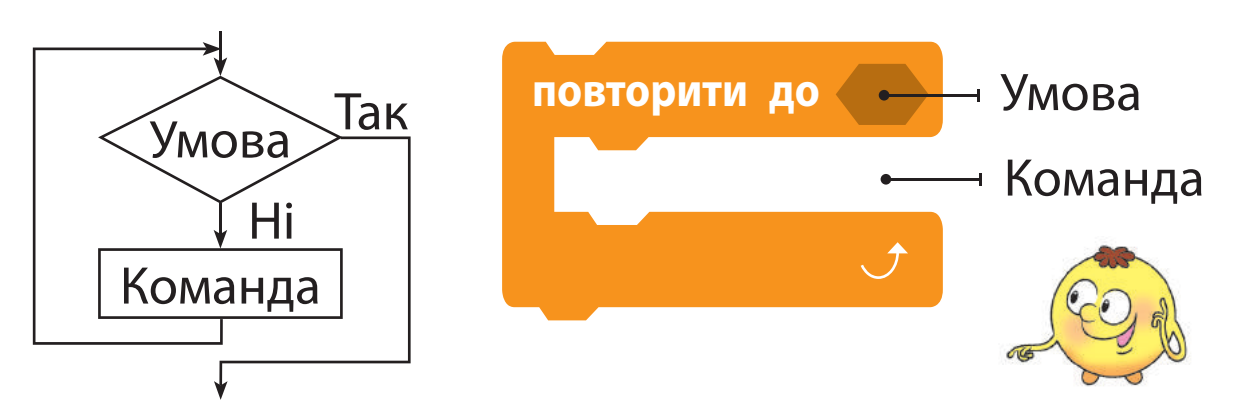

Коли умова в команді *повторити до* стає істинною, повторення завершується і виконуються наступні команди алгоритму.

Згадаймо алгоритм із повторенням для казкового Змія (с. 23). Подамо цей алгоритм за допомогою команди *повторити до*.

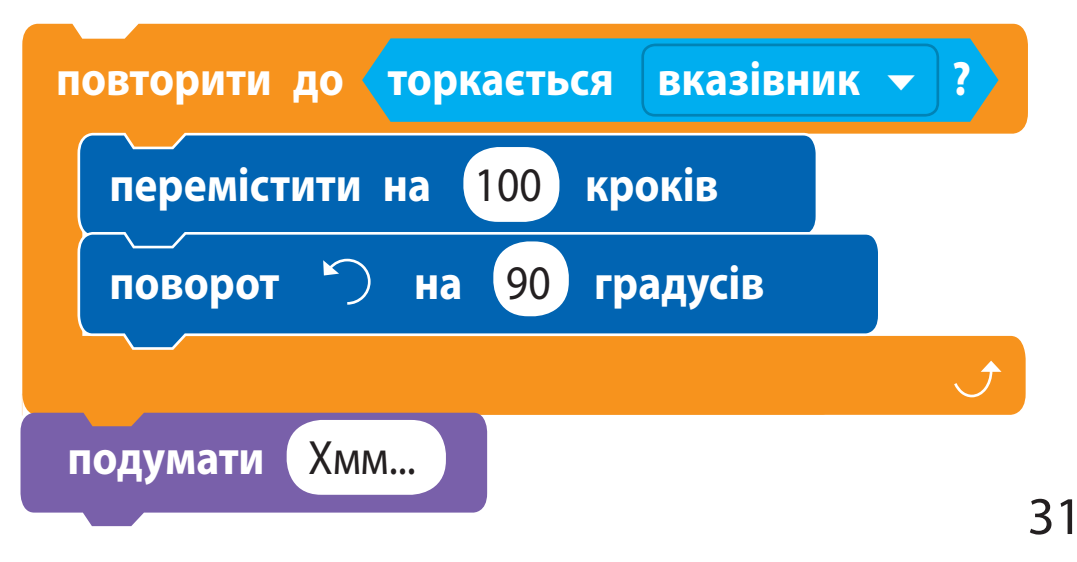

Право для безоплатного розміщення підручника в мережі Інтернет має Міністерство освіти і науки України http://mon.gov.ua/ та Інститут модернізації змісту освіти https://imzo.gov.ua

Якщо торкнутися вказівником миші до спрайта, повторення завершиться і виконається наступна команда алгоритму.

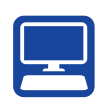

## **вИКОНУєМО пРАКТИЧНе зАвДАННЯ**

Завдання: створити в середовищі Скретч програму, за якою виконавець малюватиме паркан до краю сцени, а потім повідомить: «Виконано!».

*Порядок виконання*

- Проаналізуй умову задачі.
- Створи модель паркана.
- Визнач, який фрагмент повторюється, і склади алгоритм для малювання цього фрагмента (мал. а).

Розглянь блок-схему алгоритму (мал. б).

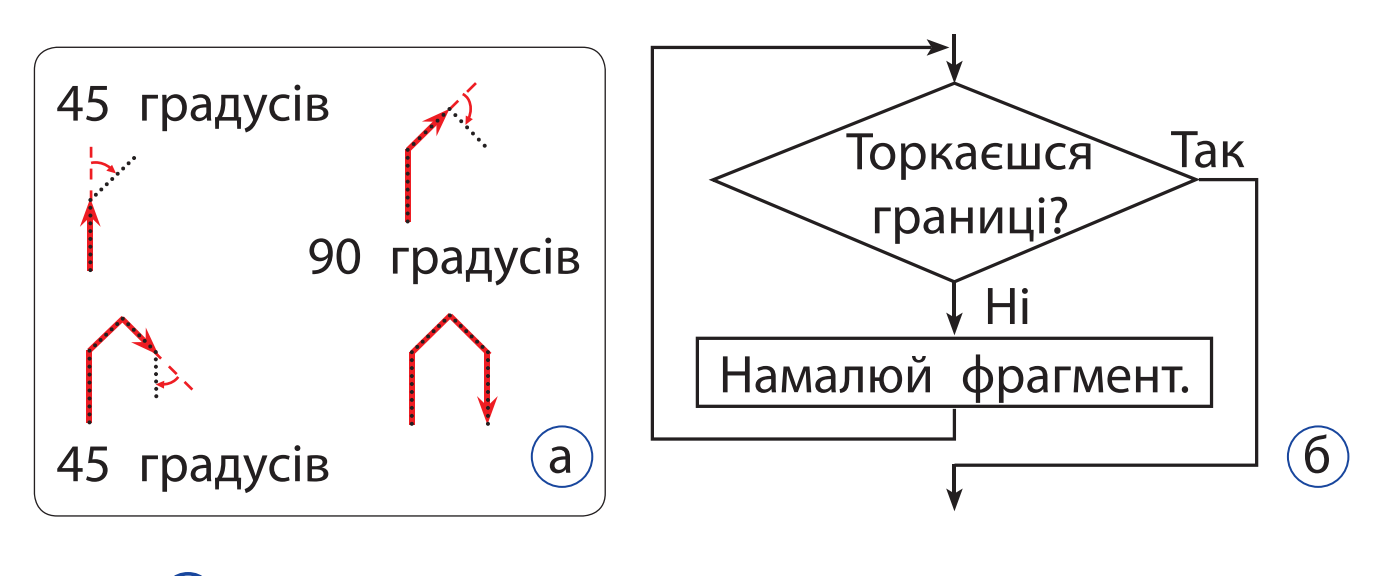

Завантаж середовище Скретч.

- Налаштуй олівець для малювання (мал. в).
- Склади скрипт для малювання одного фрагмента паркана (мал. г), а потім усього паркана до краю сцени, використавши команду *повторити до*.
- Зміни фон сцени. Перевір роботу скрипту (мал. ґ).

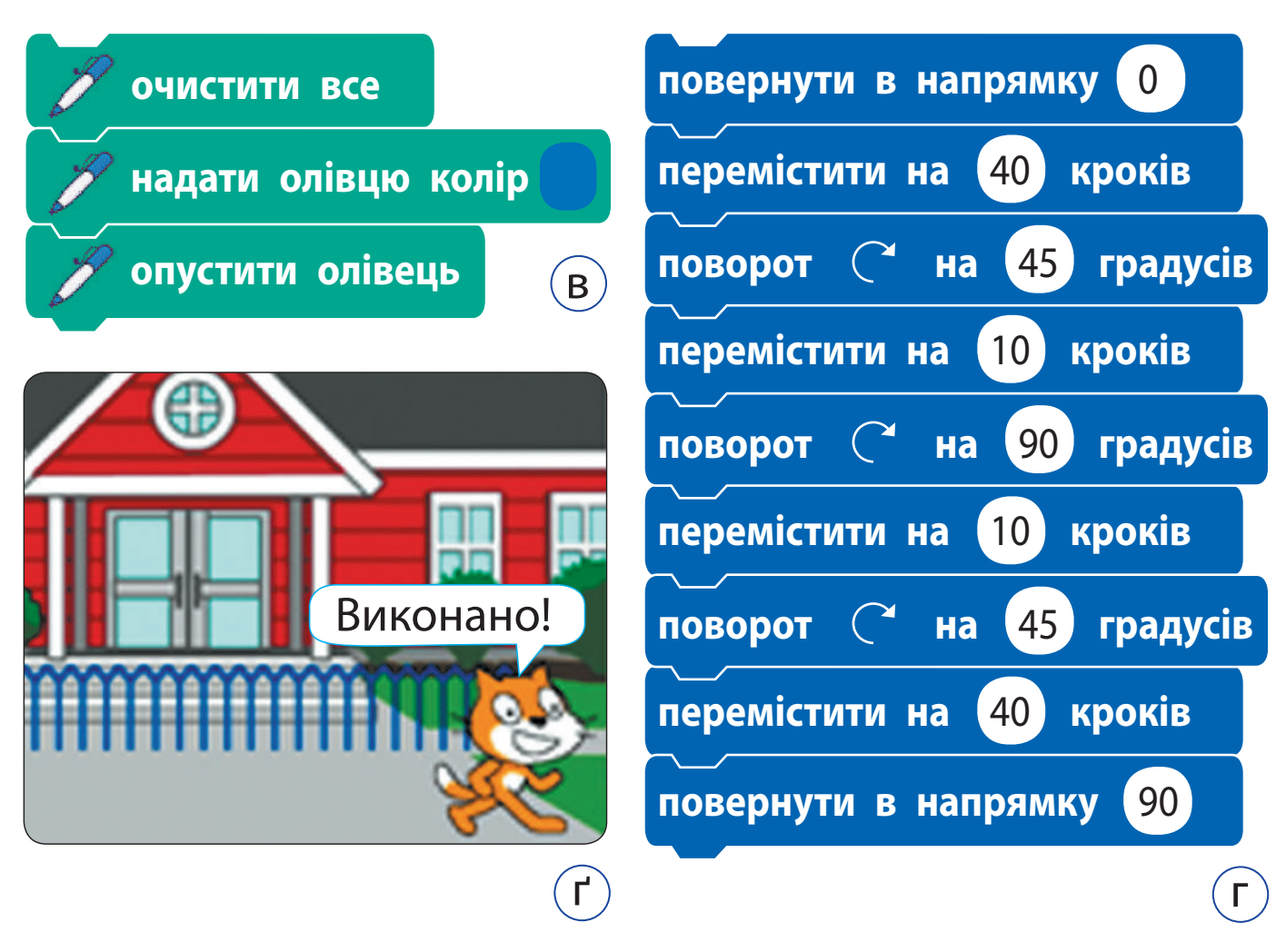

 Заверши роботу із середовищем Скретч. Зроби висновок: як створювати алгоритми, у яких повторення завершується за певної умови.

## **заКріплюєМо вивчене**

*Запитання для самоперевірки*

Що таке повторення з умовою?

- Наведи приклади повторень з умовою з повсякденного життя, казок, пісень.
- Як реалізовано повторення з умовою в середовищі Скретч?

*Практичне завдання*

 Порівняй роботу поданих скриптів у середовищі Скретч.

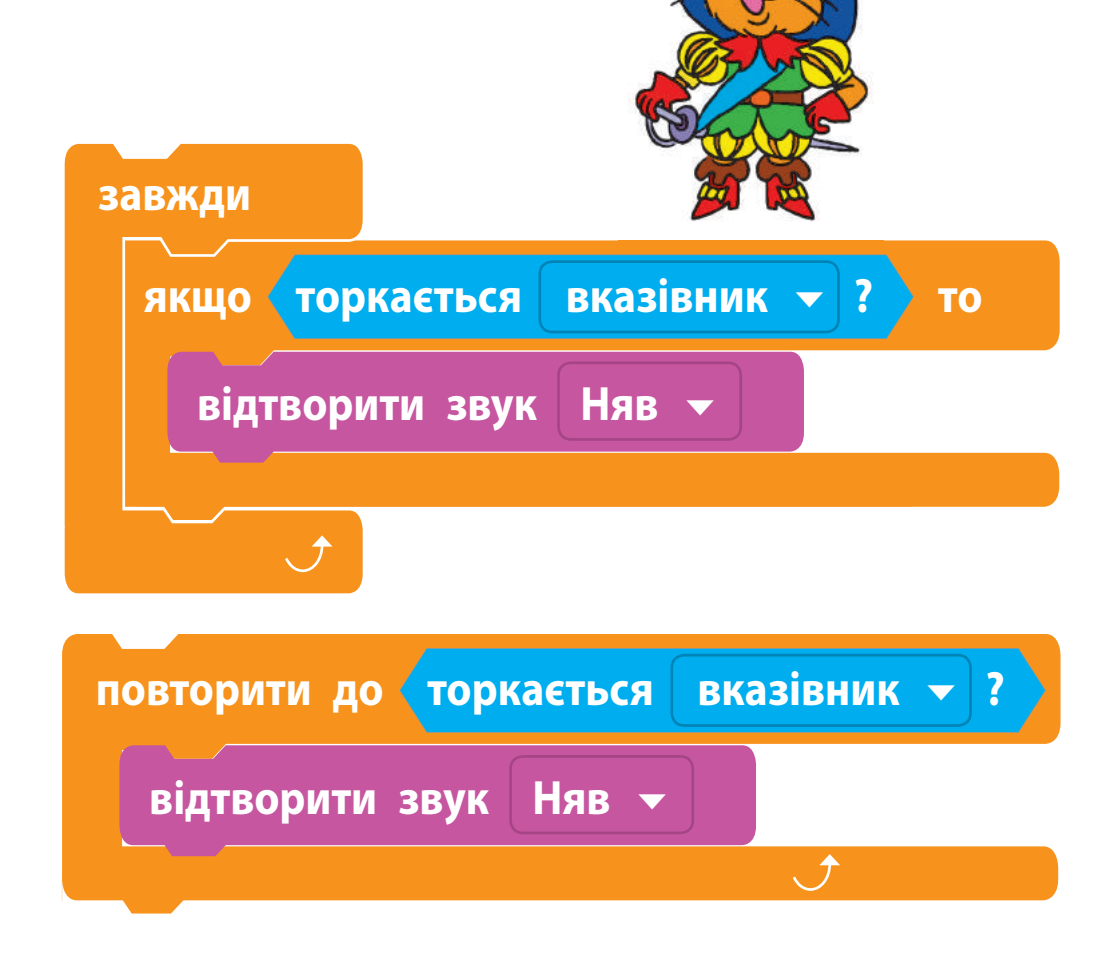

**?**

#### *Дослідницьке завдання*

 Команда *чекати поки* з групи *Керування* залежить від виконання заданої умови. Досліди, як ця команда виконується. Порівняй її з командою *чекати*.

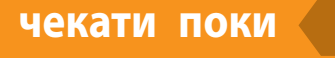

## **чекати поки чекати** 5 **секунд**

*Творче завдання*

 Розроби модель подорожі зі зміною тла сцени. Заплануй повторення дій окремих персонажів. Для реалізації алгоритму використай команду *повторити до*.

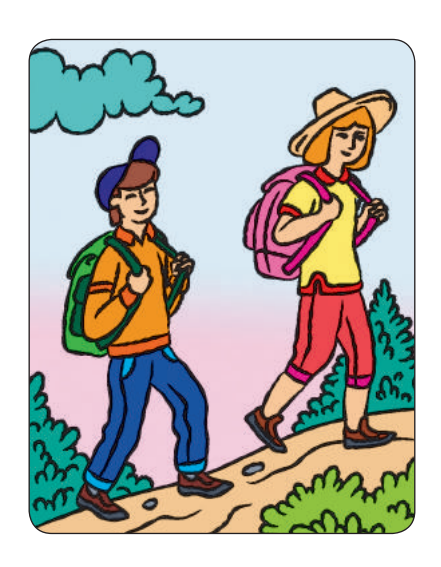

#### *Логічна задача*

 Накресли в зошиті поданий квадрат і заповни його клітинки так, щоб кожна з літер зустрічалася в будь-якому рядку, стовпчику та обох діагоналях лише один раз.

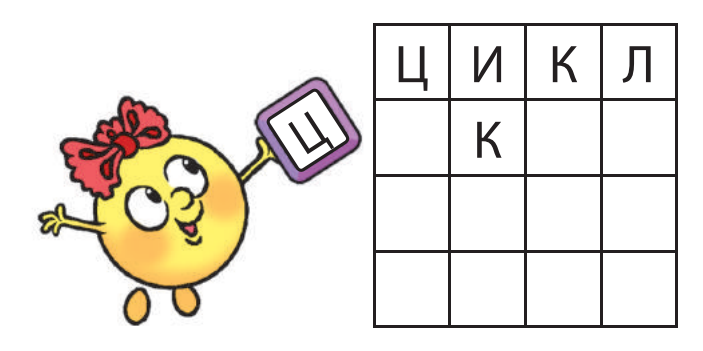
## **Як задавати кiлькiсть повторень**

Сьогодні ви:

- дізнаєтеся, як установити кількість повторень;
- навчитеся створювати алгоритми із заданою кількістю повторень у середовищі Скретч.

## **алгоритми із заданою кількістю повторень**

Одним із найвідоміших героїв американського письменника Марка Твена є Том Соєр. Згадай, як йому довелося білити паркан.

*Том з'явився на доріжці з відерцем білої фарби й пензлем на довгій ручці... Зітхнувши, він умочив пензель у фарбу та провів ним по дошці; повторив цей прийом, мазнув ще раз і опустився в безсиллі на дерев'яну діжку.* 

> *(За твором Марка Твена «Пригоди Тома Соєра»)*

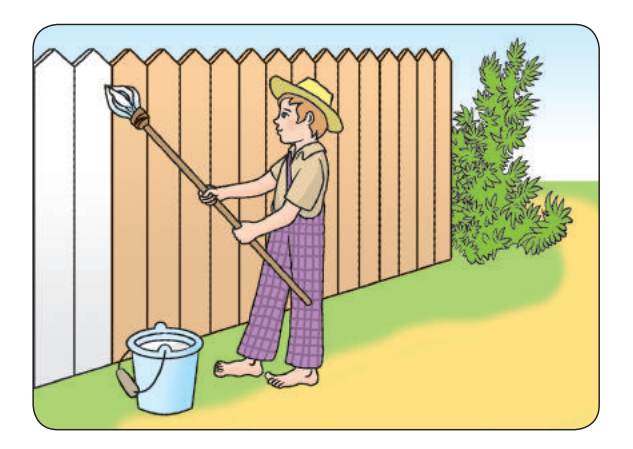

Складемо алгоритм фарбування паркана із двох дощечок.

 Підготуй пензель і фарбу. Набери фарбу на пензель. Пофарбуй першу дощечку. Набери фарбу на пензель. Пофарбуй другу дощечку. Прибери пензель і фарбу.

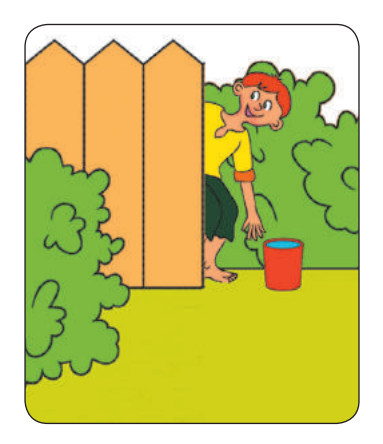

У поданому алгоритмі деякі команди повторюються. Якщо відомо, скільки разів слід виконати певні команди, використовують **алгоритм із заданою кількістю повторень** (або повторення з лічильником).

### **складаємо алгоритми з повторенням**

Подамо алгоритм фарбування паркана у вигляді алгоритму із заданою кількістю повторень.

### **Словесне подання алгоритму**

- 1. Підготуй пензель і фарбу.
- 2. Повтори 2 рази: Набери фарбу на пензель. Пофарбуй чисту дощечку.
- 3. Прибери пензель і фарбу.

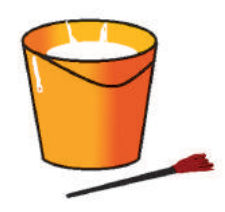

Цей алгоритм слід розуміти так.

Виконується команда 1.

Потім виконуються задану кількість разів команди «Набери фарбу на пензель» і «Пофарбуй чисту дощечку».

Потім виконується команда 3.

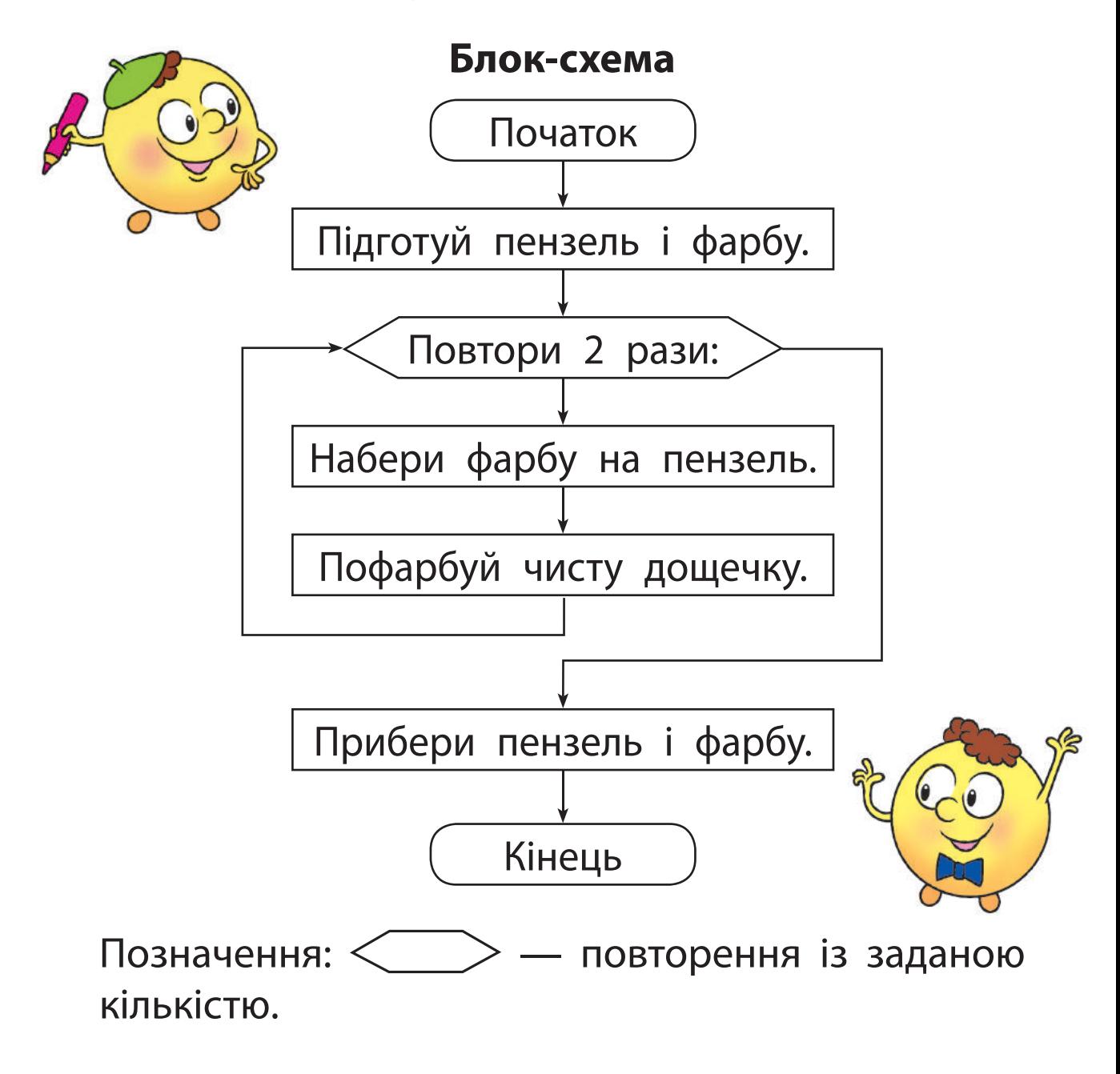

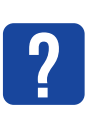

Порівняй блок-схему і команду *повторити* з групи *Керування*.

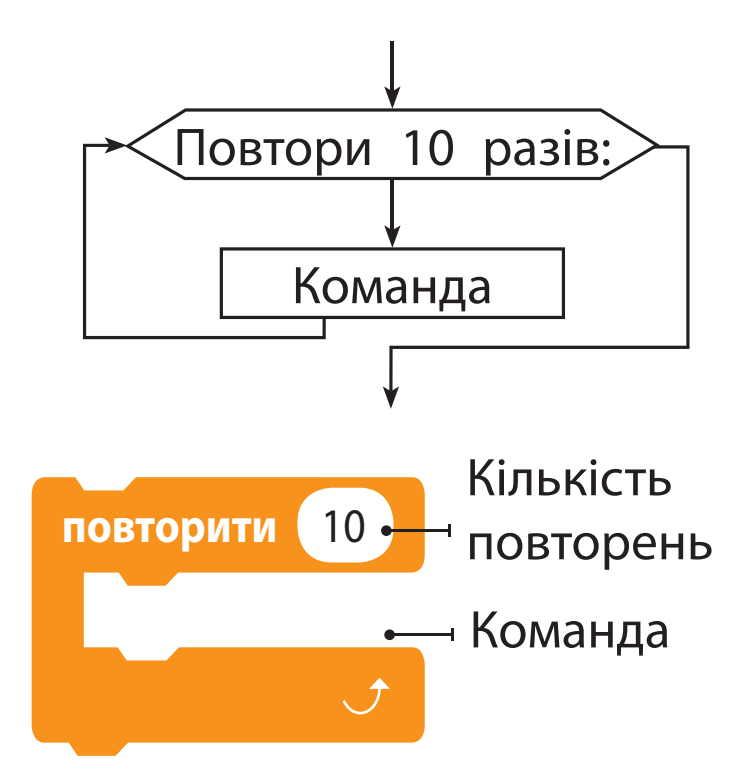

**?**

Рудий кіт вирішив перевірити, як Том Соєр пофарбував паркан. Якої форми паркан, якщо Рудий кіт обійшов його за поданим алгоритмом? Скільки дощечок у паркані?

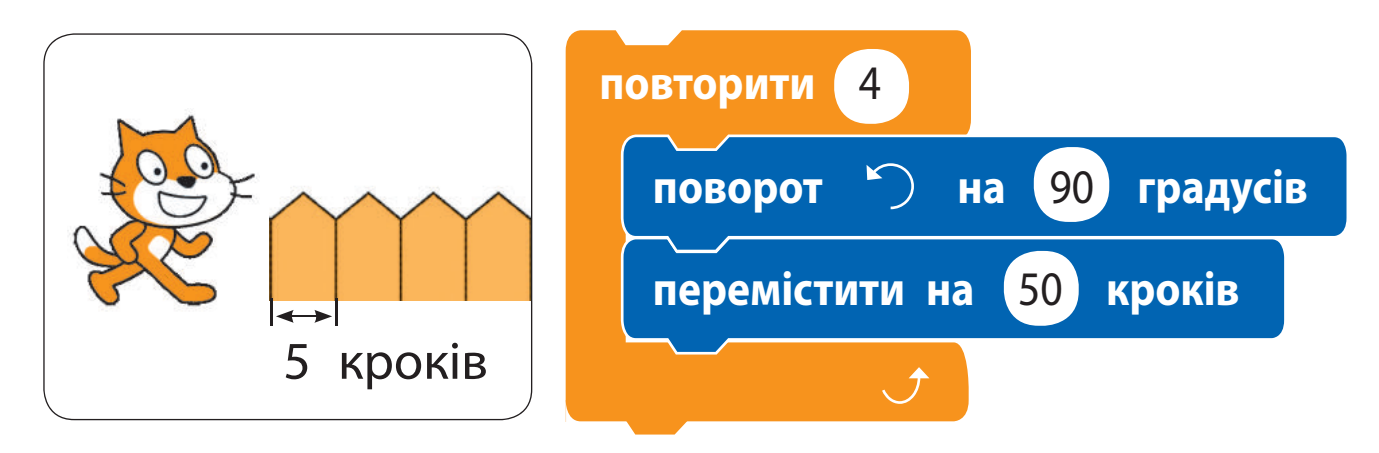

# **виКонУєМо праКтичне завДання**

Завдання: скласти в середовищі Скретч програму, за якою виконавець фарбуватиме паркан за зразком (одну дощечку знизу вгору, іншу дощечку згори вниз).

*Порядок виконання*

- Проаналізуй умову задачі: яке початкове положення виконавця, який результат очікується.
- Розглянь модель фарбування паркану (мал. а).
- Визнач, який фрагмент повторюється і скільки разів.
- Розглянь блок-схему алгоритму (мал. б).
- Завантаж середовище Скретч.

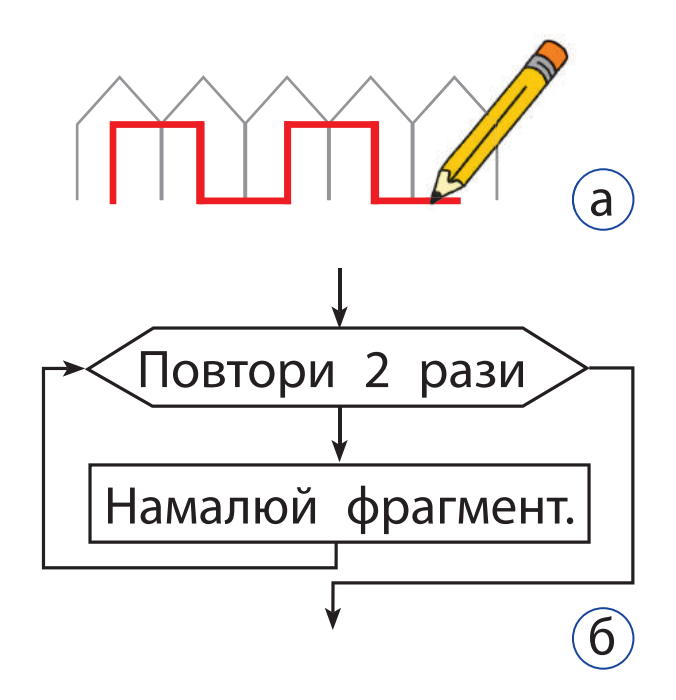

Право для безоплатного розміщення підручника в мережі Інтернет має Міністерство освіти і науки України http://mon.gov.ua/ та Інститут модернізації змісту освіти https://imzo.gov.ua

- Склади скрипт для малювання фрагмента (мал. в). Перевір роботу скрипту.
- (7) Склади за блок-схемою програму, використовуючи команду *повторити*. Перевір її роботу.
- **8** Зміни програму так, щоб виконавець фарбував паркан згори вниз за зразком на мал. г.
	- Підказка: поміркуй, як слід вставити у скрипт команди для олівця (мал. ґ), щоб під час руху вгору виконавець не фарбував паркан.

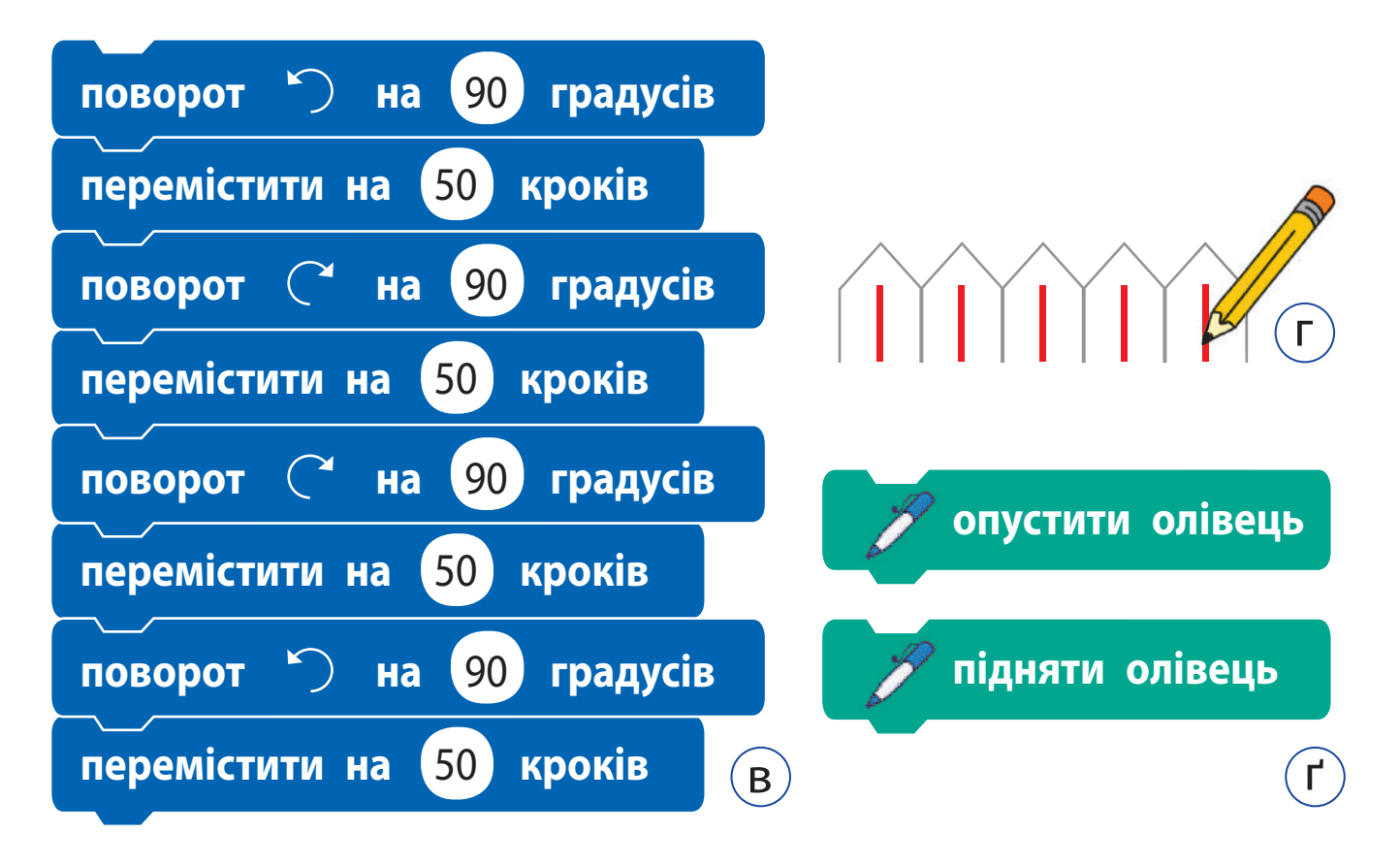

 Заверши роботу із середовищем Скретч. Зроби висновок: як складати алгоритми із заданою кількістю повторень.

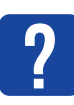

### **закрІПлюємо вивЧене**

*Запитання для самоперевірки*

- Що таке алгоритм із заданою кількістю повторень?
- У якому елементі блок-схеми зазначається кількість повторень?
- За допомогою якої команди можна реалізувати алгоритм із заданою кількістю повторень у середовищі Скретч?

*Практичне завдання*

 Склади алгоритми та програми для малювання фігур за поданими моделями.

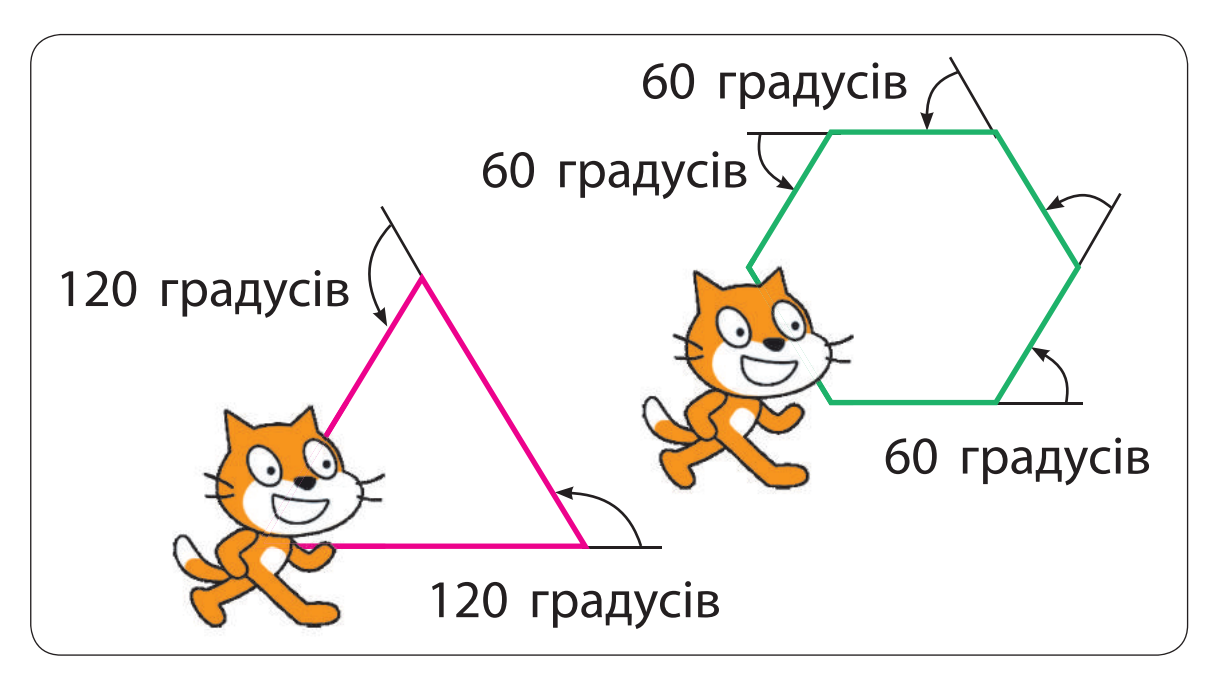

*Творче завдання*

 Наведи приклади алгоритмів із заданою кількістю повторень у літературних творах.

## **ВІДКРИВАЄМО СЕКРЕТИ пРОгРАМУвАННЯ**

Сьогодні ви:

- з'ясуєте, як створювати анімацію в середовищі Скретч;
- навчитеся розробляти анімаційні проєкти.

## **ДІзНАєМОСЯ пРО АНІМАЦІю ОБ'єКТІв**

У середовищі Скретч є можливість створювати мультфільми, ігри тощо. Персонажі ру хаються, змінюють зовнішній вигляд. Це називають анімацією.

Для створення анімації виконавця можна змінювати його образи. Тож потрібно мати кілька образів. Можна намалювати їх самостійно або скористатися готовими образами спрайтів. Переміщується виконавець за допомогою команд групи *Рух*.

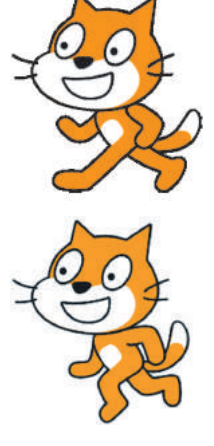

Тло — це *нерухоме* зображення. У Скретч немає образів і команд руху для тла. Щоб імітувати його рух, можна обрати кілька схожих зображень тла та організувати їхню зміну за допомогою команди повторення. Виникатиме ілюзія переміщення спрайта зі зміною пейзажу.

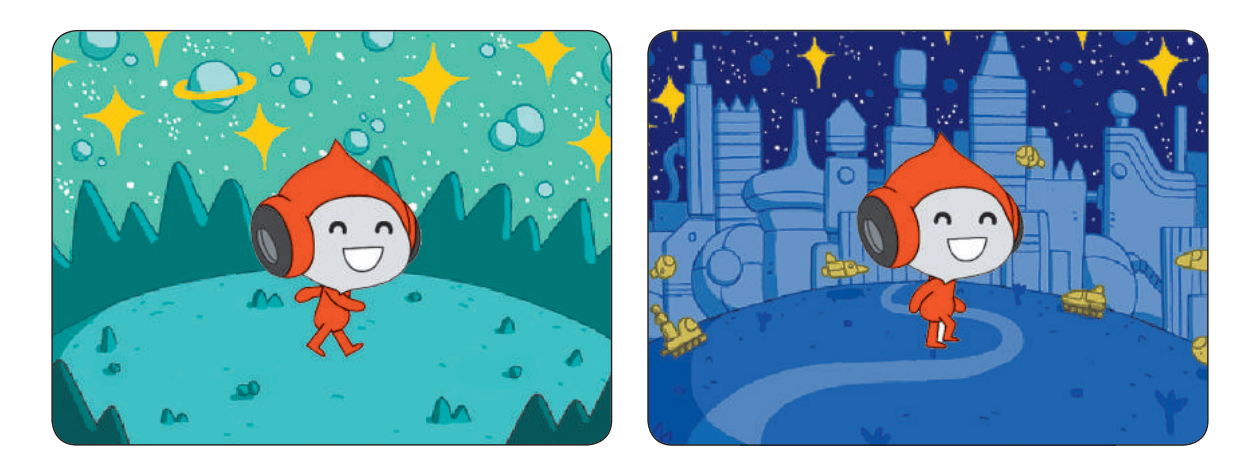

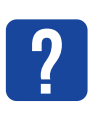

Розглянь, за допомогою яких команд Скретч можна створити анімацію виконавця і тла.

Зміна образів спрайта

Зміна тла

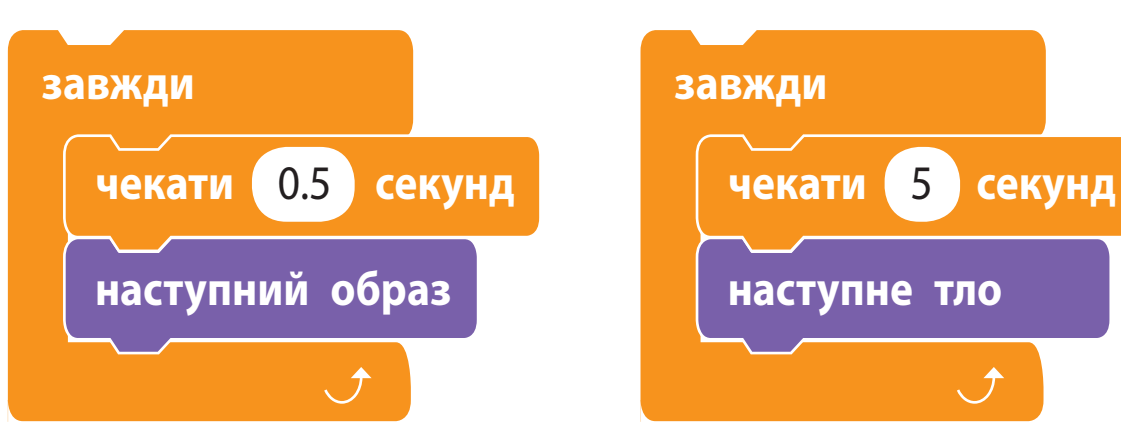

### **виКористовУєМо зображення тла яК спраЙт**

В анімаціях часто використовують ефект прояву нижнього тла крізь поступове зникнення верхнього. Але в середовищі Скретч не можна одне тло накласти на інше. Тому для реалізації цього ефекту зверху тла розміщують такої самої форми спрайт, який поступово зникає.

Розглянемо задачу: як реалізувати плавне ввімкнення світла на сцені театру.

Розмістимо на тлі сцени непрозорий прямокутник, який закриє тло на початку роботи програми. Потім розчинимо цей прямокутник за допомогою ефекту *привид*.

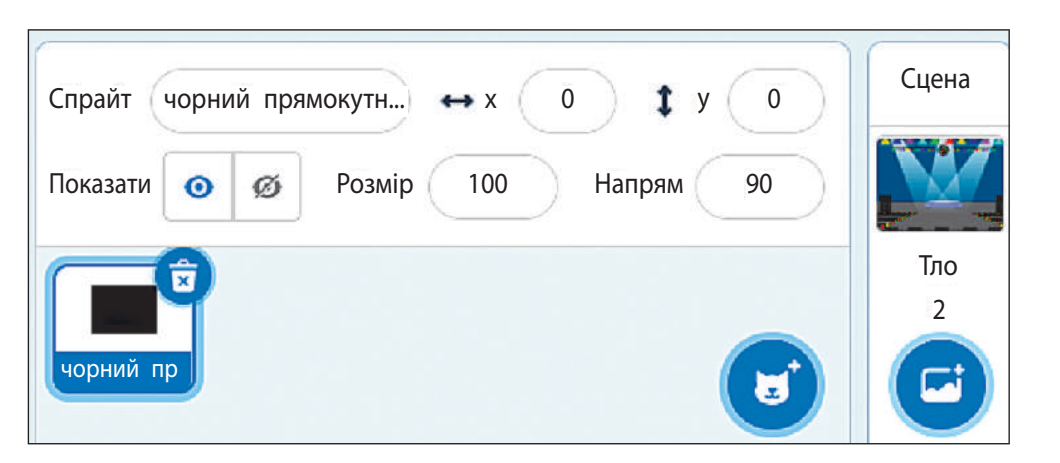

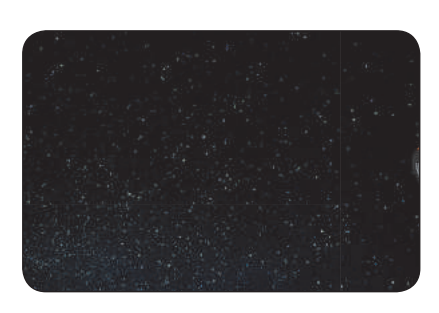

Спрайт Чорний прямокутник

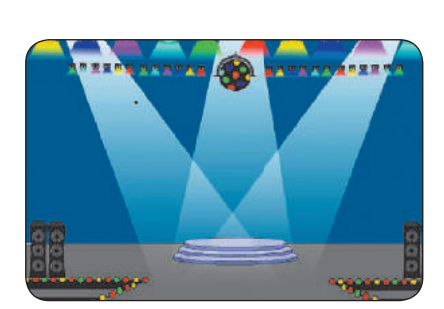

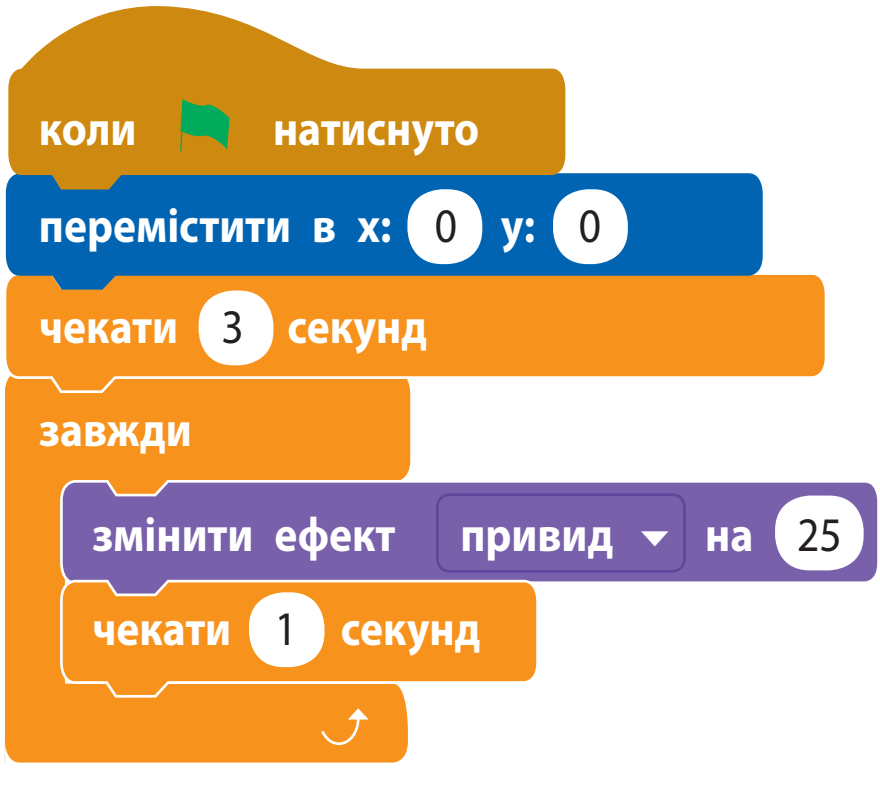

### Тло Spotlight Скрипт для спрайта

В анімаційних фільмах використовують ефект **прокручування**, або **скролінг.** Завдяки плавному переміщенню тла здається, що об'єкт рухається. «Камера» ніби пересувається у вертикальному або горизонтальному напрямку.

Для досягнення ефекту прокручування використовують два спрайти, які мають вигляд тла. Спрайти розміщуються один за одним (наприклад, горизонтально), а потім синхронно рухаються в один бік, змінюючи один одного.

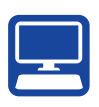

#### **виКонУєМо праКтичне завДання**

Завдання: розробити програму руху пейзажу з використанням технології прокручування.

*Порядок виконання*

 Побудуй модель поведінки об'єктів для реалізації ефекту прокручування.

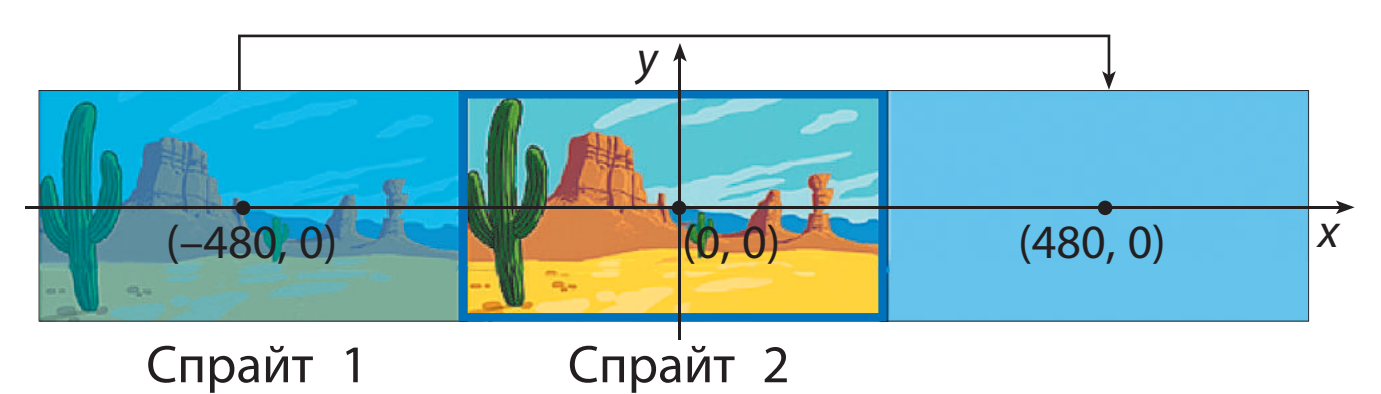

Підказка. Спочатку перший спрайт збігається із тлом сцени, а другий розміщується праворуч. Коли перший спрайт вийде за межу сцени, він переміститься праворуч від другого.

- Завантаж середовище Скретч.
- Завантаж те саме зображення для тла і двох спрайтів.

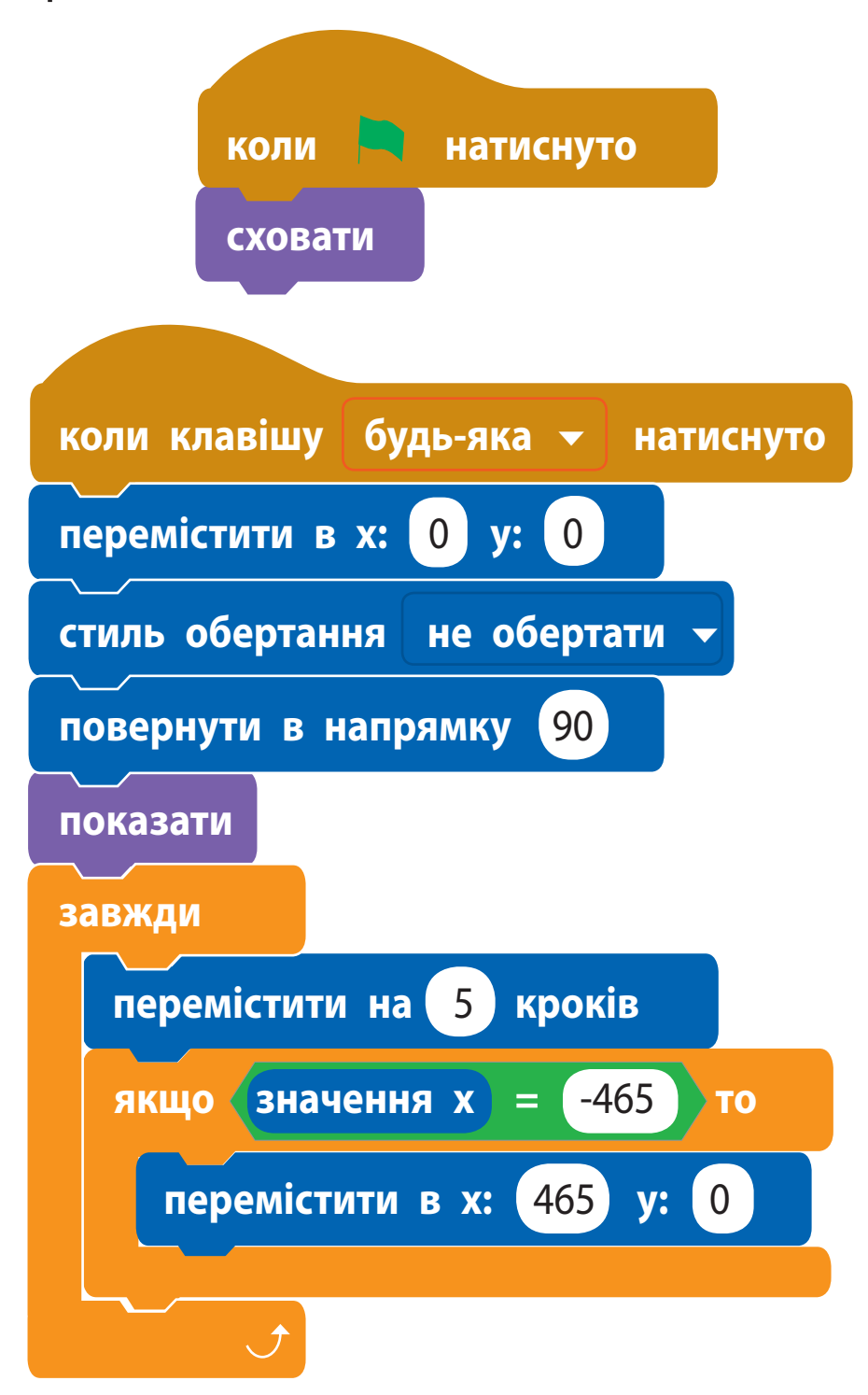

47

- Створи однакові скрипти для спрайтів 1 і 2. Установи різні початкові дані.
	- **Зверни увагу: спрайт повністю не виходить за** межі сцени, тому доцільно використати для другого спрайта як початкові координати (465, 0) замість (480, 0).
- Перевір роботу програми, збережи її.
- Заверши роботу із середовищем Скретч.
- Зроби висновок: як створювати анімації в середовищі Скретч.

#### **зАКРІпЛюєМО вИвЧеНе**

#### *Запитання для самоперевірки*

- $\bigcirc$  Де ти зустрічаєшся з анімацією?
- Як створити анімацію виконавця в середовищі Скретч?
- Які є способи створення анімації тла у Скретч?

#### *Практичне завдання*

 Розроби програму для створення ілюзії вертикального прокручування тла.

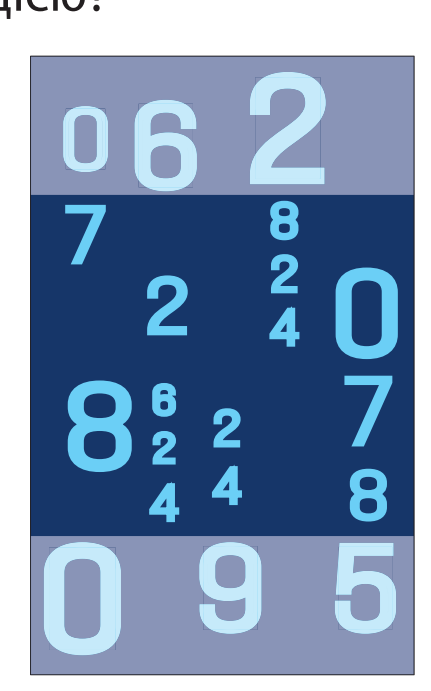

**?**

#### *Логічна задача*

 Поміркуй, як рухатимуться об'єкти на екрані монітора під час швидкої зміни поданих кадрів. Cтвори відповідний скрипт у Скретч.

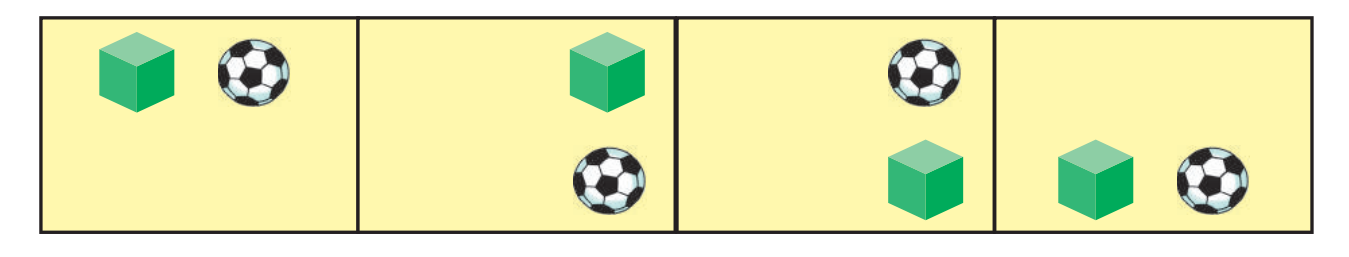

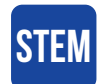

### **ДОСЛІДНИЦЬКА ЛАБОРАТОРІЯ**

Як зробити анімацію без комп'ютера? Дослід. Намалюй у блокноті два образи одного об'єкта в правих нижніх кутах двох сусідніх аркушів. Накрути кут верхнього аркуша на олівець. Швидко рухаючи олівець, дай аркушу розпрямлятися  $\Rightarrow$ і знову скручуватися. Що ти по- $\frac{1}{2}$  $\Rightarrow$ бачиш?  $\Rightarrow$ 

На чому засноване створення анімацій?

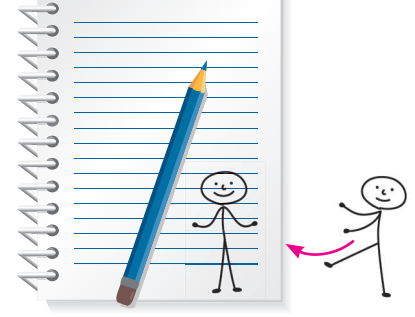

А чи знаєш ти, що таке 4D-кіно? Це коли люди, дивлячись на 3D-зображення, можуть одночасно відчувати, що відбувається з героями (запах, дотик тощо). Це можливо завдяки особливому обладнанню і спецефектам.

## **Що таке робототехнiка**

Сьогодні ви:

- дізнаєтеся про роботів та робототехніку;
- з'ясуєте, де використовують роботів;
- навчитеся створювати інтерактивні ігри.

### **ЗГА ДУЄМО ПРО РОЗУМНИЙ ДІМ**

Останнім часом у наші домівки увійшли комп'ютери, «приховані» в різноманітних побутових пристроях: пральних машинах, мікрохвильових печах, кавоварках та інших. В усіх цих пристроях є маленький комп'ютер — мікропроцесор, який керує їхньою роботою. З року в рік електронної техніки стає дедалі більше, і це сприяє розробленню засобів для централізованого керування такими пристроями.

**Розумний будинок** (*smart home, digital house*) — це приміщення, у якому приєднання приладів до комп'ютерної мережі дозволяє керувати ними за допомогою персонального комп'ютера та надає віддалений доступ до них через інтернет.

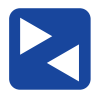

Обговоріть, як пристрої із вбудованими комп'ютерами допомагають у повсякденному житті.

50

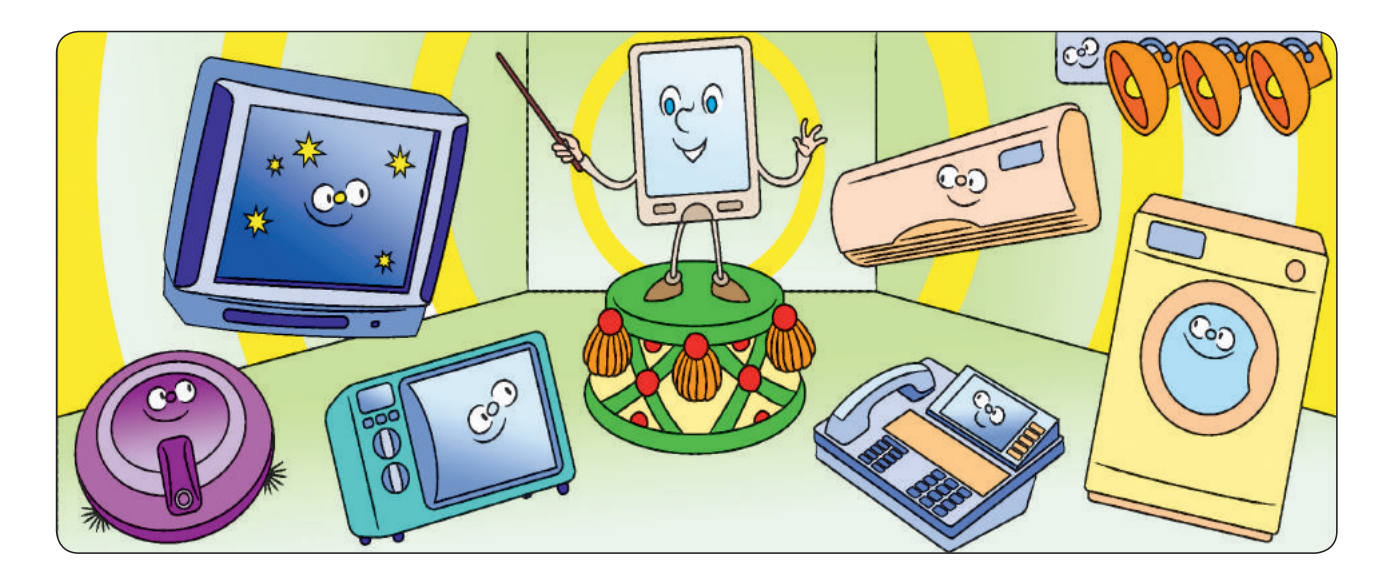

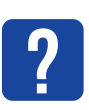

Які предмети побутової техніки, якими користуєтеся ти й твої батьки або рідні, мають комп'ютери-невидимки?

## **ДІЗНАЄМОСЯ ПРО РОСБОТІВ**

Серед пристроїв із вбудованими комп'ютерами особливе місце займають роботи. Історія їх виникнення дуже давня. Вважається, що перших механічних роботів було створено понад 2 тисячі років тому.

**Рóбот** — автоматичний пристрій, призначений для виконання певних дій за заданими алгоритмами. Конструюванням і програмуванням роботів займається прикладна наука **робототехніка**. Сьогодні роботи працюють у різних галузях людської діяльності, замінюють людину на важких і небезпечних робóтах.

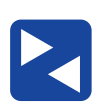

Обговоріть, у яких сферах діяльності сучасної людини допомагають роботи.

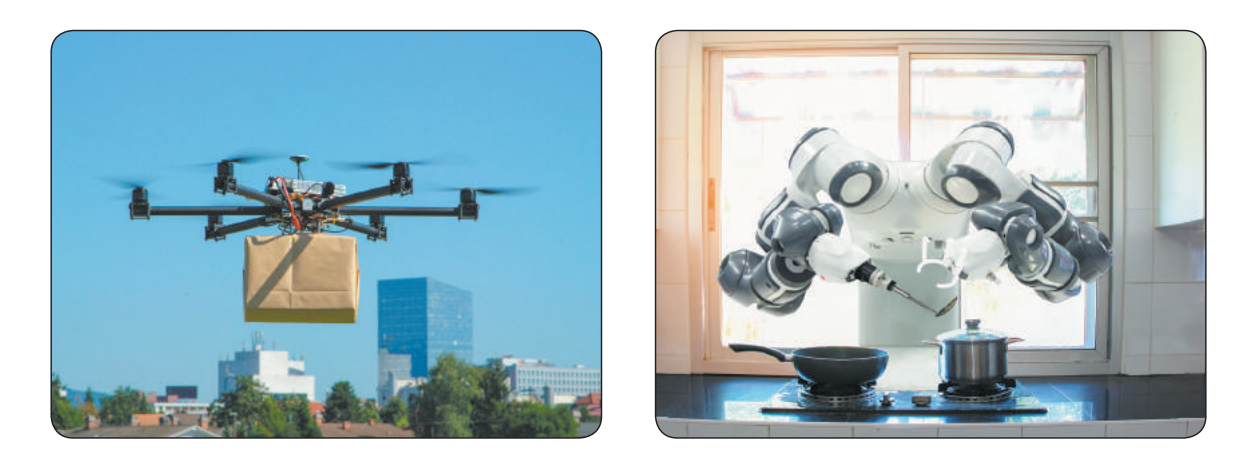

У наш час активного розвитку набувають дослідження, пов'язані зі штучним інтелектом. *Штучний інтелект* опікується проблемою, як за допомогою комп'ютерів розв'язувати завдання, які потребують людського розуміння. Одним із напрямів розвитку штучного інтелекту є створення інтелектуальних роботів.

**?**

Як, на твою думку, роботи можуть змінити наше життя?

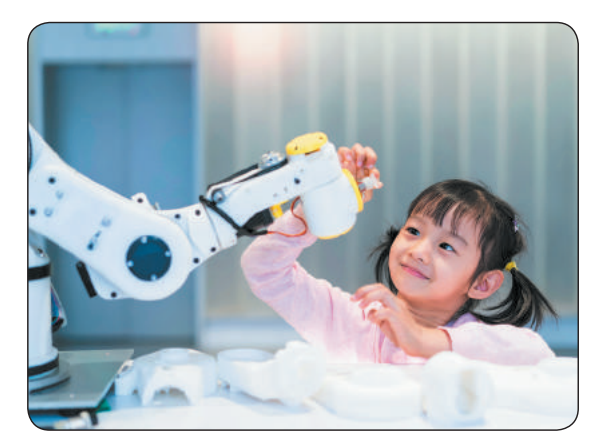

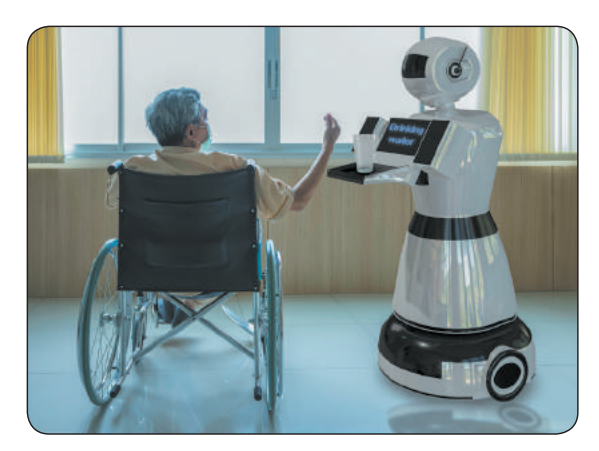

## **ВИКОНУЄМО ПРАКТИЧНе ЗАВДАННЯ**

Завдання: створити програму керування роботом.

*Порядок виконання*

- Розроби модель робота з такою системою команд:
	- пересування праворуч, ліворуч, угору, униз (за допомогою клавіш зі стрілками);
- діалог із користувачем (у разі натискання будь-якої клавіші).
- Вибери робота з колекції або намалюй власноруч.
- Створи чотири скрипти для пересування спрайта за допомогою клавіш зі стрілками за зразком (мал. а).

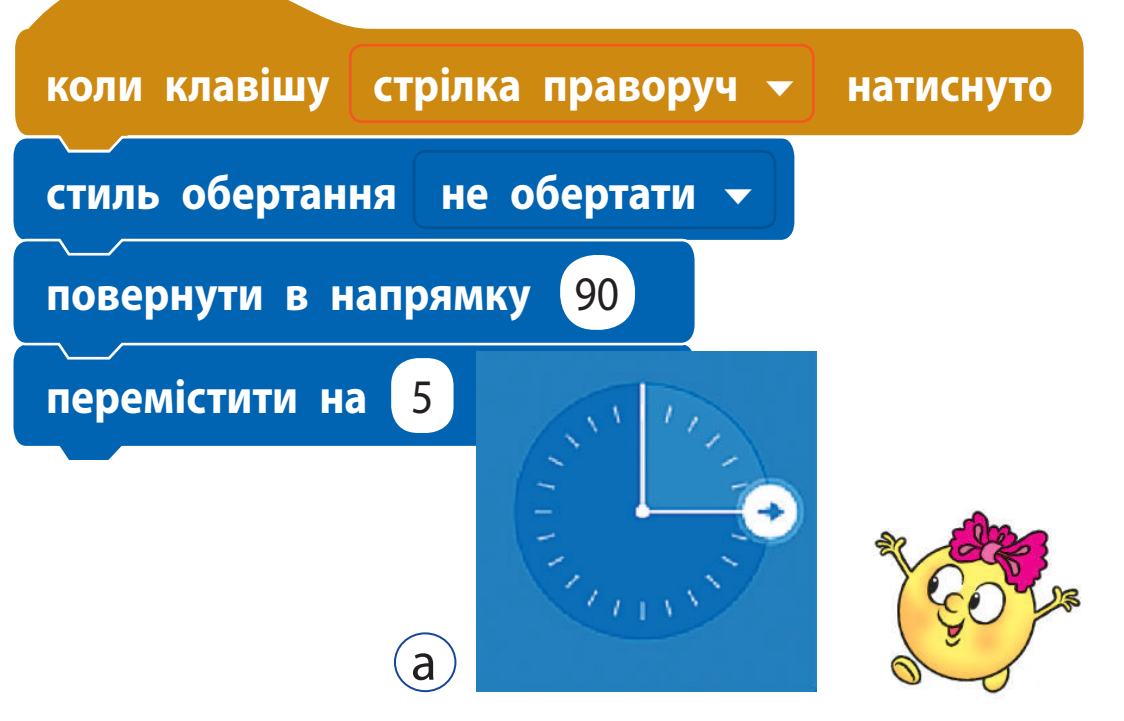

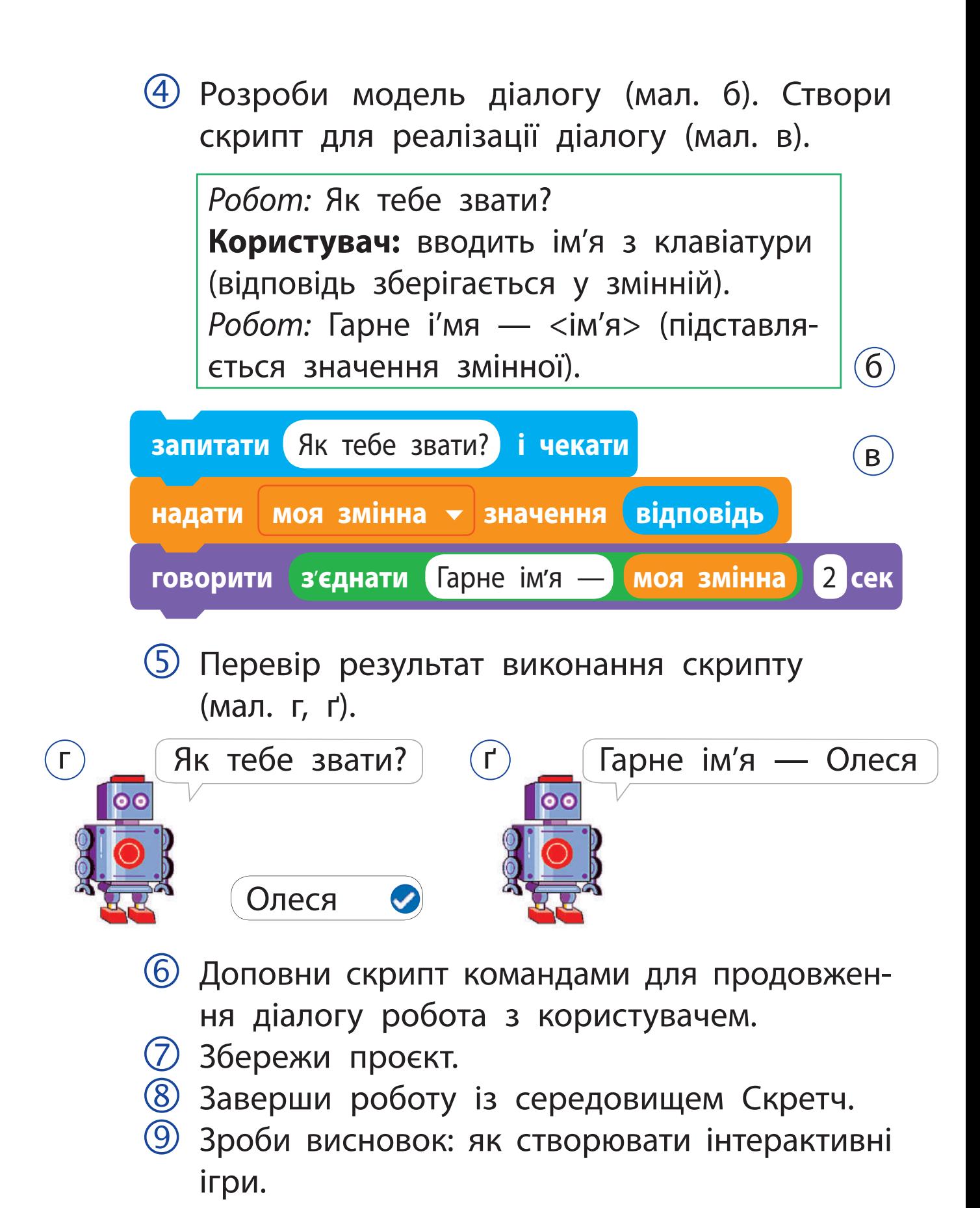

### *Довідничок*  micro:bit — це маленький комп'ютер з однією платою, що надає нові можливості для створення ігор та анімацій. Створювати програми для micro:bit можна в середовищі Скретч 3.

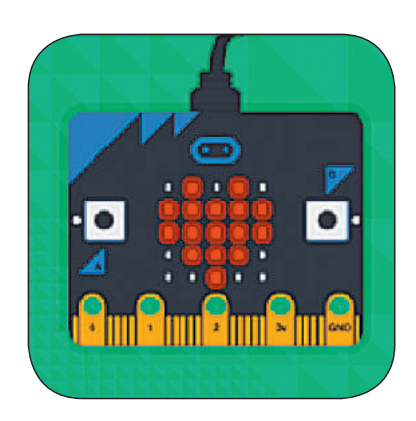

### **зАКРІпЛюєМО вИвЧеНе**

*Запитання для самоперевірки*

- Що таке робот? Для чого призначені роботи?
- У яких сферах діяльності люди використовують роботів?
- Як роботи допомагають тобі, твоїм батькам або рідним, друзям і знайомим?

#### *Практичне завдання*

 Утвори піаніно з клавіатури комп'ютера. Закодуй клавіші нижнього ряду клавіатури нотами за зразком.

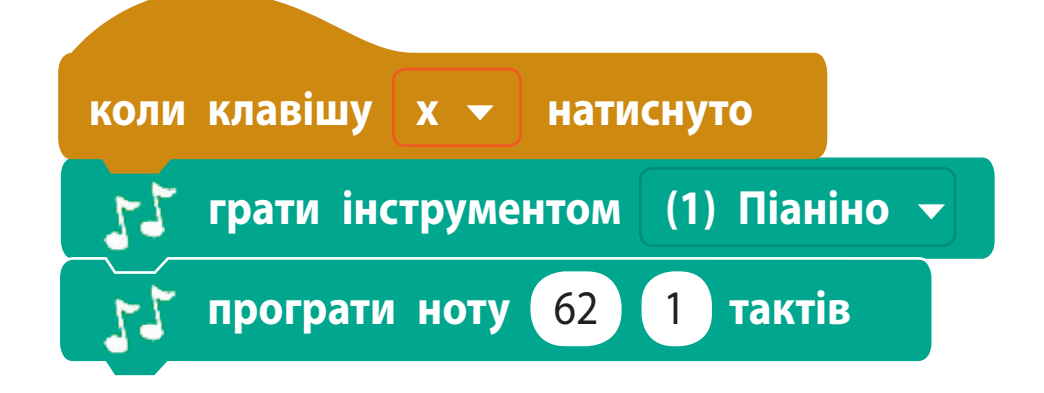

**?**

*Дослідницьке завдання* Знайди в інтернеті інформацію: 1) про перших механічних роботів; 2) конструктори для робототехніки; 3) турніри з робототехніки.

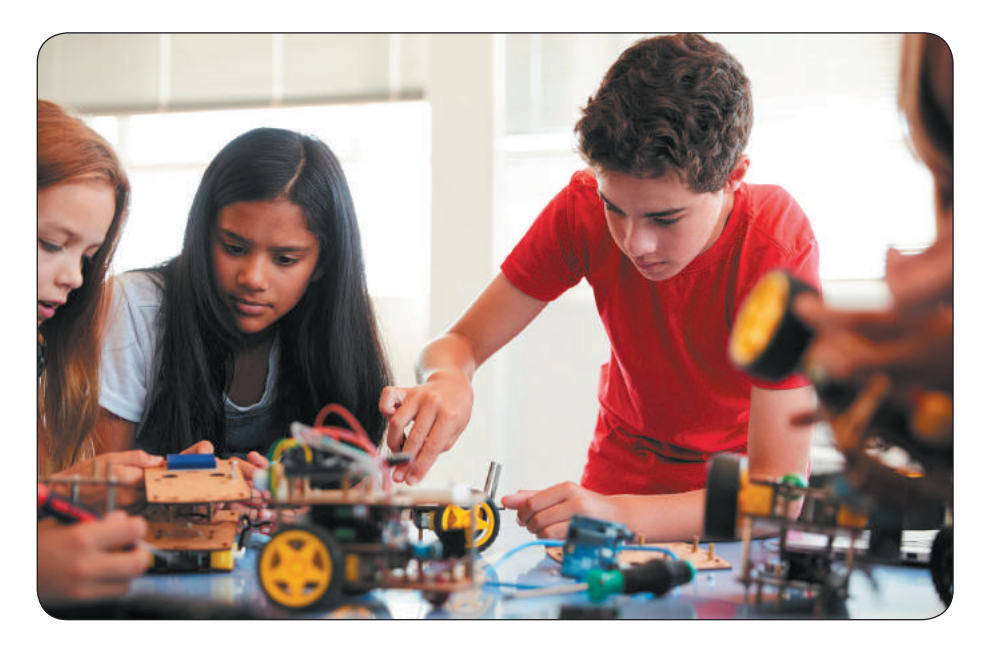

*Творче завдання*

- Розроби модель системи «розумний будинок» для власної квартири або будинку, ураховуючи ті електронні пристрої, які вже є вдома.
- У 1921 році у п'єсі чеського письменника Карела Чапека «R.U.R.» (скорочення з чеської «Rossumovi Univerzální Roboti») уперше було вжито слово «рóбот», яке сьогодні використовують у всьому світі.

## **ЩО ТАКЕ комп'ютернА презентацiЯ**

Сьогодні ви:

- згадаєте, що таке комп'ютерна презентація, редактор презентацій;
- дізнаєтеся про етапи створення презентації;
- переглянете комп'ютерну презентацію.

### **Згаду ємо, що таке презентація**

Тобі напевно доводилося бачити виступи людей із рекламою товарів або послуг. Такі виступи називають презентаціями.

**Презентація** (англ. *presentation* — представлення, подання) — це доповідь перед аудиторією на певну тему зазвичай із використанням демонстраційних матеріалів.

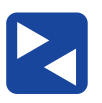

Розгляньте зображення. Обговоріть, які засоби використовуються під час доповідей.

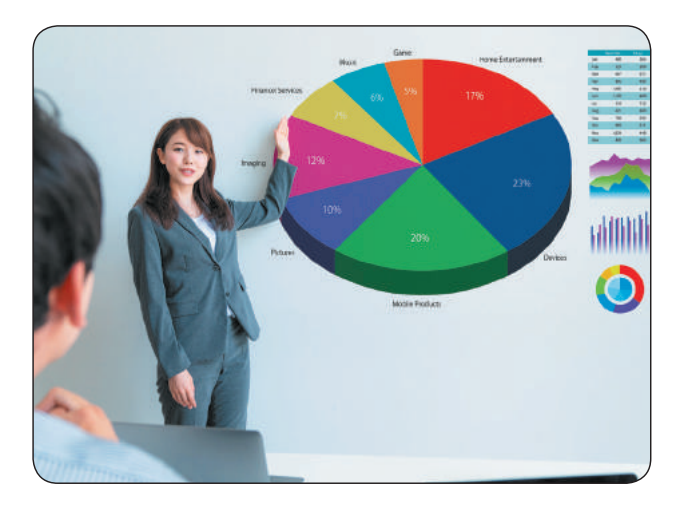

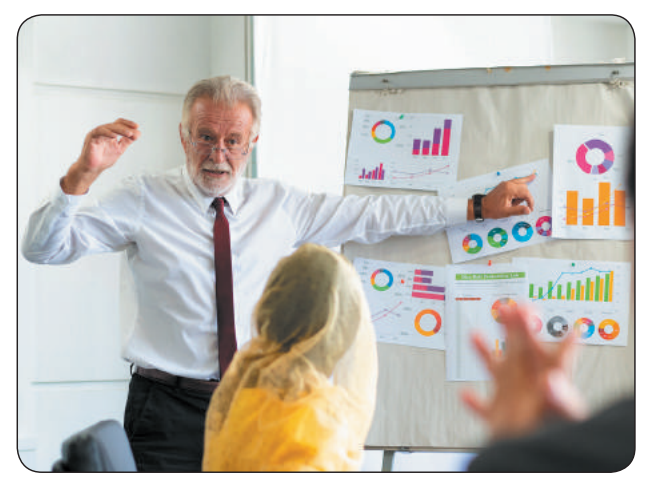

У наш час на підтримку доповідей часто використовують комп'ютерні презентації.

**Комп'ютерна презентація** — це набір демонстраційних матеріалів, створених у спеціальних програмах і призначених для відтворення за допомогою комп'ютера.

Для демонстрації комп'ютерної презентації використовують комп'ютер та інші технічні засоби: мультимедійний проєктор, проєкційний екран, інтерактивну дошку.

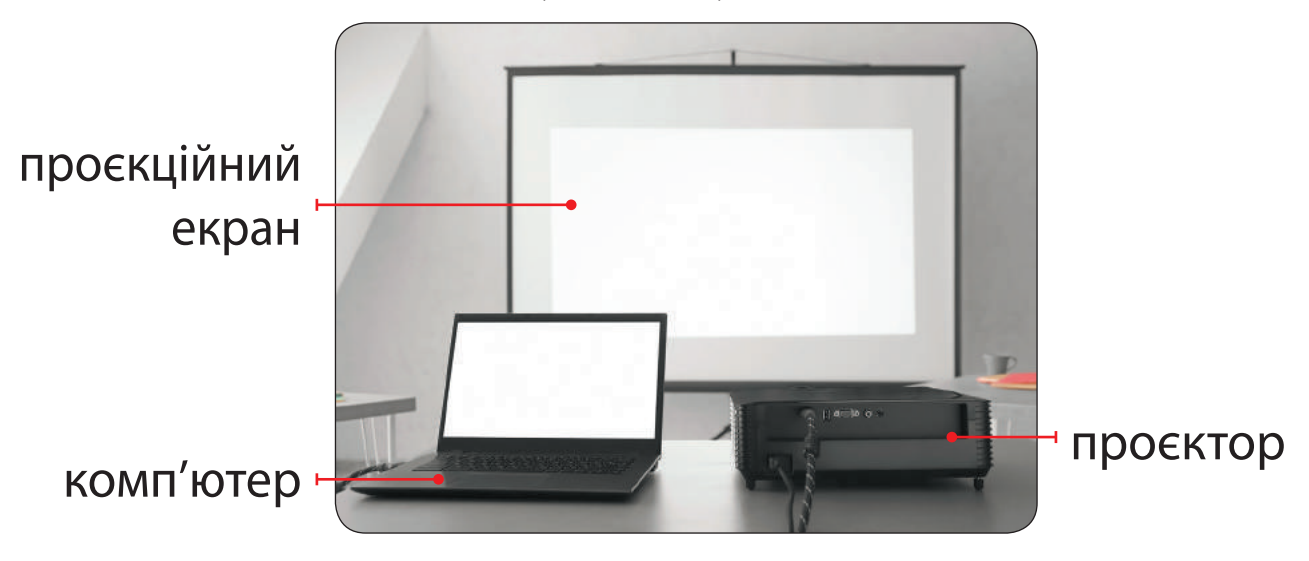

## **Розглядаємо етапи РОБОТИ З презентацією**

Для того щоб створити презентацію, потрібно не лише вміти працювати в певних програмах. Щоб презентація була зрозумілою, цікавою та яскравою, її слід ретельно підготувати.

Робота над комп'ютерною презентацією складається з кількох етапів і починається передусім з її планування. І лише тоді, коли ти визначиш мету презентації, розробиш її сценарій, продумаєш структуру слайдів, можна починати роботу за комп'ютером.

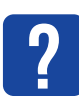

Розглянь орієнтовні етапи роботи з презентацією. Які з них тобі вже знайомі?

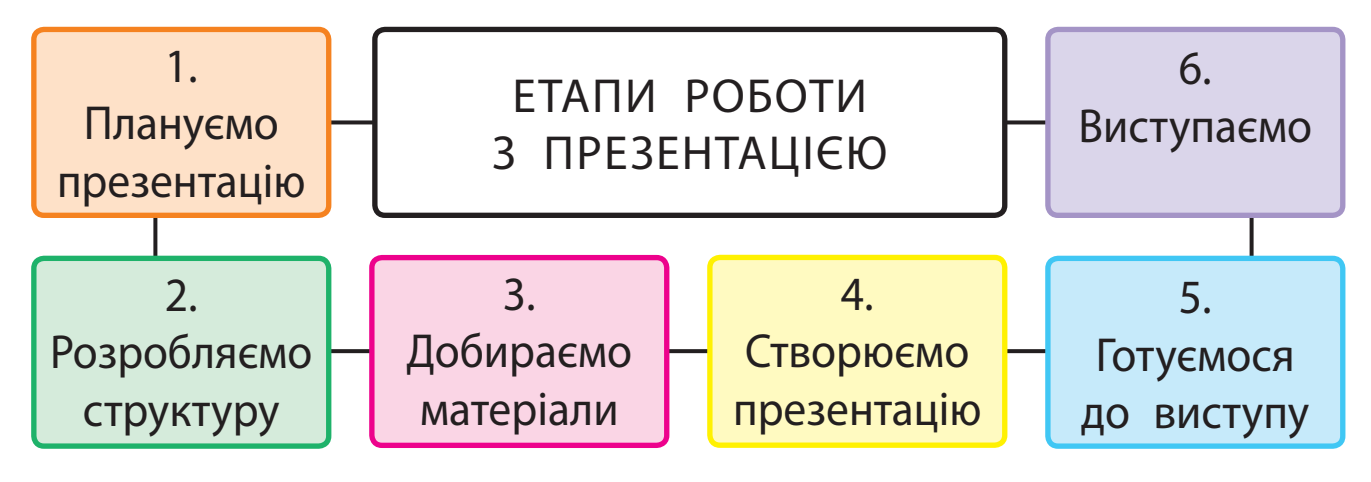

Уміння створювати комп'ютерні презентації стане тобі в пригоді й під час навчання, і в подальшому житті.

Для створення слайдових презентацій можна вибрати програму Microsoft PowerPoint, OpenOffice.org Impress або іншу. Останнім часом дедалі популярнішими стають засоби для створення презентацій, що розміщені в інтернеті, наприклад Google Презентації, Prezi.com.

## **Згаду ємо Середовище редактора презентацій**

Ти вже знаєш, що для створення презентацій існують спеціальні комп'ютерні програми — **редактори презентацій**.

Програма Microsoft PowerPoіnt призначена для роботи зі слайдовими презентаціями.

Після запуску на екрані з'являється вікно, у якому можна виконати пошук потрібного шаблону презентації, здійснити створення нової презентації або відкрити одну з останніх збережених презентацій.

Розглянь об'єкти вікна редактора презентацій MS PowerPoint. Які об'єкти ти вже знаєш?

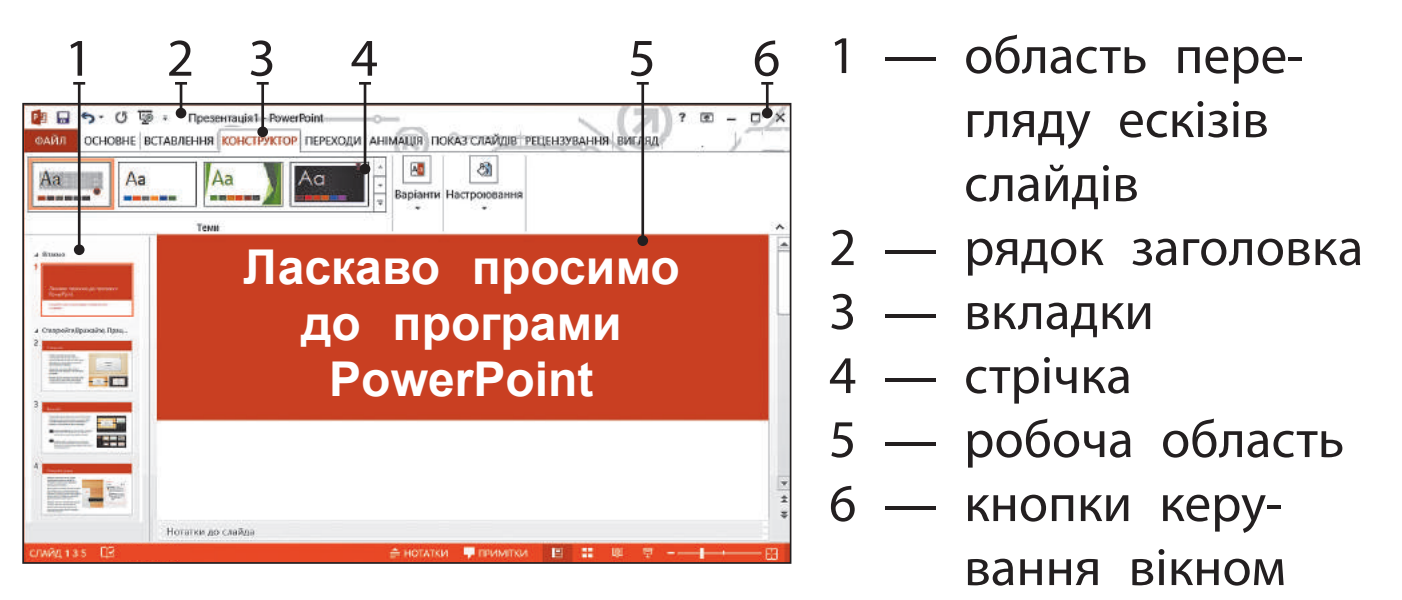

У різних версіях програми команди можуть відрізнятися. Але ці розбіжності не є суттєвими.

60

**?**

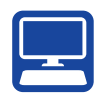

## **ВИКОНУЄМО ПРАКТИЧН е ЗАВДАННЯ**

Завдання: переглянути презентацію в режимі показу слайдів.

*Порядок виконання*

- Запусти програму MS PowerPoint, розглянь її вікно.
- Відкрий презентацію за вказівкою вчителя за допомогою команди *Файл* → *Відкрити*.
- Відкрий вкладку *Показ слайдів*.
- Запусти презентацію на перегляд за допомогою команди *З початку*.
- Переглянь презентацію.

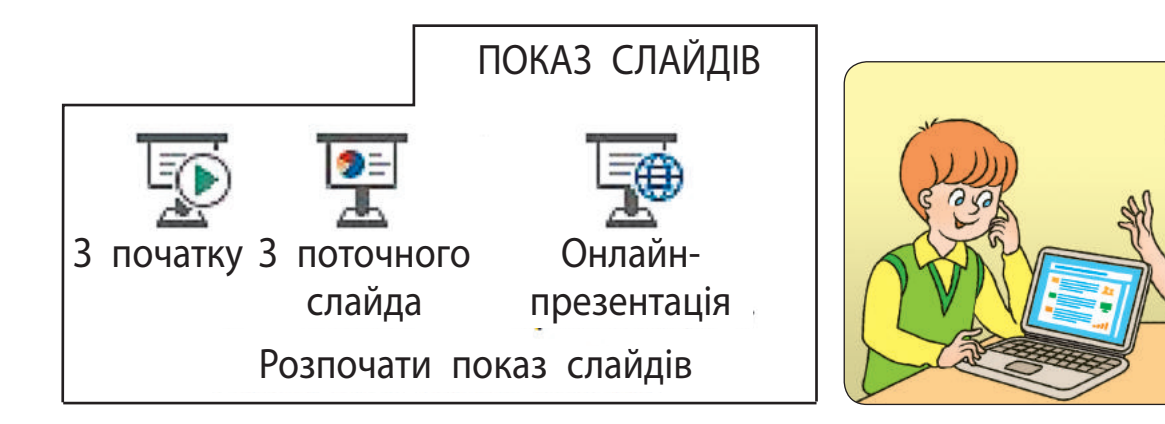

- Заверши перегляд презентації за допомогою клавіші *Esc* або команди контекстного меню *Завершити показ слайдів*.
- Заверши роботу з програмою.
- Зроби висновок: як відкривати й переглядати презентації в середовищі редактора презентацій.

### **ЗАКРІПЛЮЄМО ВИВЧЕНЕ**

*Запитання для самоперевірки*

- Що таке презентація, комп'ютерна презентація?
- Які основні етапи роботи з презентацією?
- Для чого призначений редактор презентацій? Які об'єкти його вікна ти знаєш?

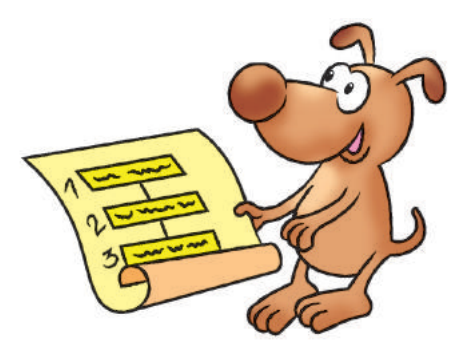

*Практичне завдання*

 Дізнайся, який редактор презентацій установлений на комп'ютері в тебе вдома. Порівняй його з редактором презентацій, із яким ти працюєш на уроках інформатики.

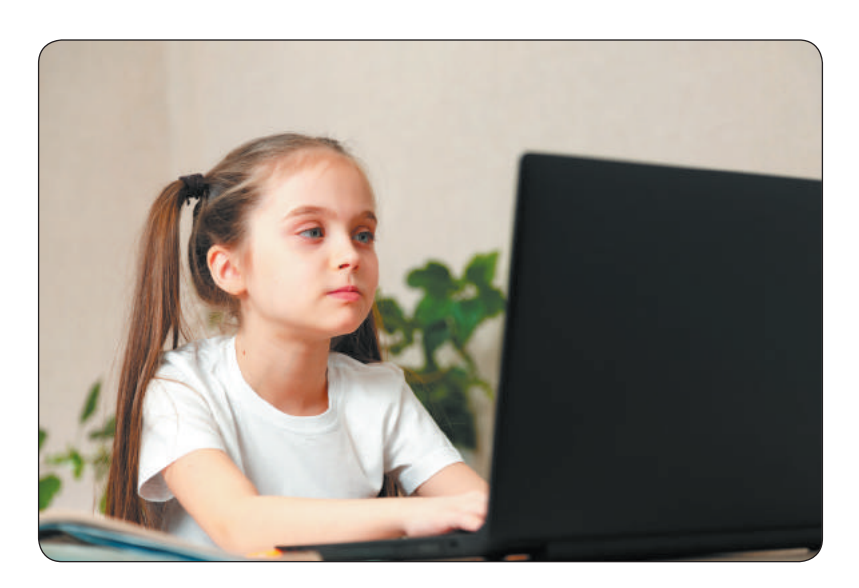

**?**

## **СЛАЙДИ ПРЕЗЕНТАЦiÏ**

Сьогодні ви:

- згадаєте, що таке об'єкт і його властивості;
- з'ясуєте, що таке слайд презентації і які властивості він має;
- навчитеся працювати зі слайдами презентації.

### **ЗГАДУЄМО ПРО ОБ'ЄКТИ**

Світ навколо нас чудовий і різноманітний. Люди й машини, рослини й тварини, моря і гори, сонце і зорі… Усе, що нас оточує, є об'єктами.

**Об'єкт** — це частина навколишнього світу, про яку ми можемо говорити як про єдине ціле. Кожний об'єкт має своє ім'я та властивості. За ними об'єкт можна визначити серед інших об'єктів.

Слово «об'єкт» походить від латин. *objectum* — предмет.

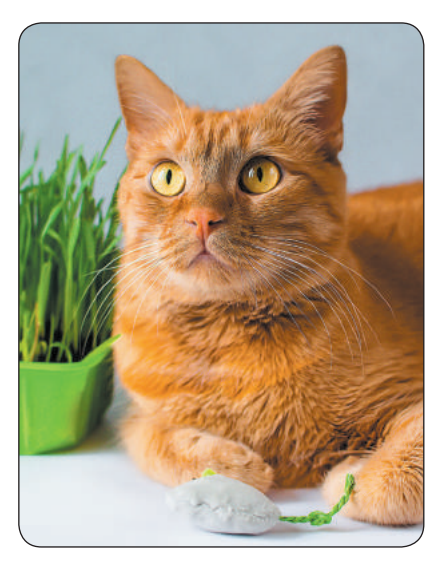

Об'єктами є не лише предмети матеріального світу. Об'єктом може бути результат інтелектуальної діяльності людини, наприклад музичний твір, комп'ютерна програма.

Об'єкти, які не присутні в реальному світі, а створені завдяки людській уяві, називають віртуальними. З розвитком комп'ютерної техніки та програмного забезпечення віртуальні об'єкти входять у реалії нашого повсякденного життя.

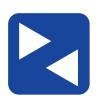

Розгляньте, які об'єкти зображено. Які з об'єктів є матеріальними, а які — віртуальними?

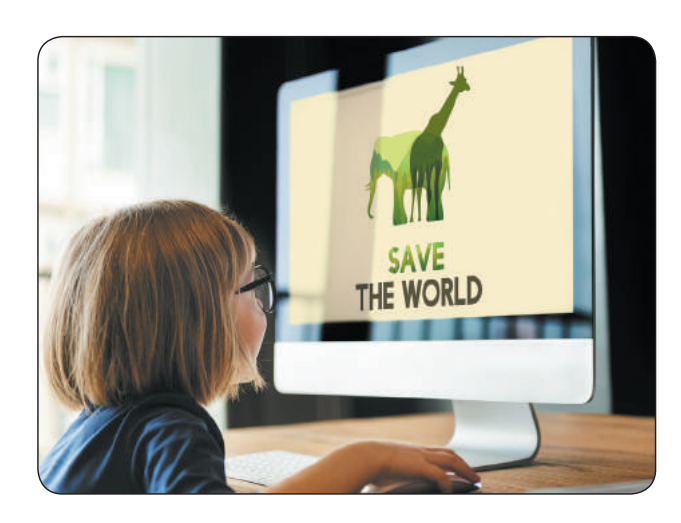

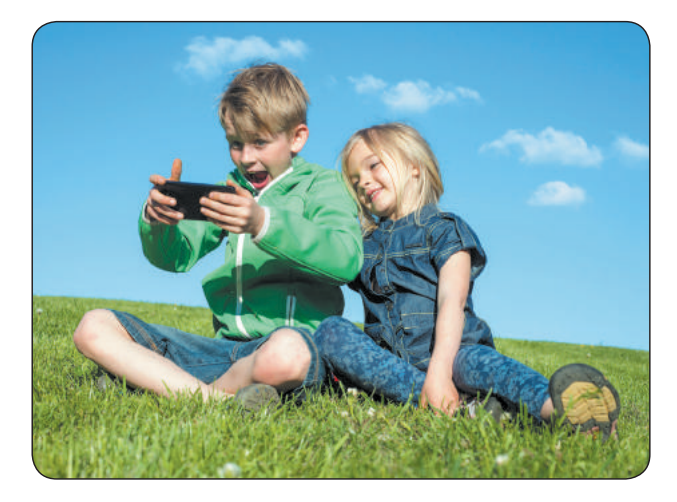

### **ПРацюємо зі слайдами презентації**

Одним із видів комп'ютерної презентації є слайдова презентація. Основним її об'єктом є **слайд** — один кадр на екрані монітора.

Розрізняють титульний і звичайний слайди. На титульному слайді розміщують назву презентації, ім'я автора / авторки. На звичайному — заголовок і потрібні матеріали (текстові, графічні, мультимедійні об'єкти).

Слайд має свої властивості. Для цих властивостей можна встановлювати різні значення.

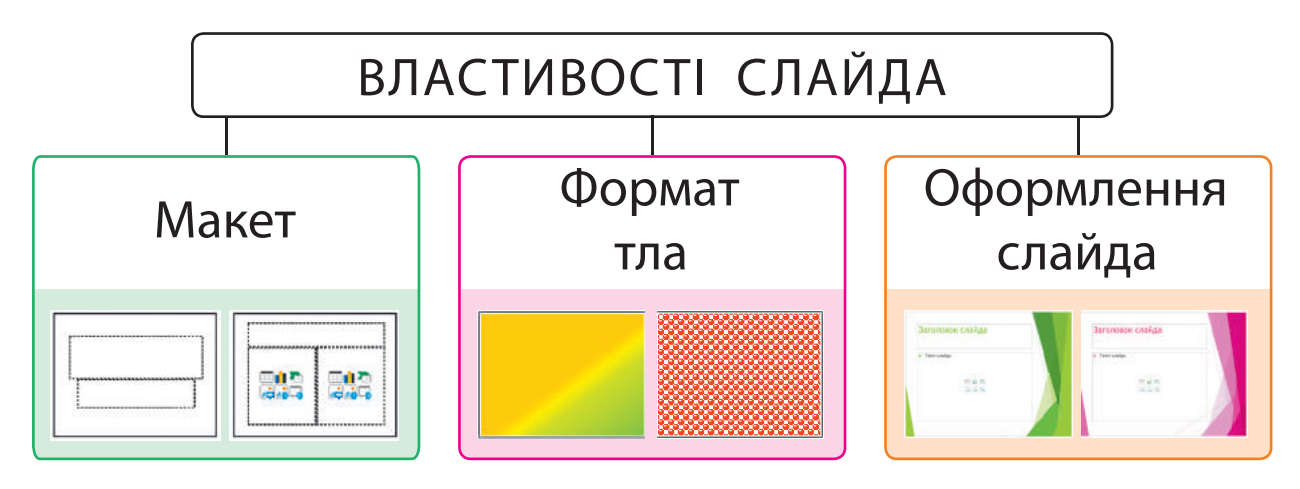

*Макет* надає можливість обрати схему розташування об'єктів на слайді: *Титульний слайд*, *Заголовок і об'єкт*, *Два об'єкти*, *Лише заголовок*, *Пустий слайд* та інші.

*Формат тла* визначає заливку тла вибраним кольором. Це може бути суцільна, градієнтна заливка, заливка візерунком тощо.

*Оформлення слайда (Тема)* дозволяє вибрати вигляд слайдів серед запропонованих тем, а також змінити кольорову схему в межах обраної теми.

**?**

Поміркуй, як знання властивостей слайда допоможе тобі створювати яскраві сучасні презентації.

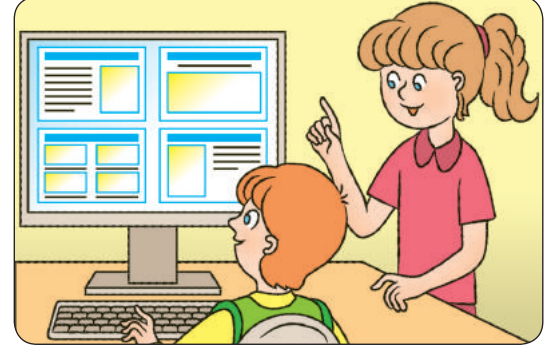

## **виконуємо ПрактиЧне завданнЯ**

Завдання: навчитися працювати зі слайдами презентації.

*Порядок виконання*

- Запусти програму MS PowerPoint.
- Додай до титульного слайда 7 звичайних слайдів за допомогою команди *Створити слайд* у контекстному меню вкладки *Слайди* або в групі *Слайди* вкладки *Основне*.
- Обери для першого слайда макет *Титульний слайд*, а для всіх інших слайдів — макет *Пустий слайд*.

Контекстне меню вкладки *Слайди*

Група *Слайди* вкладки *Основне*

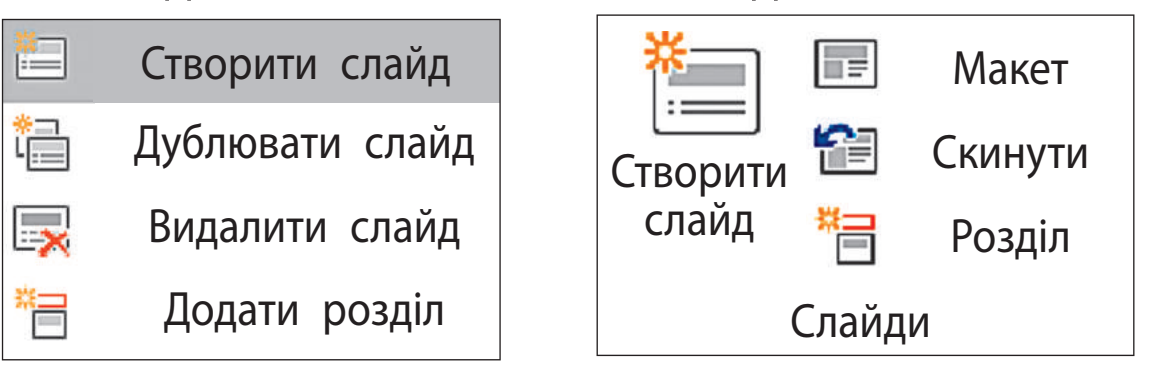

Контекстне меню слайда

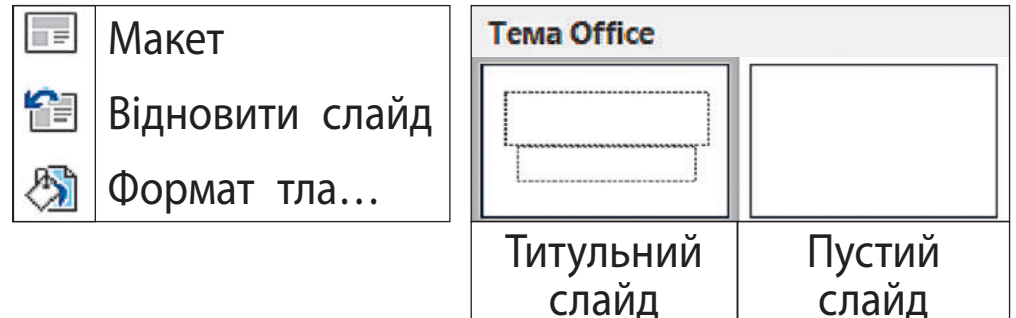

- Вибери для кожного звичайного слайда різне тло за кольорами веселки за допомогою команди *Формат тла…* → *Суцільна заливка*.
- Установи для титульного слайда градієнтну заливку тла з кольорів веселки за допомогою команди *Формат тла*… → *Градієнтна заливка*.
	- zГрадієнтна заливка поступовий перехід від одного кольору до іншого.

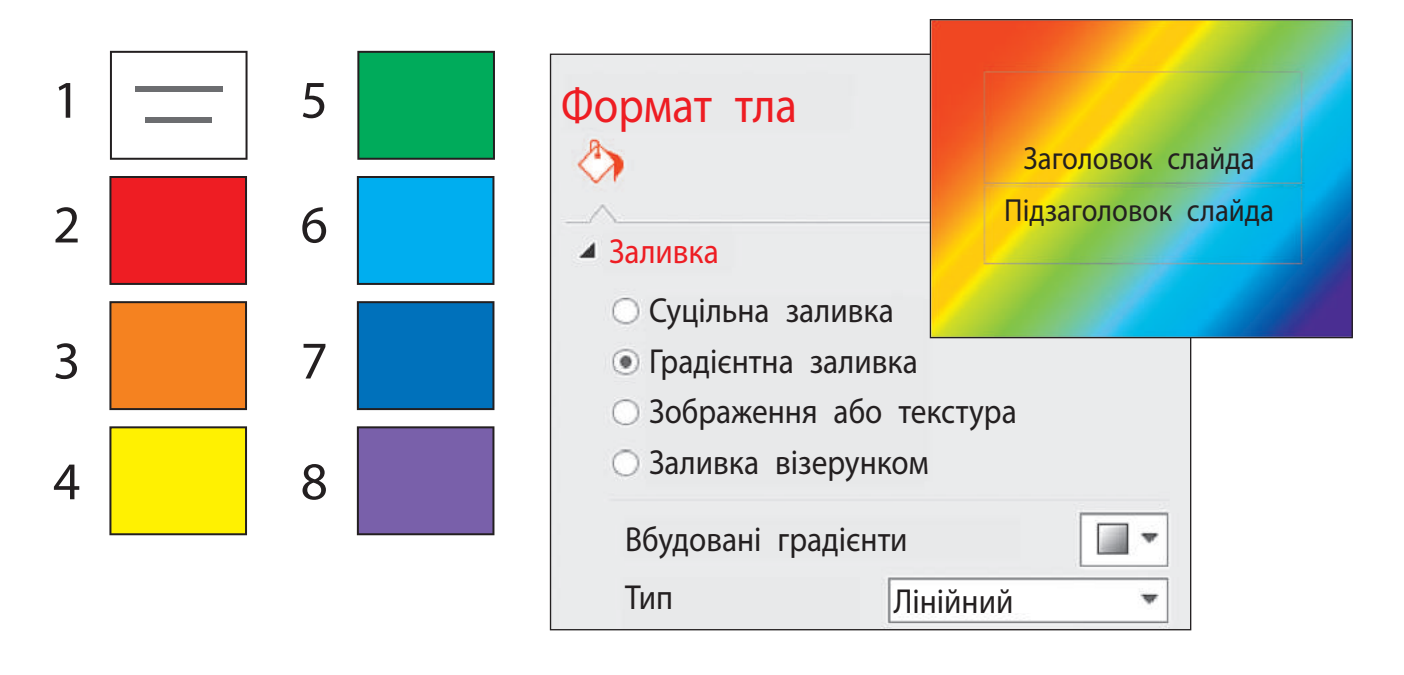

- Збережи презентацію з іменем *Веселка\_твоє ім'я*.
- Зроби висновок: як працювати зі слайдами презентації, як можна змінювати зовнішній вигляд слайдів.

### **ЗАКРІПЛЮЄМО ВИВЧЕНЕ**

*Запитання для самоперевірки*

- Що таке об'єкт? Які бувають об'єкти?
- Що є основним об'єктом презентації? Які властивості він має?
- Які операції можна виконувати над слайдами?

### *Практичне завдання*

 За допомогою операції перетягування розмісти кольорові слайди створеної презентації у зворотному порядку.

### *Творче завдання*

 Згадай віршики, за допомогою яких легко запам'ятовувати кольори веселки.

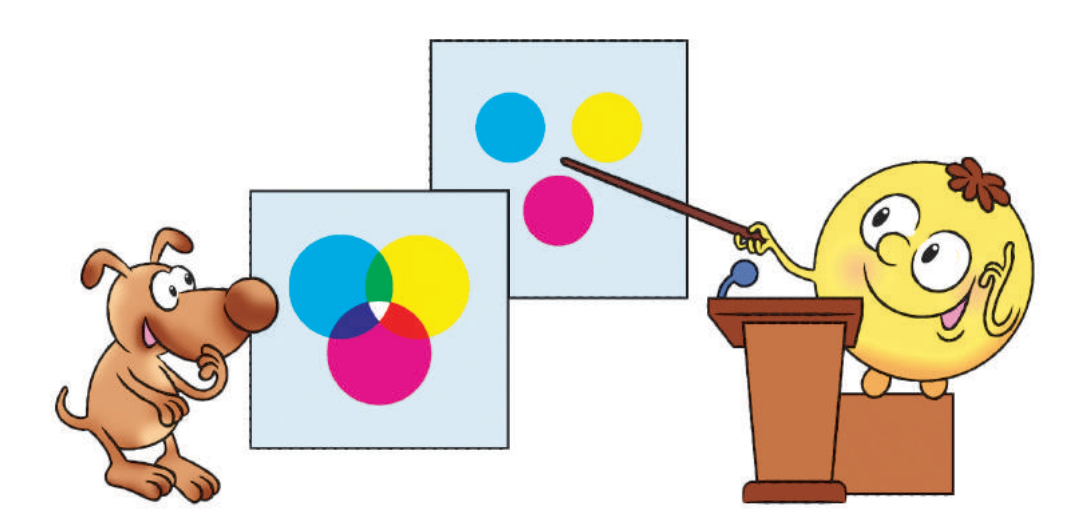

**?**

## **STEM**

## **Дослідницька лабораторія**

### Як з'являється веселка?

Дослід 1. *Оптичний диск і ліхтарик.* Посвіти на поверхню диска під невеликим кутом. Змінюй положення ліхтарика, щоб побачити всі кольори веселки. Дослід краще проводити в темряві. Дослід 2. *Склянка з водою*. У сонячний день підійди до вікна зі склянкою, на 2/3 наповненою

водою. Підніми склянку таким чином, щоб сонячні промені проходили крізь неї. Шукай веселку там, де зупинилися промені, пройшовши крізь склянку.

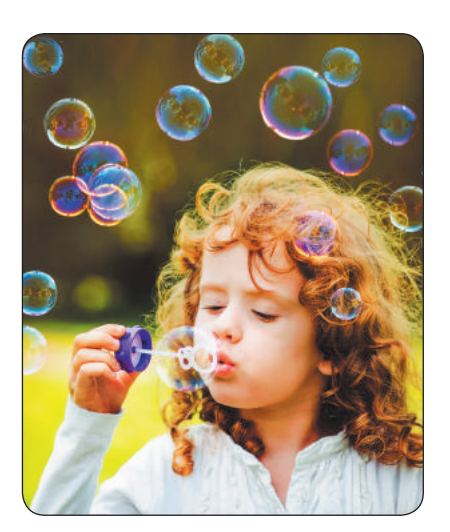

• Які ще експерименти зі створення веселки ти знаєш?

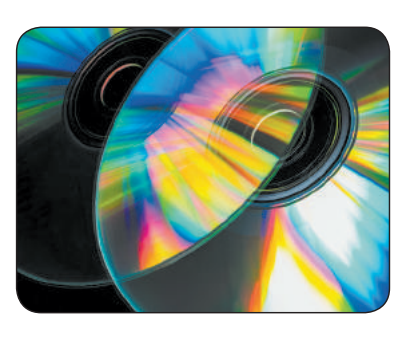

 *Довідничок* 

У природі насправді не існує білого кольору. Промінь світла складається з різних кольорів, які непомітні неозброєному оку. Світло ліхтаря,

що потрапляє на маленькі борозни на диску, заломлюється й розкладається на окремі кольори.

## **ТЕКСТОВІ ОБ'ЄКТИ на слаЙДах презентаЦiЙ**

Сьогодні ви:

- з'ясуєте, які текстові об'єкти можна розміщувати на слайдах презентації;
- навчитеся додавати текстові об'єкти до слайдів.

## **згаДУєМо, Що таКе теКстові об'єКти**

Ти вже знаєш, що слайд презентації може містити різні об'єкти.

Розглянь схему. Згадай, які об'єкти може містити слайд.

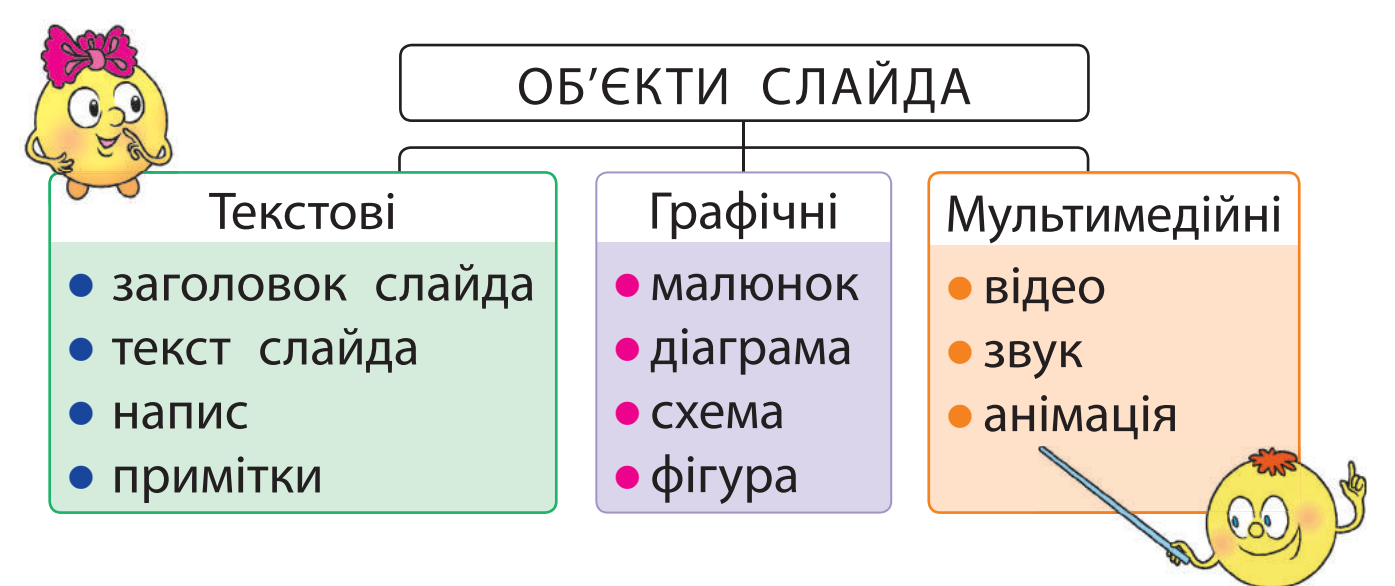

Більшість слайдів зазвичай містять такі текстові об'єкти: заголовок слайда і текст слайда.

70

**?**

Додавати інші текстові об'єкти до слайдів можна за допомогою інструментів вкладки *Вставлення*, наприклад *Текстове поле*.

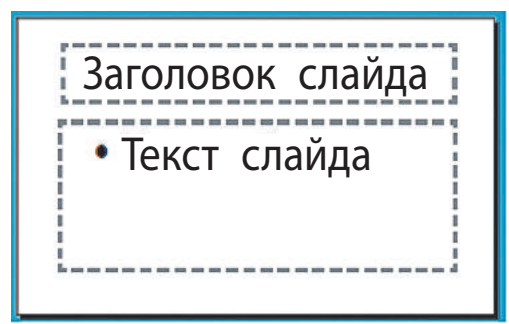

Текстове поле Маркер обертання Маркери зміни розміру

Виділений текстовий об'єкт обмежений спеціальною рамкою з маркерами. За допомогою маркерів його можна змінювати: збільшувати, зменшувати, стискати, розтягувати, обертати.

## **ДОДАЄ МО ТЕКСТОВІ ОБ'ЄКТИ**

Основні засоби для додавання текстових об'єктів розташовані в групі *Текст* вкладки *Вставлення*.

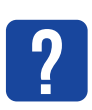

Розглянь вкладку *Вставлення*. Які текстові об'єкти можна додавати до слайдів презентації?

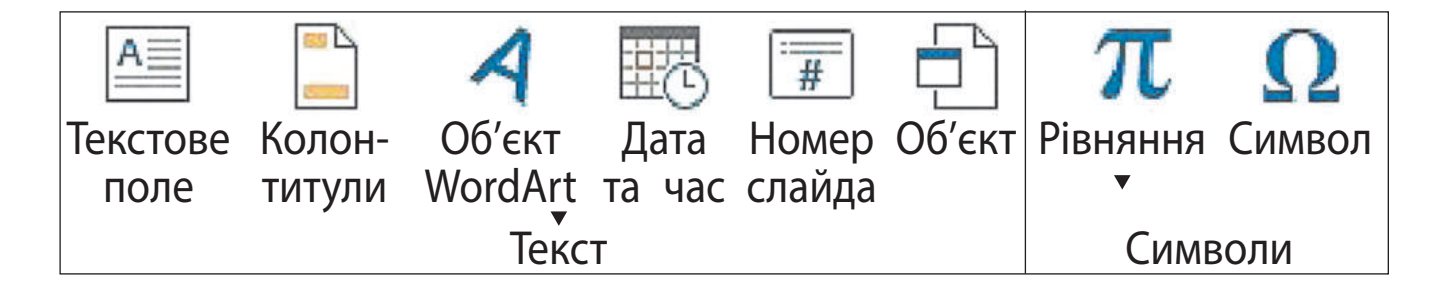
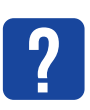

Розглянь слайд. Які текстові об'єкти на ньому розміщено? За допомогою яких інструментів їх було створено?

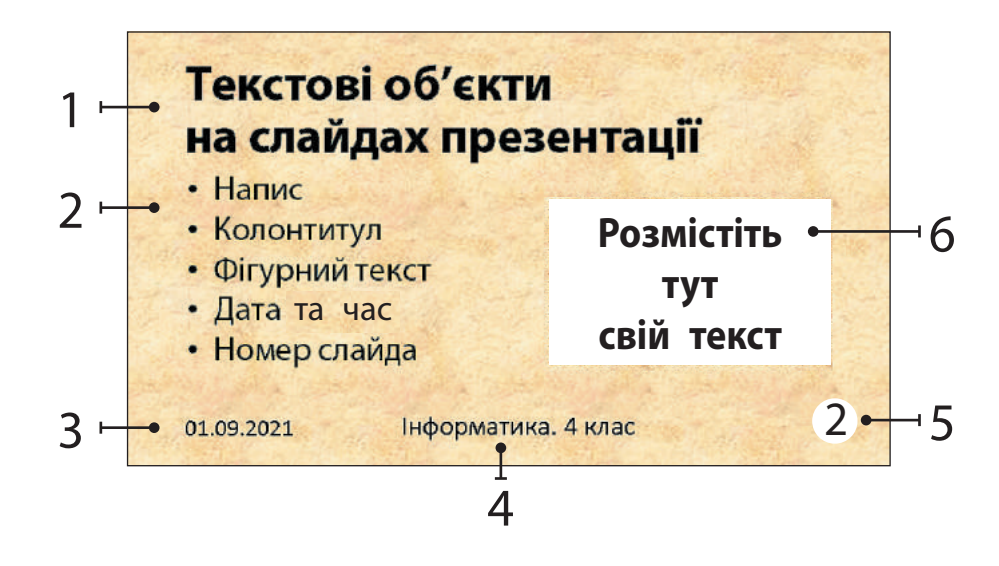

Для деяких текстових об'єктів (колонтитули, дата та час, номер слайда) місце розміщення на слайді визначено. За допомогою інструментів *Текстове поле* та *Об'єкт WordArt* можна додавати текстові об'єкти в будь-яке місце на слайді.

*Алгоритм додавання напису*

- Вибери на вкладці *Вставлення* інструмент *Текстове поле* з групи *Текст*.
- Установи курсор на слайд презентації, натисни ліву клавішу миші. На слайді з'явиться текстова рамка з курсором.
- Введи текст і клацни мишею поза межами текстової рамки.

### **реДагУєМо Й ФорМатУєМо теКстові об'єКти**

Під час введення тексту дотримуйтеся певних правил оформлення друкованого тексту (див. с. 110).

Прочитай текст. Яких правил введення тексту дотримано?

**?**

Слово «традиція» означає звичаї, погляди, *смаки, норми поведінки, що передаються з поколін ня в покоління.*

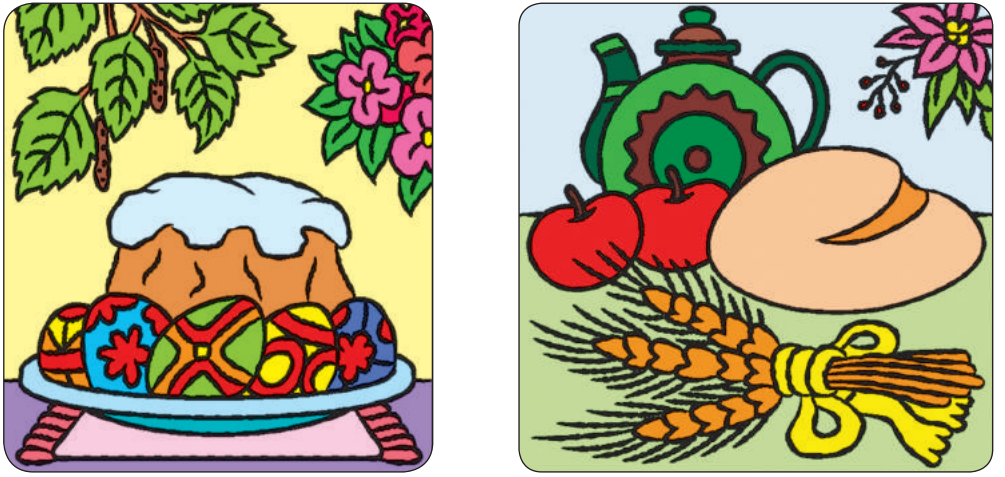

Під час введення тексту можна припуститися помилок. Головне — своєчасно їх знайти й виправити, адже презентації з помилками погано сприймаються.

Для пошуку помилок у тексті можна скористатися автоматичним режимом перевірки правопису.

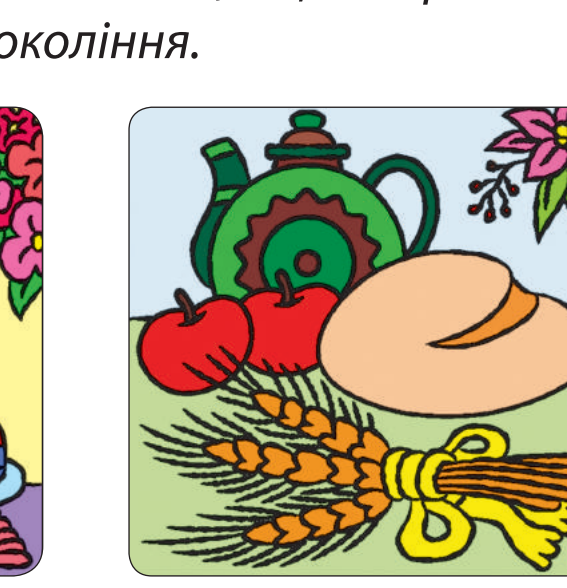

У режимі перевірки правопису слова з помилками підкреслюються червоною хвилястою лінією. Якщо навести курсор на підкреслене слово й натиснути праву клавішу миші, програма запропонує близькі за написанням слова з комп'ютерного словника.

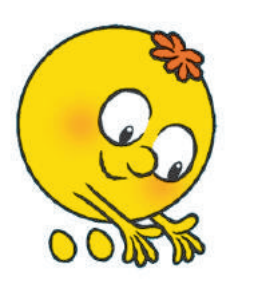

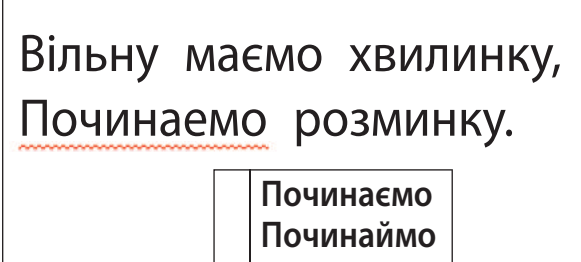

**Редагування** — це процес виправлення помилок, внесення змін до тексту.

**Форматування** — це процес змінення зовнішнього вигляду об'єкта. Форматувати символи та абзаци можна за допомогою команд груп *Шрифт* і *Абзац* вкладки *Основне*. Можна також скористатися інструментами вкладки *Формат*.

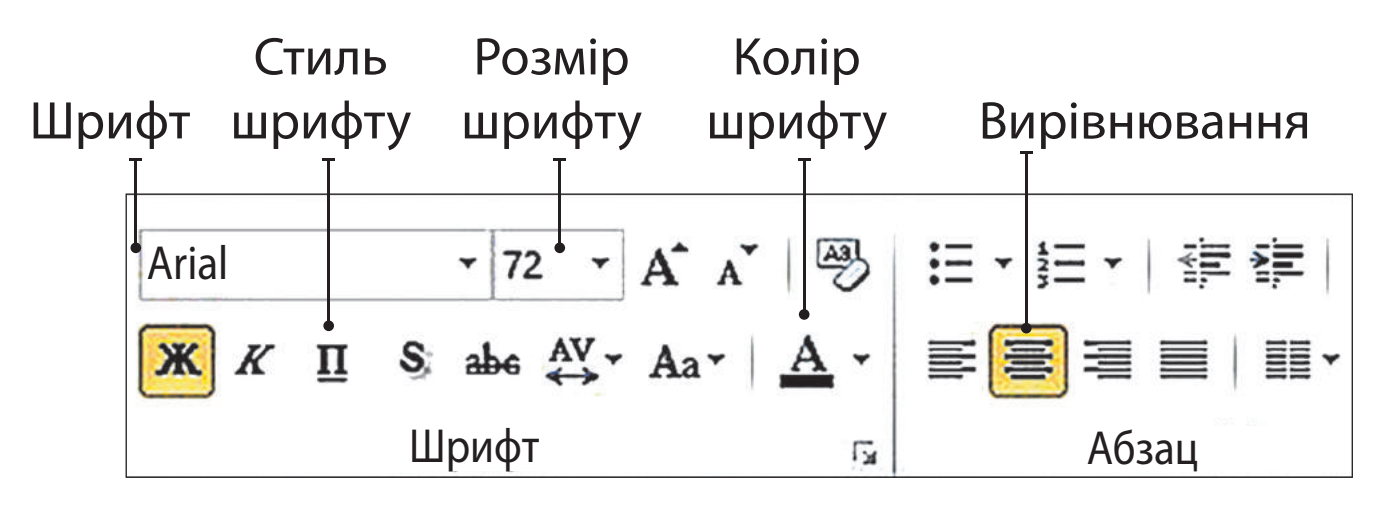

74

### **ВИКОНУЄМО ПРАКТИЧН е ЗАВДАННЯ**

Завдання: ознайомитися з інструментами вкладки *Формат* для текстового об'єкта.

*Порядок виконання*

- Завантаж програму MS PowerPoint.
- Відкрий файл із презентацією, створеною на минулому уроці.
- Зміни для звичайних слайдів макет *Пустий слайд* на макет *Лише заголовок*.
- Введи в поле заголовка кожного слайда назву кольору, яким зафарбоване тло.
- Додай нумерацію слайдів, окрім першого.
- Додай на титульному слайді у відповідні поля назву презентації та відомості про її автора або авторку.

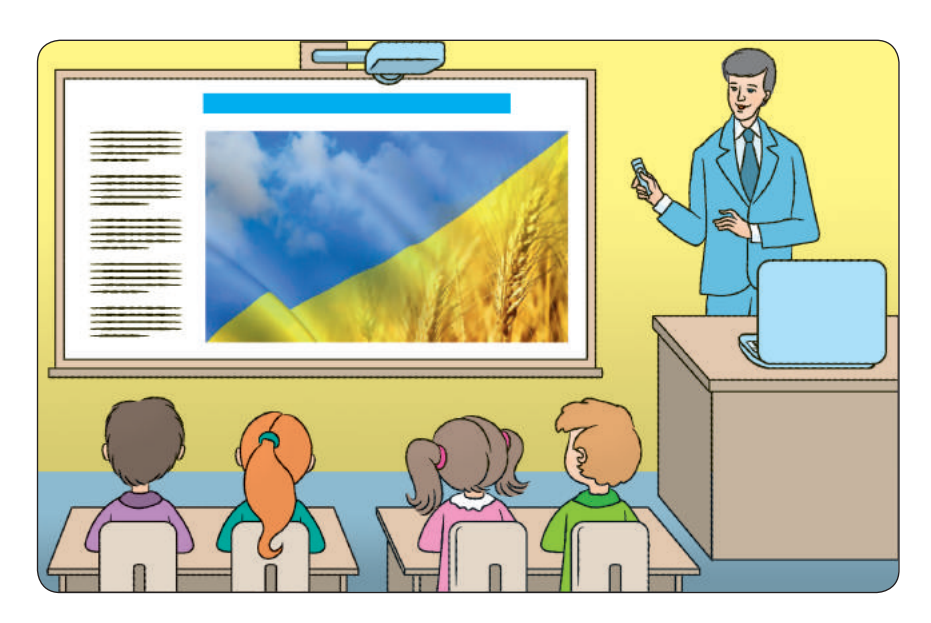

### Виділи назву презентації та відкрий вкладку *Формат*.

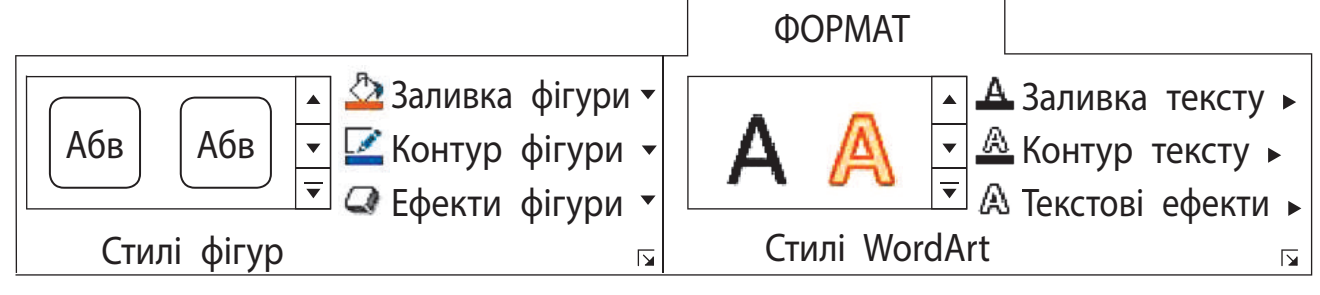

#### Застосуй інструменти до назви презентації.

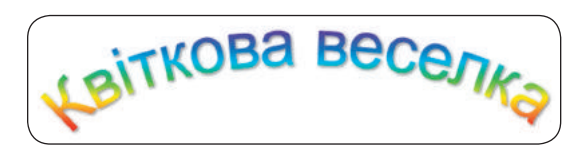

- Збережи презентацію, заверши роботу з програмою.
- Зроби висновок: які можливості щодо форматування текстового об'єкта надає програма MS PowerPoint.

#### **заКріплюєМо вивчене**

*Запитання для самоперевірки*

- Які текстові об'єкти може містити слайд?
- Як додавати текстові об'єкти на слайд?
- Як редагувати й форматувати текстові об' єкти?

#### *Практичне завдання*

 Створи презентацію із 4 слайдів, у яких використано лише текстові об'єкти. Зроби їх різнокольоровими.

**?**

## ГРАФІЧНІ ОБ'ЄКТИ НА СЛАЙДАХ **ПРЕЗЕНТАЦIЙ**

Сьогодні ви:

**?**

- з'ясуєте, які графічні об'єкти використовують на слайдах презентації;
- навчитеся працювати з графічними об'єктами.

### **РОЗГЛЯДАЄМО ГРАФІЧНІ ОБ'ЄКТИ**

Ти вже знаєш, які об'єкти можуть міститися на слайдах презентації — текстові, графічні, мультимедійні. Щоб презентація була більш наочною та привабливою, на її слайдах розміщують графічні об'єкти — малюнки, схеми, діаграми. Розглянь вкладку *Вставлення*. Які графічні

об'єкти можна додавати до слайда презентації?

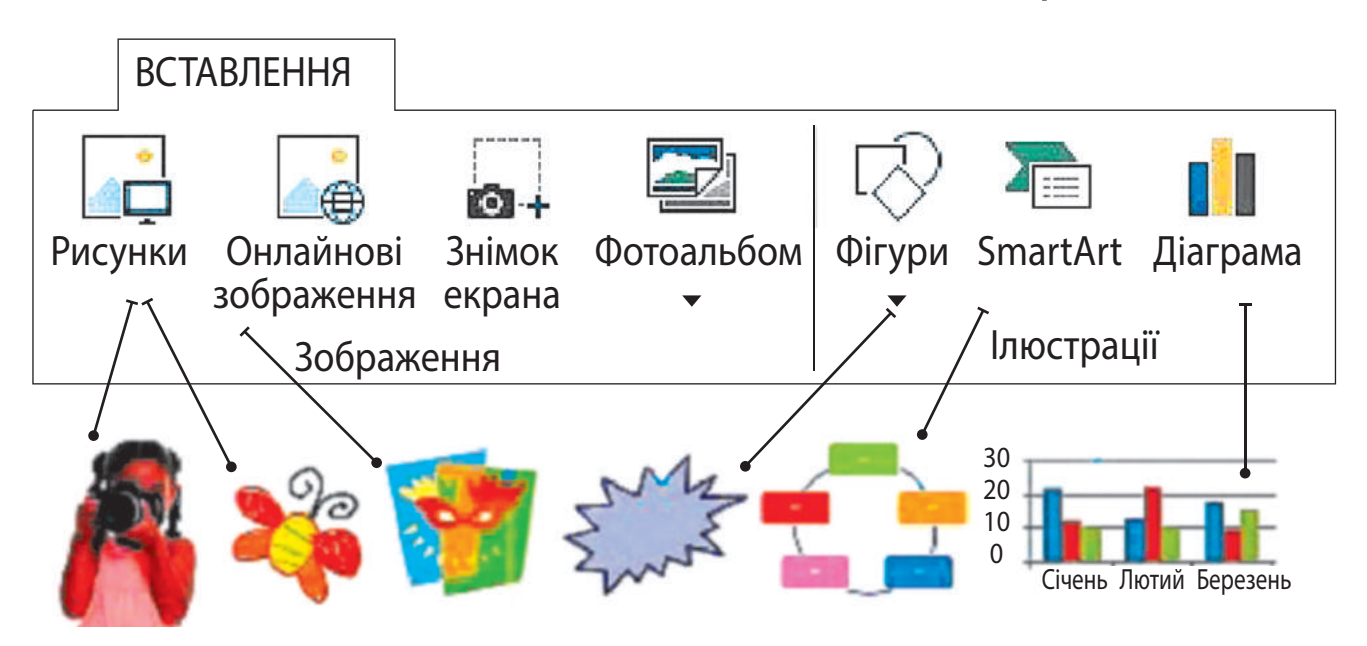

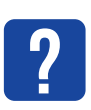

Розглянь слайд. Які графічні об'єкти на ньому розміщено? За допомогою яких інструментів їх було створено?

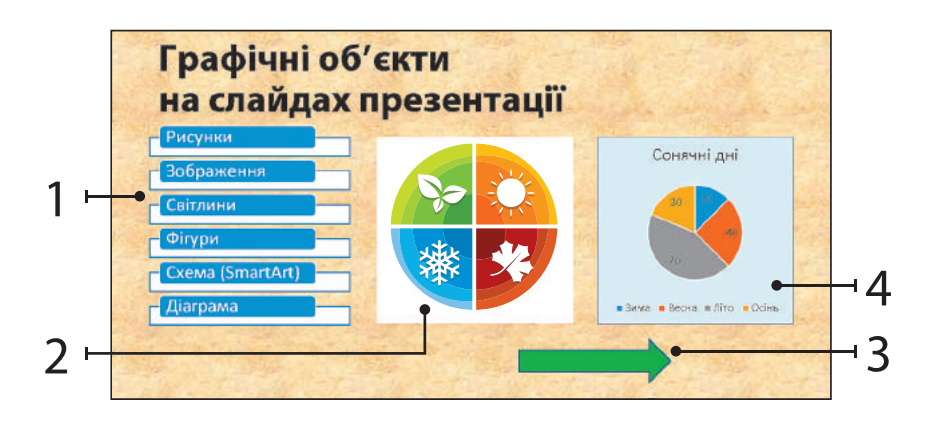

## **ДоДаєМо граФічні об'єКти До слаЙДа**

Ти вже напевно маєш малюнки та фотографії, збережені в окремих файлах. Ти можеш додати їх до слайдів презентації за допомогою інструмента *Рисунки*. Зображення з інтернету зручно додавати до слайда за допомогою інструмента *Онлайнові зображення*.

У редакторі PowerPoint є можливість працювати також з іншими графічними об'єктами: діаграмами, схемами, фігурами.

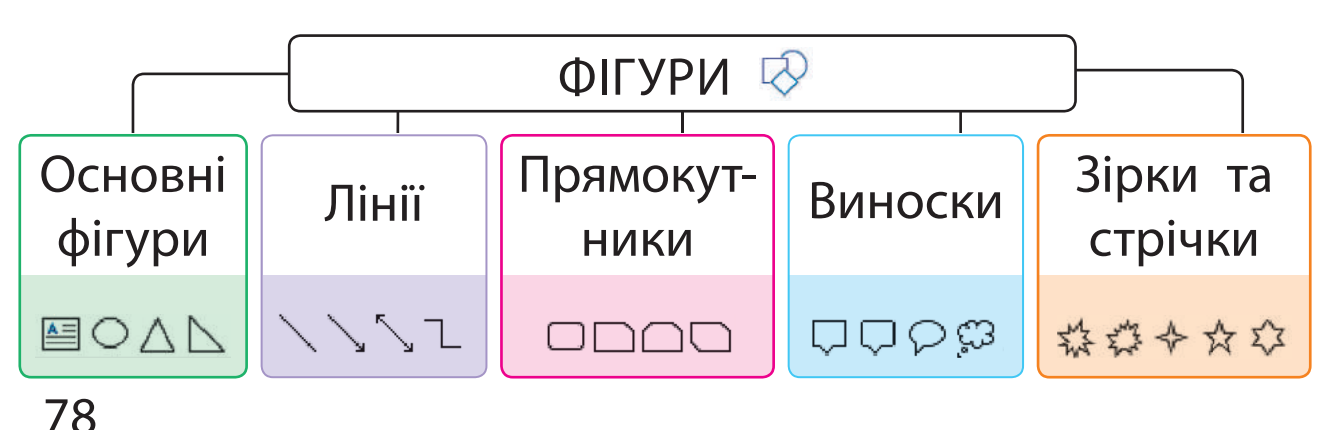

#### *Алгоритм додавання фігури*

 На вкладці *Вставлення* в групі *Зображення* вибери інструмент *Фігури*.

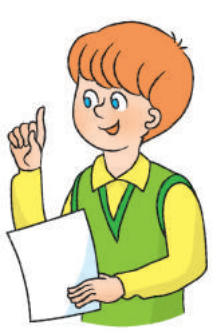

79

- Вибери групу і в ній потрібну фігуру.
- З натиснутою лівою клавішею миші протягни вказівник миші так, щоб намалювати фігуру потрібного розміру.
- За необхідності введи текст до текстового поля фігури.
- Клацни мишею поза межами фігури.

**?**

Розглянь малюнки. Де зручно використовувати фігури з групи *Виноски*?

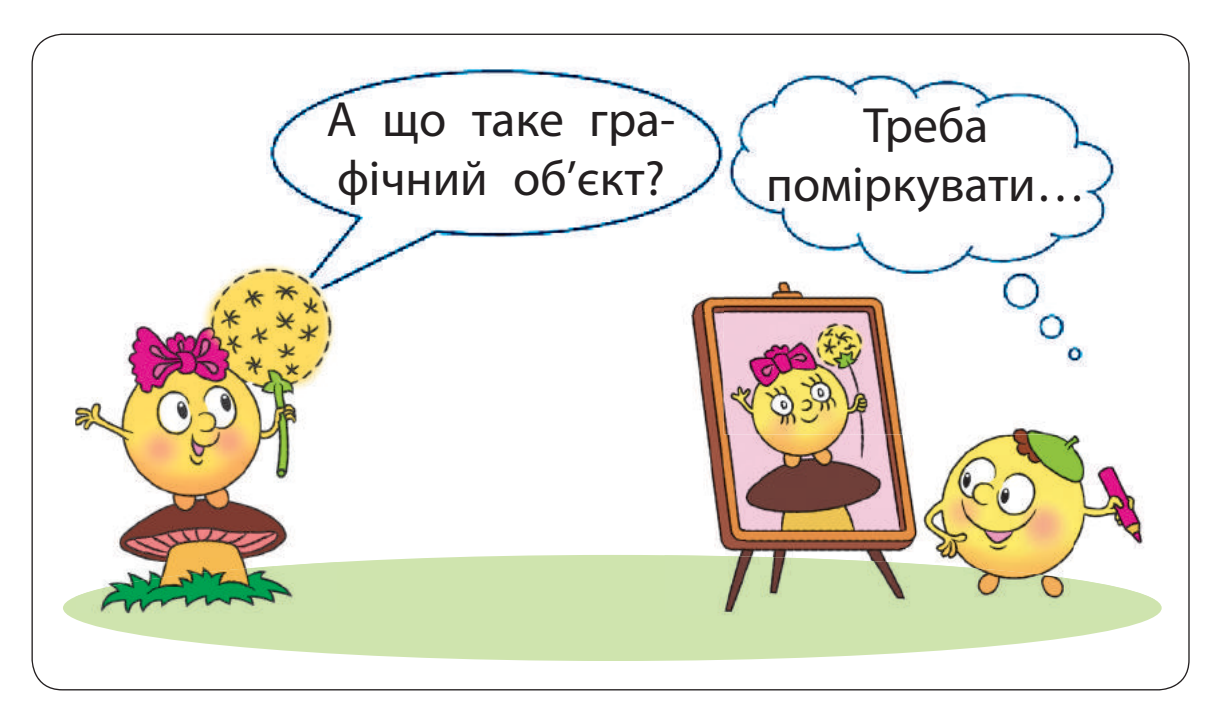

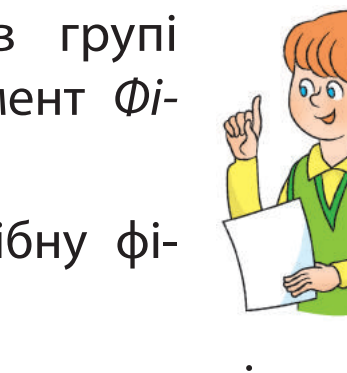

 Додатковий жовтий маркер допомагає краще розташувати виноску в документі.

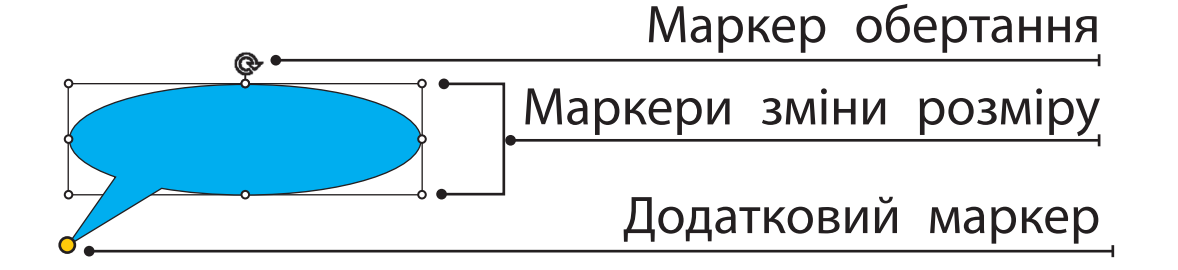

#### **ФОРМАТУЄМО ГРАФІЧНІ ОБ'ЄКТИ**

Форматування — це процес змінення зовнішнього вигляду об'єкта. Форматування зображення передбачає зміну його кольору, форми тощо.

Виділений графічний об'єкт можна форматувати за допомогою маркерів: збільшувати, зменшувати, розтягувати, стискати, обертати.

Розглянь зображення. Які дії з об'єктом було виконано за допомогою маркерів? Яких?

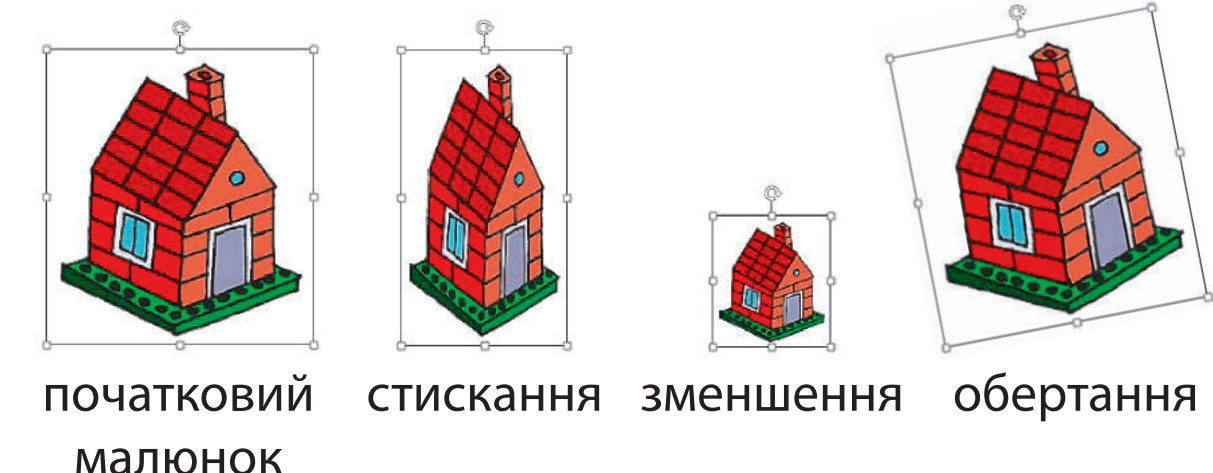

**?**

Змінювати значення властивостей графічних об'єктів можна за допомогою вкладки *Формат*, яка з'явиться в разі виділення певного графічного об'єкта.

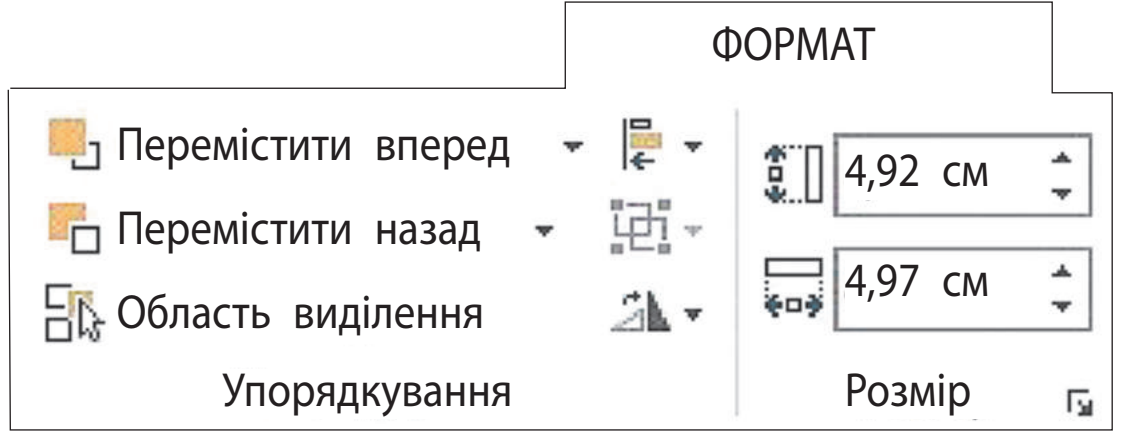

Вкладка *Формат* надає можливість обрізати край малюнка, змінити його яскравість, контрастність, установити ширину й висоту малюнка тощо.

Форматування фігур передбачає змінення їхнього кольору, розміру, вигляду контуру, додавання різних ефектів тощо.

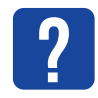

Значення яких властивостей фігури змінилися?

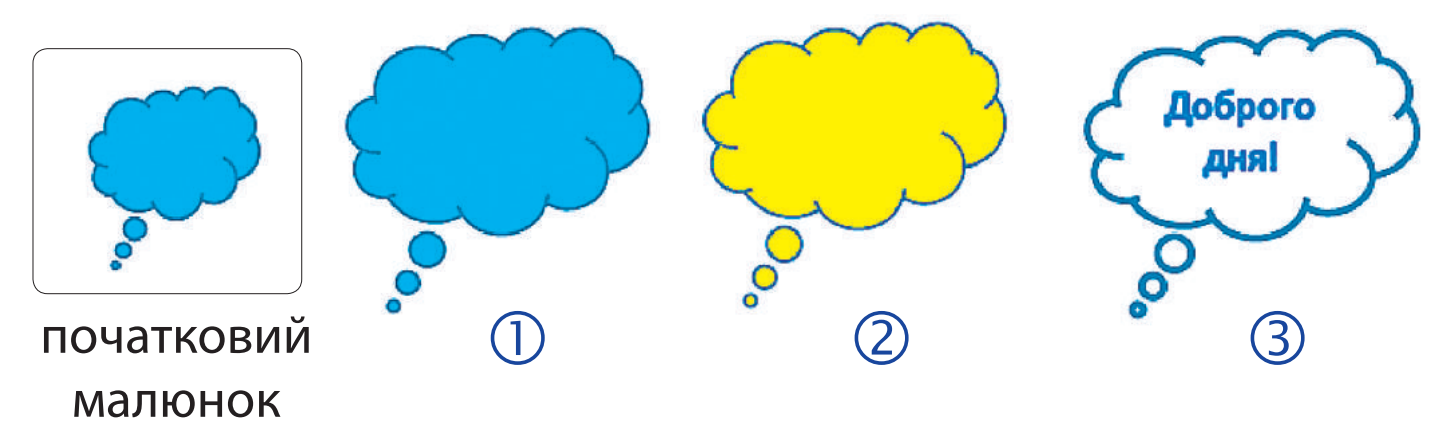

# **ВИКОНУЄМО ПРАКТИЧНе ЗАВДАННЯ**

Завдання: додати до слайдів презентації графічні об'єкти й відформатувати їх.

*Порядок виконання*

- Запусти програму MS PowerPoint.
- Відкрий презентацію, збережену на минулому уроці.
- Додай до слайдів малюнки з об'єктами, кольори яких відповідають кольорам веселки.

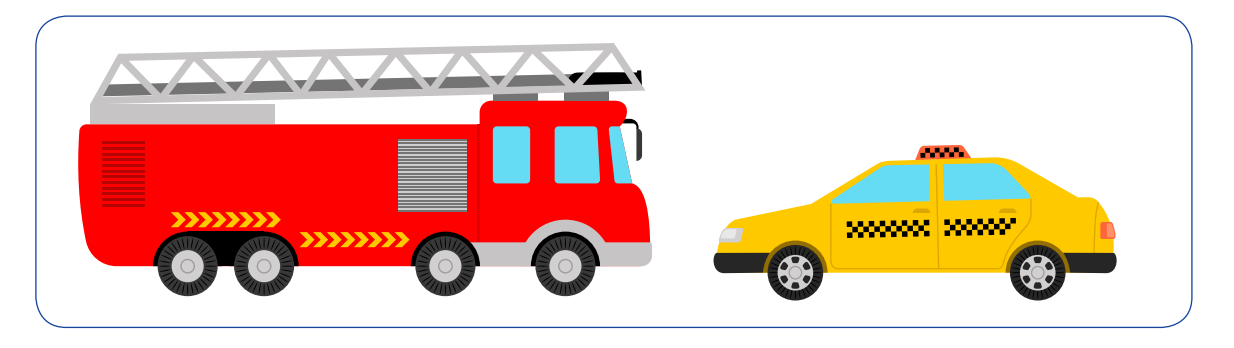

 Застосуй до кожного малюнка свій стиль, використовуючи вкладку *Формат*.

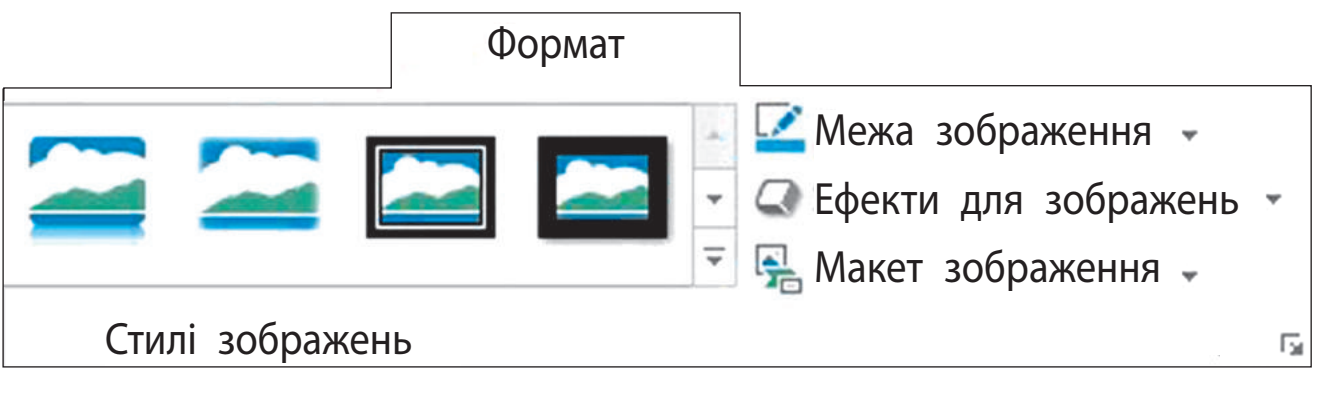

 Зміни назви слайдів відповідно до малюнків і кольорів.

 Додай до титульного слайда різнокольорові об'єкти за темою презентації.

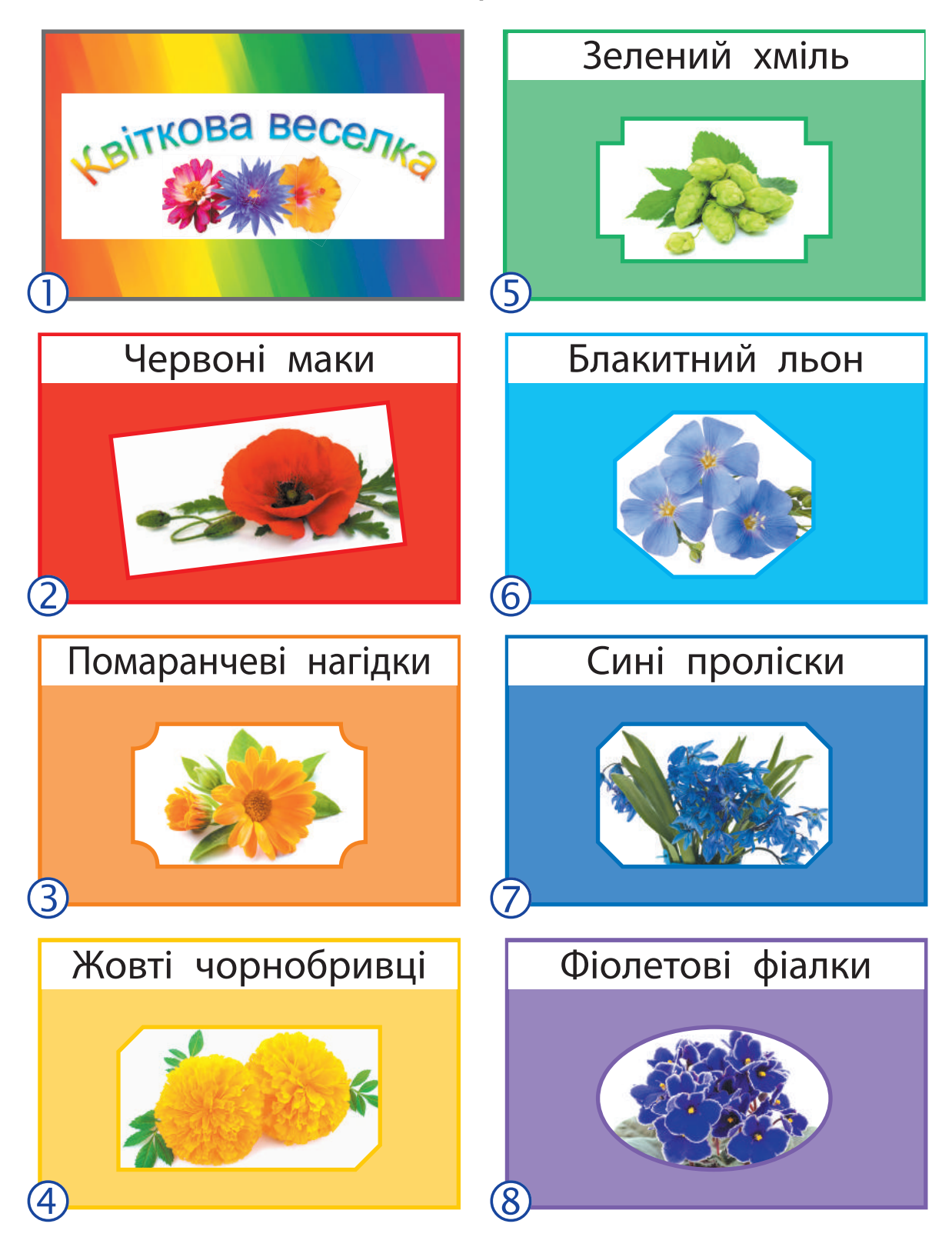

- Зміни назву презентації відповідно до її теми. Оформ назву за допомогою інструмента *Об'єкт WordArt*.
- Збережи презентацію, заверши роботу з програмою.
- Зроби висновок: як графічні об'єкти впливають на сприйняття презентації.

#### **ЗА КРІПЛЮЄМО ВИВЧЕНЕ**

*Запитання для самоперевірки*

- Які графічні об'єкти можна додати до слайдів?
- Як можна змінити властивості графічного об'єкта?
- Як можна змінити місце розташування об'єкта на слайді?

*Практична робота*

 Створи презентацію із 4 слайдів, що містять графічні об'єкти.

*Логічна задача*

- Як розрізати рівносторонній трикутник на
	- 2, 3, 4, 6 рівних трикутників?

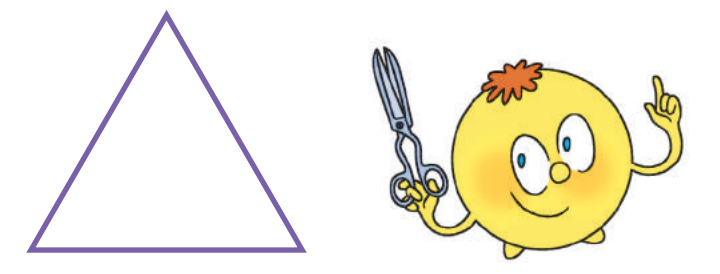

**?**

Право для безоплатного розміщення підручника в мережі Інтернет має Міністерство освіти і науки України http://mon.gov.ua/ та Інститут модернізації змісту освіти https://imzo.gov.ua

# **яК ДоДавати анiМаЦiЙнi еФеКти**

Сьогодні ви:

**?**

- дізнаєтеся про анімацію в презентаціях;
- навчитеся додавати анімаційні ефекти до слайда та його об'єктів.

#### **з'ясовУєМо, Що таКе аніМаЦія**

Відомо, що мультфільми люблять дивитися і діти, і дорослі. Сьогодні поряд зі словом «мультфільм» часто вживають слово «анімація». У перекладі з французької воно означає «оживлення».

Розглянь малюнки. Чи можна їх героїв назвати анімаційними?

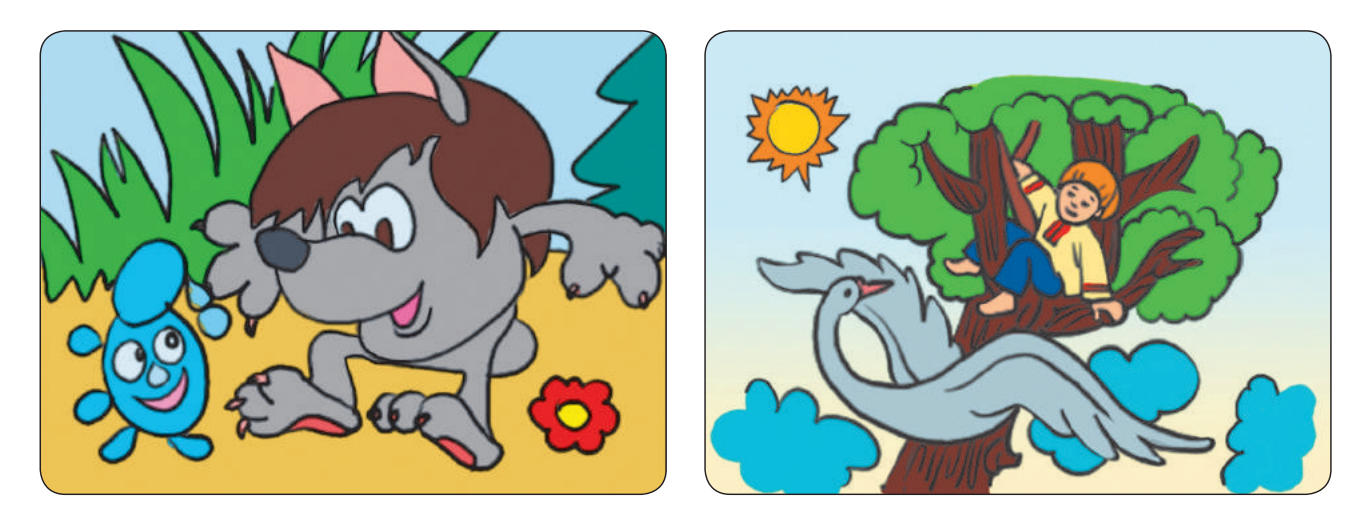

Під **анімацією** будемо розуміти рух або зміну зовнішнього вигляду (видозміну) об'єктів презентації.

До слайдів презентації можна додавати мультимедійні об'єкти — звукові та відеооб'єкти. Для цього використовують команди групи *Мультимедіа* (Медіавміст) вкладки Вставлення.

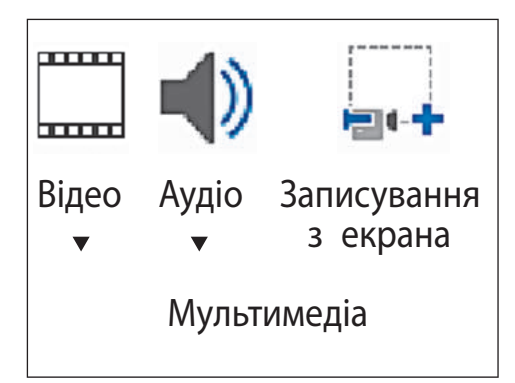

У MS PowerPoint є можливість додавати анімаційні ефекти до окремих слайдів та їх об'єктів. Такі ефекти привертають увагу, але ними не слід зловживати.

### **ДізнаєМося про виДи аніМаЦіЙних еФеКтів**

**анімацією слайдів** називають ефекти переходу між слайдами під час показу презентації. Редактор презентацій містить чимало різноманітних ефектів зміни попереднього слайда наступним.

Щоб додати ефект переходу до слайда, слід скористатися командами вкладки *Переходи*.

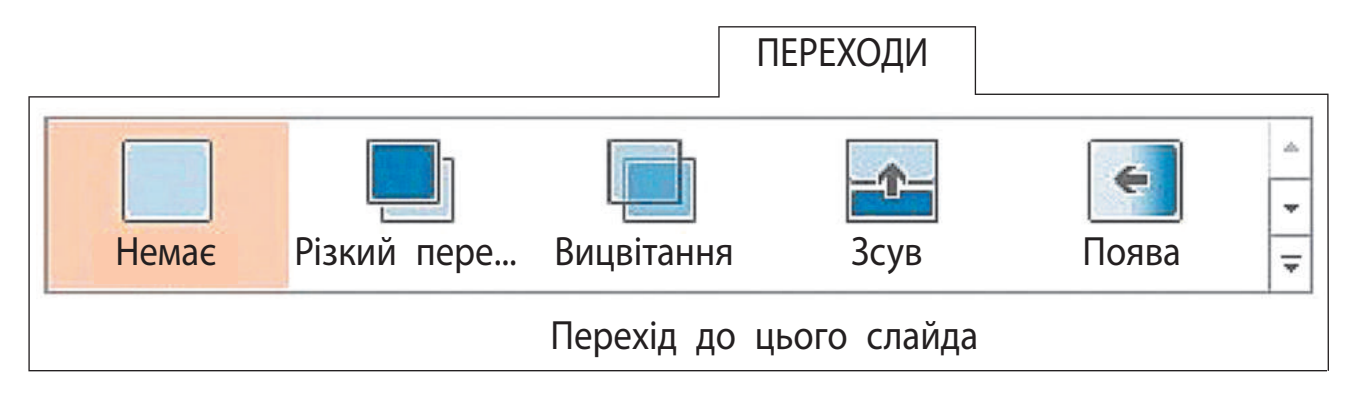

Для кожного слайда можна налаштувати свій ефект переходу. Проте зазвичай доцільно застосовувати однаковий перехід для всіх слайдів. Для цього потрібно вибрати ефект переходу й застосувати його до всіх слайдів за допомогою команди *Застосувати до всіх*.

**Анімація об'єкта слайда** — це поява, зникнення, рух об'єкта під час демонстрації слайда. Анімаційні ефекти, які можна застосувати до об'єктів, об'єднано в групи на вкладці *Анімація*.

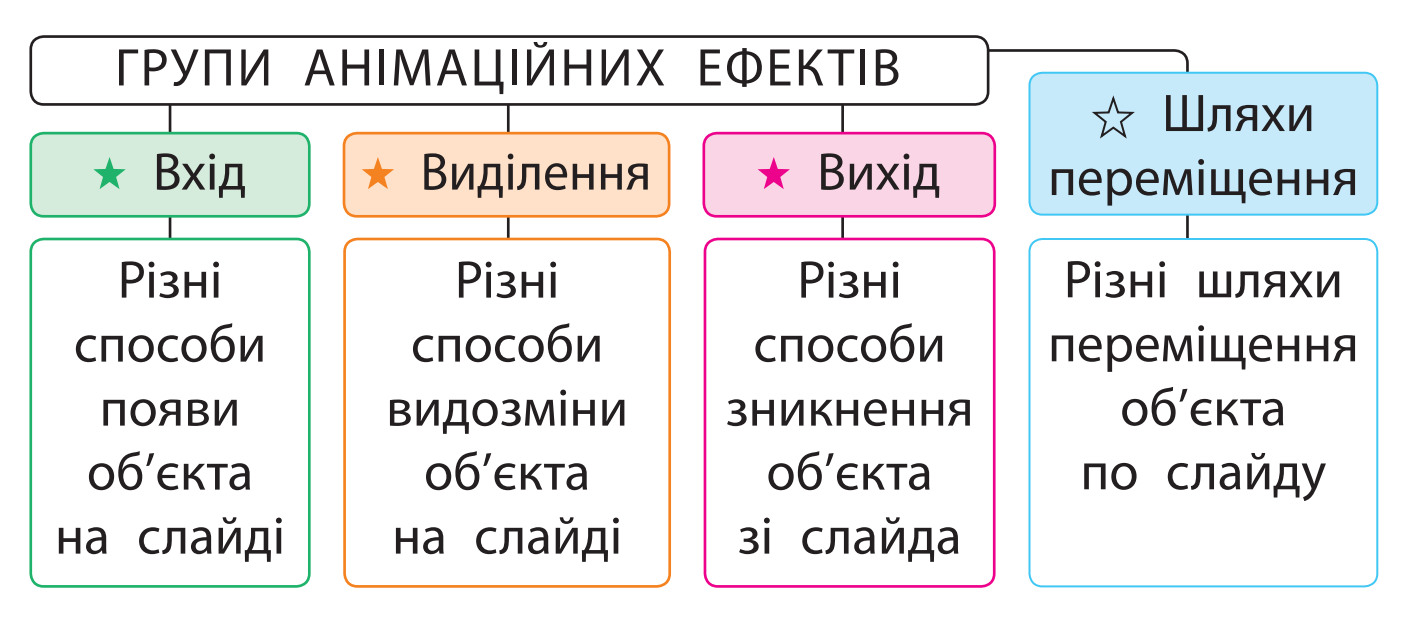

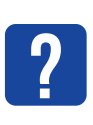

Розглянь малюнки. Що відбувається з об'єктом, до якого додано анімаційний ефект *Годинникова стрілка*?

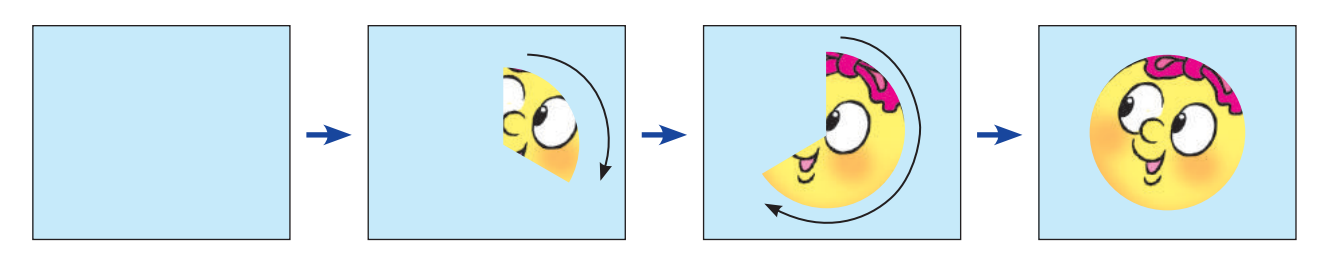

#### **з'ЯСОвУєМО, ЯК ДОДАвАТИ АНІМАЦІЙНІ еФеКТИ**

Щоб додати анімаційний ефект до слайда, слід скористатися командами вкладки *Переходи*, а до об'єкта — командами вкладки *Анімація*. Розглянь схему. З'ясуй, як додати анімаційний ефект до слайда, до об'єкта слайда.

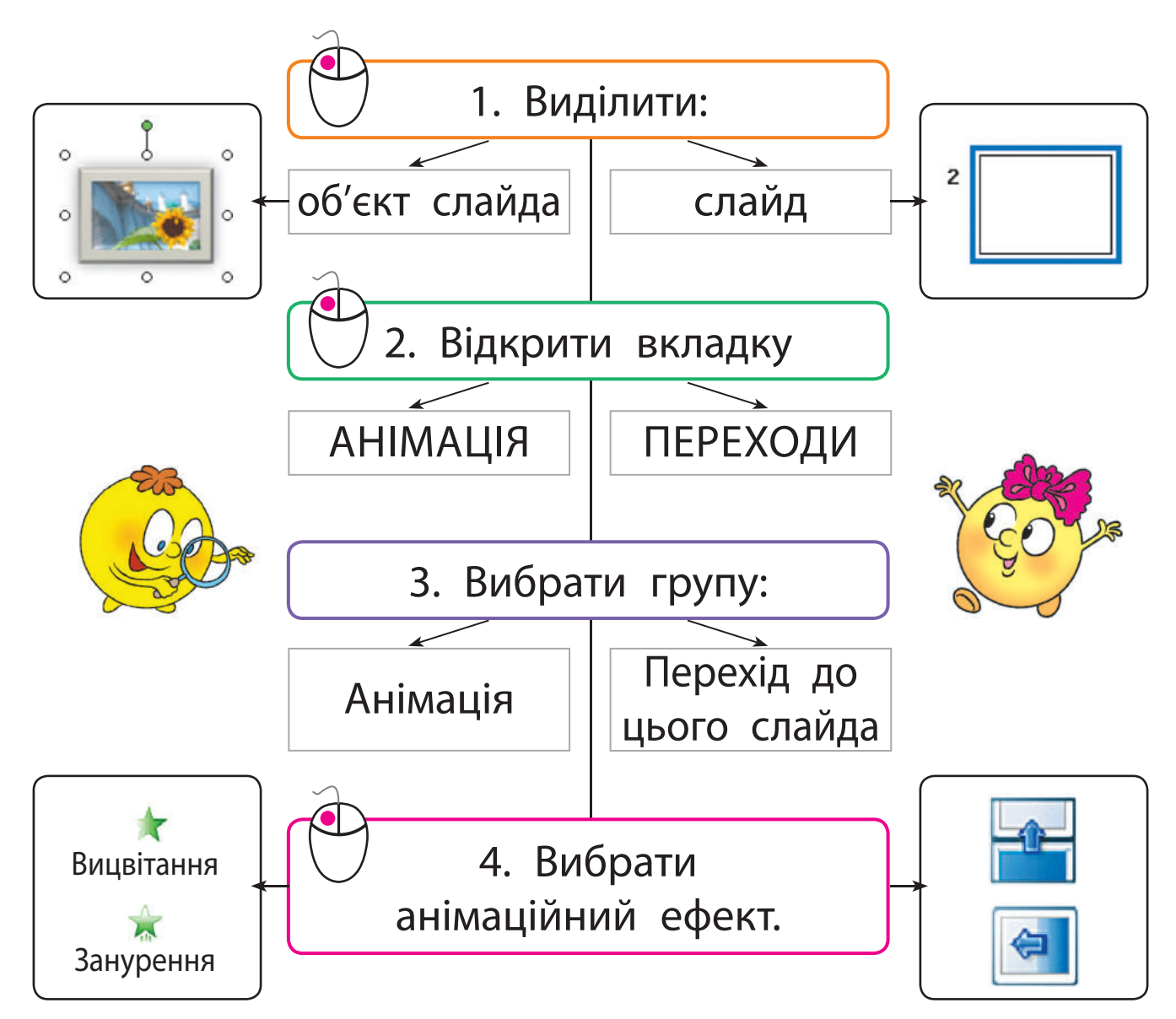

**?**

Анімаційний ефект можна налаштувати відповідно до своїх потреб або вподобань. Наприклад, можна встановити перехід між слайдами за визначений час або додати звук, що буде супроводжувати перехід тощо.

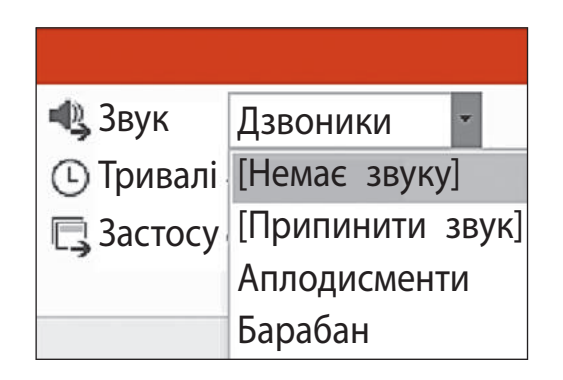

До будь-якого об'єкта слайда можна застосовувати декілька анімаційних ефектів. Але слідкуй, щоб не перевантажити презентацію зайвими ефектами.

zЗверни увагу: під час налаштування анімаційних ефектів слайд із ними можна переглянути за допомогою кнопки *Перегляд,* що міститься на вкладках *Переходи* та *Анімація*.

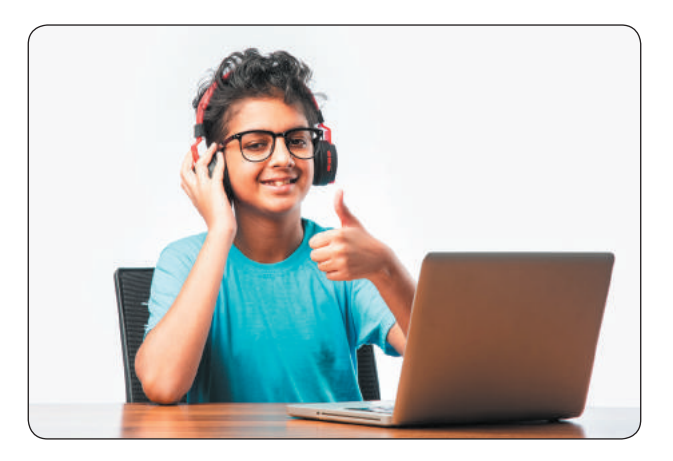

# **ВИКОНУЄМО ПРАКТИЧНЕ ЗАВДАННЯ**

Завдання: додати анімаційні ефекти до об'єктів слайда, встановити ефекти переходу між слайдами.

*Порядок виконання*

- Відкрий презентацію, збережену на минулому уроці.
- Застосуй до об'єктів титульного слайда анімаційні ефекти:
	- zz до текстового об'єкта *Заголовок слайда*  ефект *Виліт*;
- zz до графічних об'єктів ефект *Поява*.
- Переглянь анімацію слайда за допомогою кнопки *Перегляд*.
- Перейди до наступного слайда. Застосуй до графічних об'єктів різні анімаційні ефекти на свій розсуд.
- Додай ефект переходу між слайдами на свій розсуд.
- Переглянь презентацію за допомогою команди *Показ слайдів* → *З початку* або клавіші *F5*.

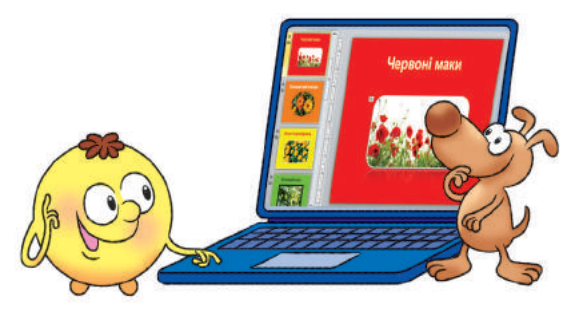

- Додай до презентації слайд *Список джерел* і зазнач на ньому авторство використаних малюнків.
- Збережи презентацію, заверши роботу з програмою.
- Зроби висновок: як додавати анімаційні ефекти; як анімаційні ефекти змінюють сприйняття презентації.

#### **ЗАКРІПЛЮЄМО ВИВЧЕНЕ**

#### *Запитання*

**?**

*для самоперевірки*

- Що таке анімація? Для чого її використовують?
- Які анімаційні ефекти застосовують у презентаціях?
- Як додати анімаційні ефекти до слайда, до об' єкта слайда?

#### *Практичне завдання*

- Створи слайд із персонажем мультфільму. Додай до цього об'єкта анімаційний ефект. *Дослідницьке завдання*
- З'ясуй, які аніме найпопулярніші зараз у світі; у твоєму класі.

## **Повторення та узагальнення вивченого**

#### **Любі четвертокласники й четвертокласниці!**

У житті на вас чекає багато подорожей. Але вже зараз ви можете здійснювати віртуальні подорожі в безліч чудових місць. Маршрут можна розробити самостійно, і в цьому вам допоможе комп'ютер.

Ви знаєте, що Україна межує з різними країнами. Вивчаючи курс «Я досліджую світ», ви вже знайомилися з найближчими сусідами України. Ви можете дізнатися про них більше, створивши власний проєкт віртуальної подорожі до будь-якої із цих країн.

**Проєкт** — це чітко спланована діяльність людини або групи людей, спрямована на досягнення певного результату за визначений час.

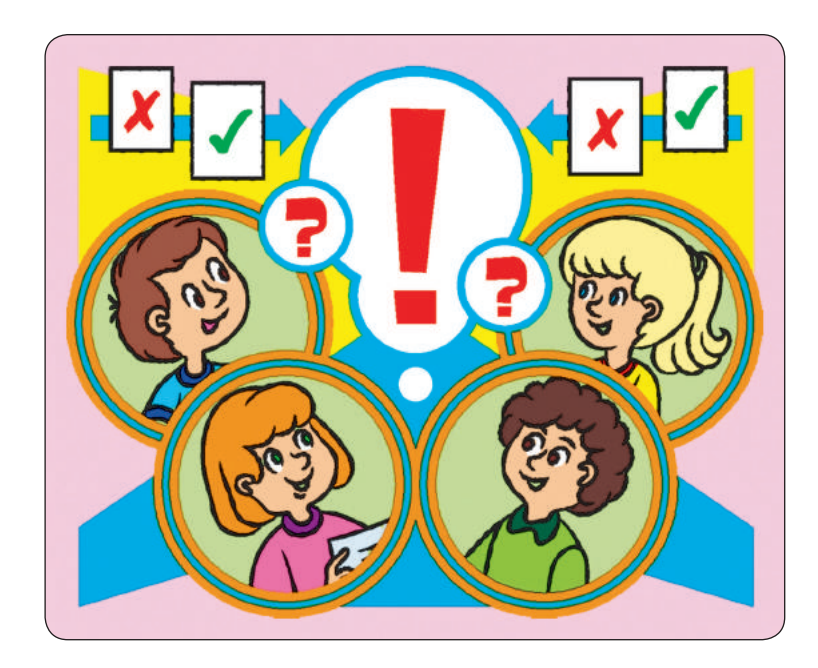

*Під час роботи над проєктом ви:*

- згадаєте правила безпечної роботи з комп'ютером та в мережі інтернет;
- здійсните пошук потрібних матеріалів в інтернеті;
- навчитеся критично оцінювати знайдені в інтернеті матеріали;
- опрацюєте матеріали за допомогою відповідних програм;
- створите комп'ютерну презентацію та захистите свій проєкт.

Робота в проєкті дасть вам змогу набути нових знань, застосувати свій досвід, навчитися працювати в команді, презентувати результати роботи.

*Успіхів вам у роботі над проєктом!*

# **Створю <sup>э</sup>мо НАВЧАЛЬНИЙ ПРОЄКТ**

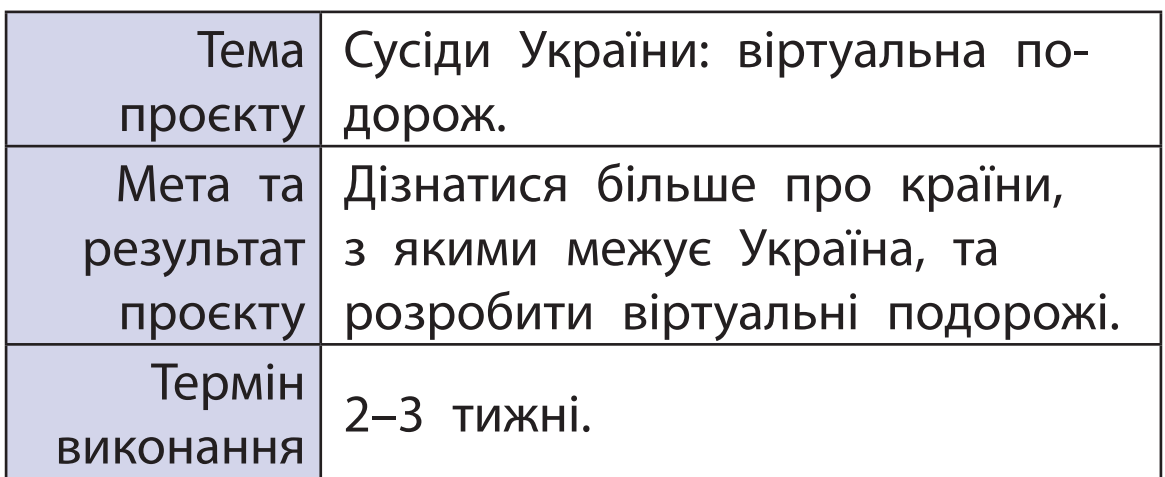

Під час роботи над проєктом ви:

- пригадаєте, як працювати з файлами та папками, як шукати потрібні матеріали в інтернеті;
- підготуєте текстові документи, зображення, створите комп'ютерну презентацію;
- навчитеся працювати над проєктом у команді.

## **Організаційний етап**

Завдання: визначити тему, мету, результат, сформулювати завдання, скласти план проєкту.

**План проєкту** — це документ, який містить заздалегідь визначений порядок дій, необхідних для досягнення мети проєкту.

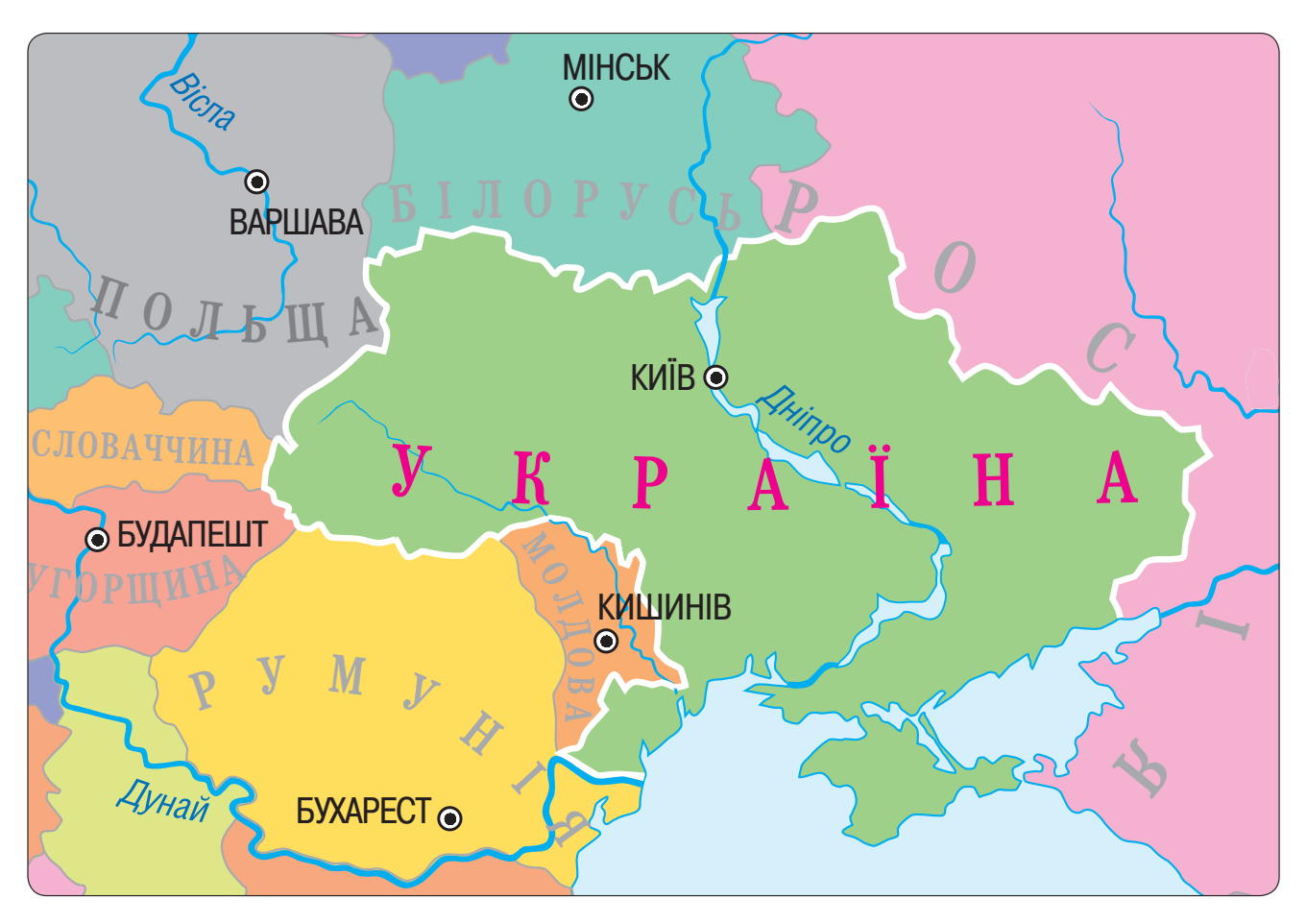

*Порядок виконання* —<br>Порядок вин<br>Об'єпнайтес

- лоряоок виконання<br>•О Об'єднайтеся в групи для виконання проєкту.
- Виберіть країну для дослідження серед сусідів України. **<sup>Ò</sup> <sup>Ó</sup> <sup>Ð</sup> <sup>Å</sup> <sup>×</sup> <sup>×</sup> <sup>È</sup> <sup>Í</sup> <sup>À</sup>** , кра

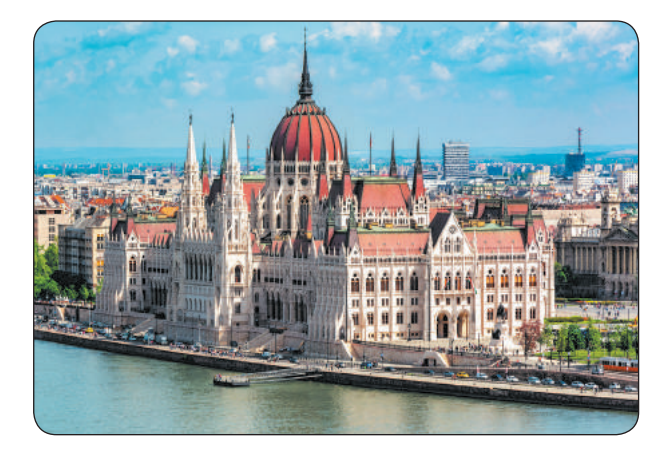

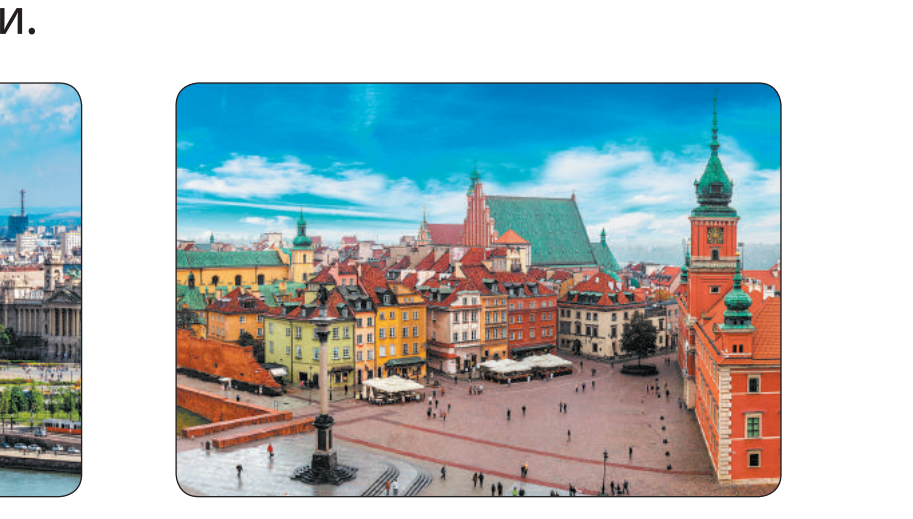

 Обговоріть у групі основні етапи роботи над проєктом.

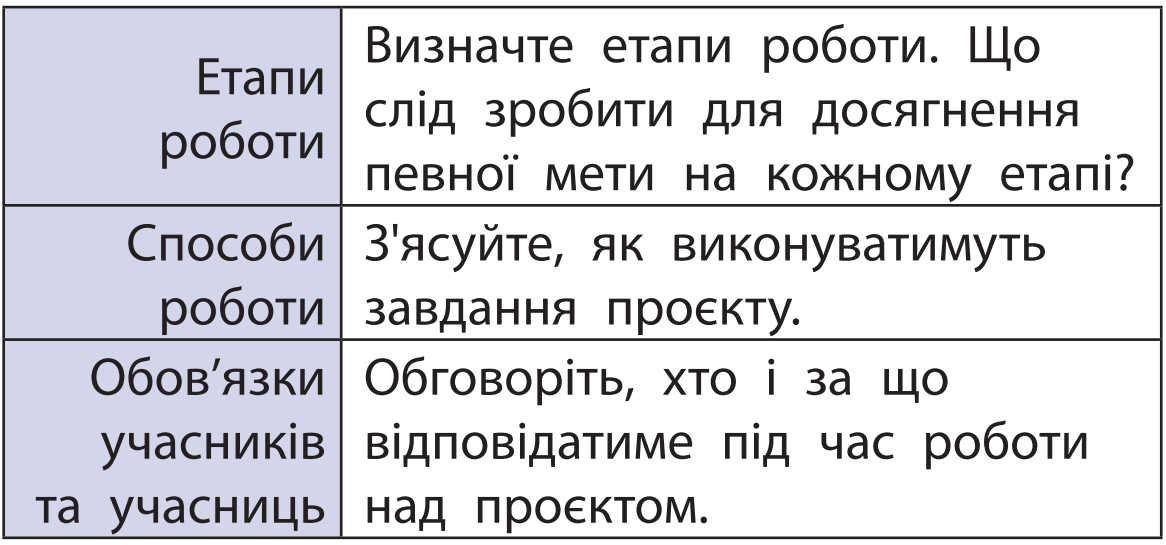

Складіть план проєкту.

*Запитання для обговорення*

- З якими країнами межує Україна?
- Про яку країну, з якою межує Україна, ви хотіли б дізнатися більше?
- Яке розташування цієї країни, відомі пам'ятки, видатні діячі?
- Чия допомога знадобиться вам на окремих етапах роботи в проєкті?
- За допомогою якої програми зручно створити документ із планом проєкту?
- Яких правил слід дотримуватися під час роботи з комп'ютером?

## **піДготовчиЙ етап**

Завдання: здійснити пошук матеріалів, які висвітлюють тему проєкту.

*Порядок виконання*

- З'ясуйте, де ви плануєте шукати матеріали до проєкту.
- Створіть звичайне та електронне портфоліо для збереження матеріалів.
- Знайдіть в інтернеті матеріали до проєкту.

**портфоліо** — це впорядкована збірка матеріалів, дібраних із певною метою. Працюючи над проєктом, доцільно створити електронну папку *Моє портфоліо*.

Пам'ятайте про правила пошуку інформації в інтернеті за ключовими словами:

- ключові слова мають чітко відбивати тему шуканої інформації;
- використовуйте для пошуку більш ніж одне ключове слово;
- перевіряйте правильність написання ключових слів.

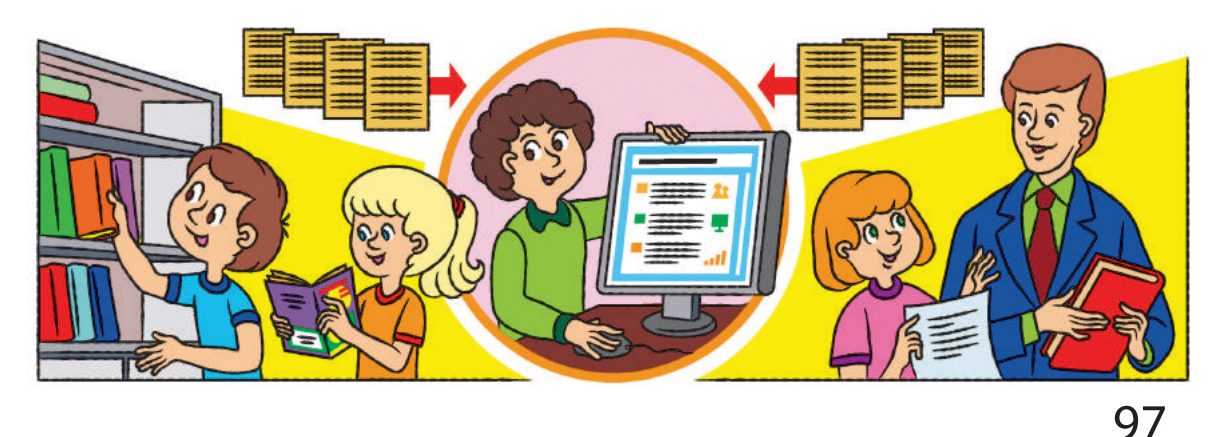

- Збережіть знайдені матеріали в електронному портфоліо.
- Створіть список джерел.
- Пам'ятайте про авторське право: зазначте автора / авторку кожного матеріалу, а також ресурс, на якому його розміщено. *Запитання для обговорення*
- $\mathbb D$  Як здійснити пошук матеріалів в інтернеті?
- Як створювати й перейменовувати папки?
- Які папки доцільно створити в папці *Моє портфоліо*?
- Як зберегти знайдені в інтернеті матеріали?
- Чому потрібно створювати список джерел?

### **ПРОЄКТНИЙ ЕТАП**

Завдання: опрацювати зібрані матеріали для отримання запланованого результату.

*Порядок виконання*

- Проаналізуйте зібрані матеріали, складіть план доповіді.
- Визначте, які зображення потрібно опрацювати (зменшити, збільшити, обрізати тощо).

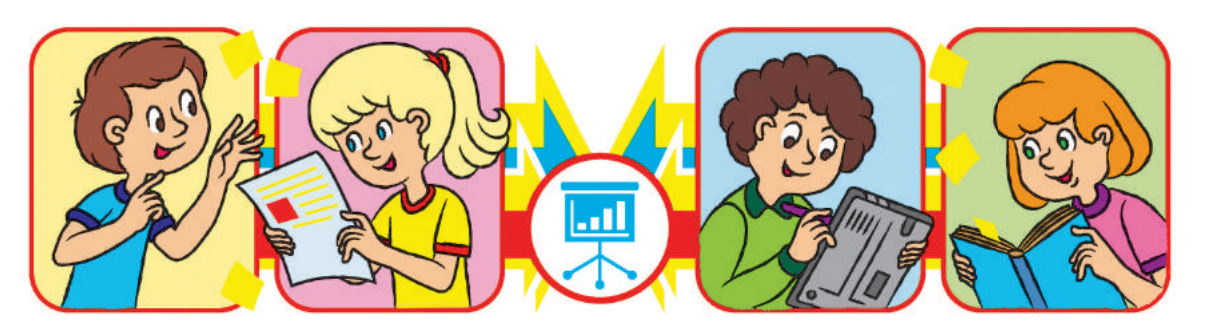

- Створіть зображення, яких не вистачає (наприклад, спільний портрет вашої групи).
- Опрацюйте тексти для майбутньої презентації.
- Упорядкуйте матеріали в папці *Моє портфоліо*. З'ясуйте, чи всіх матеріалів вистачає для подання результатів проєкту.

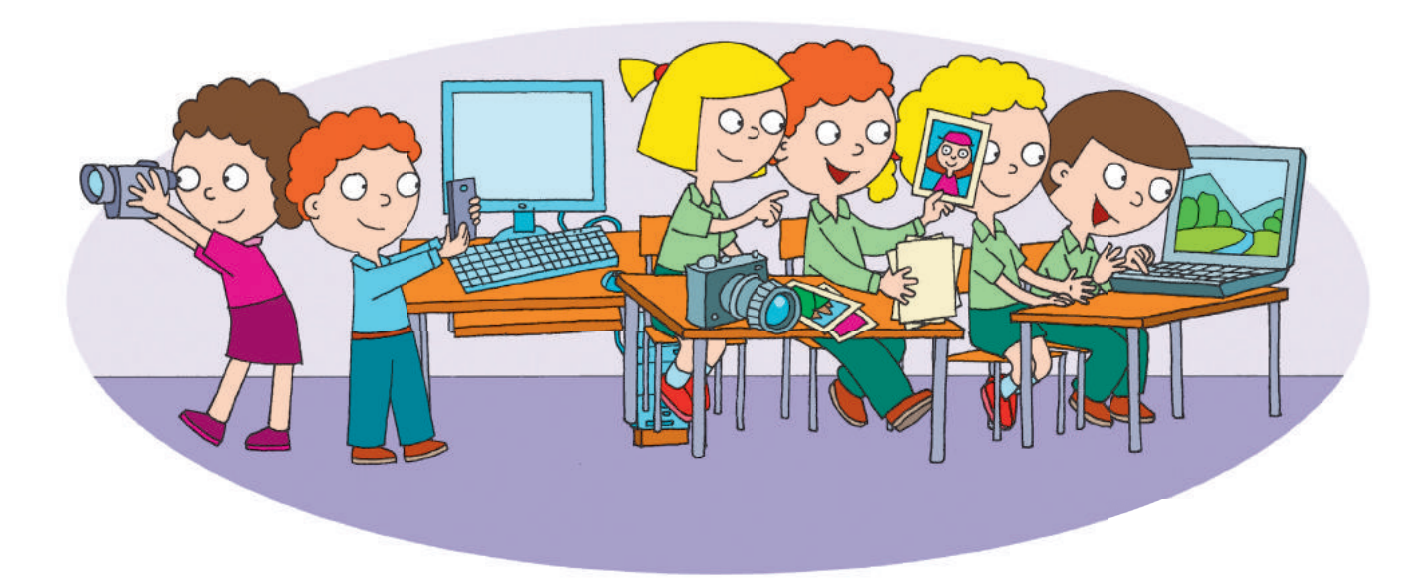

*Запитання для обговорення*

Право для безоплатного розміщення підручника в мережі Інтернет має

- Як копіювати, переміщувати, видаляти папки та файли?
- Як опрацювати матеріали до навчального проєкту? До кого можна звернутися по допомогу?
- За допомогою яких програм можна опрацьовувати малюнки, тексти?

Міністерство освіти і науки України http://mon.gov.ua/ та Інститут модернізації змісту освіти https://imzo.gov.ua

## **оФорМлювальниЙ етап**

Завдання: підготувати й оформити доповідь і комп'ютерну презентацію.

*Порядок виконання*

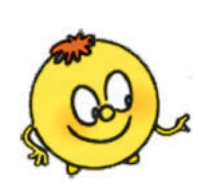

 $\bigcirc$ ) Складіть за планом доповідь, розробіть на її основі структуру презентації. Створюючи презентацію, слід чітко уявляти, яку частину доповіді має доповнювати кожний слайд.

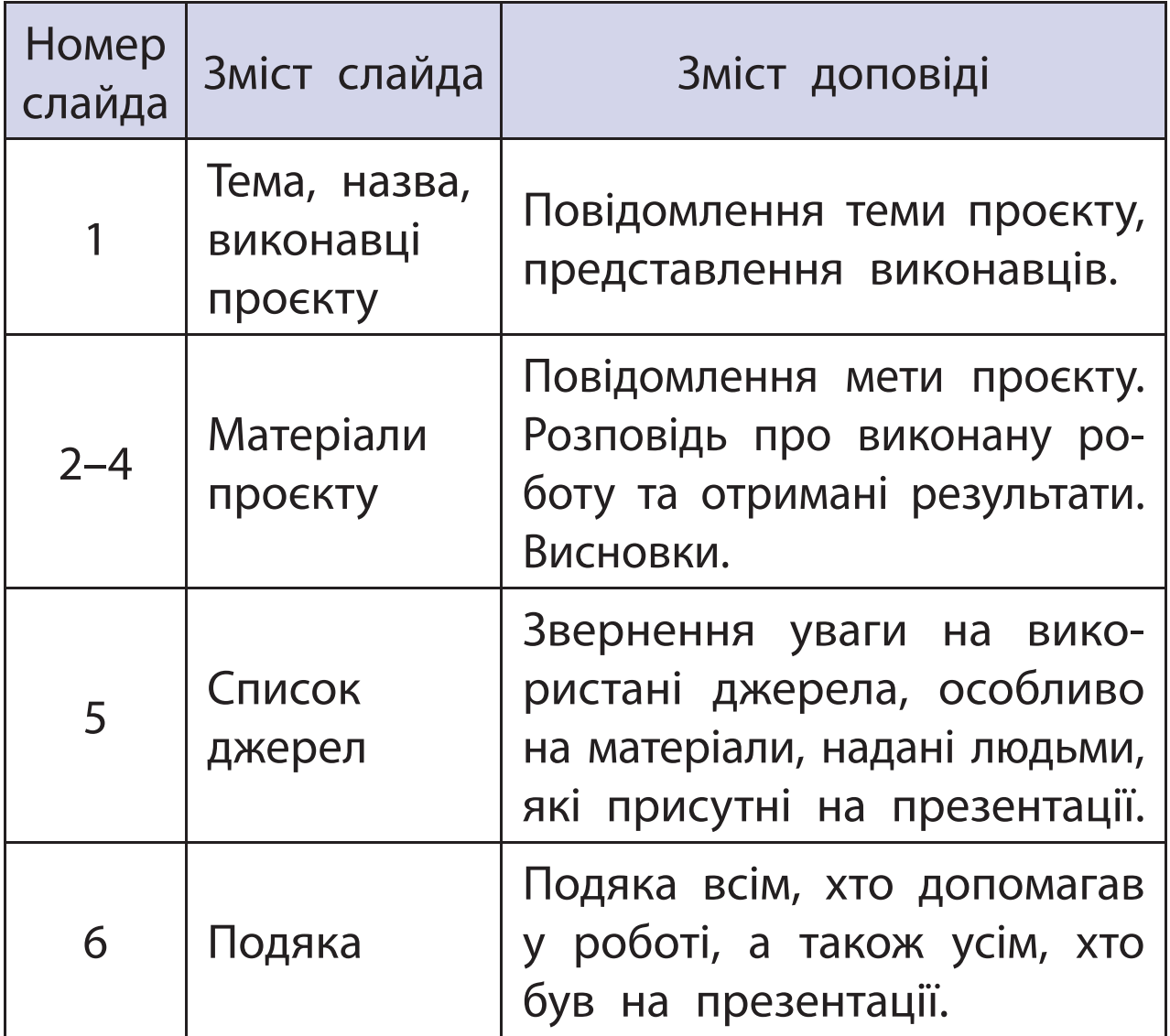

100

 Створіть презентацію відповідно до розробленої структури, збережіть презентацію.

 Перевірте, чи відповідають слайди презентації доповіді.

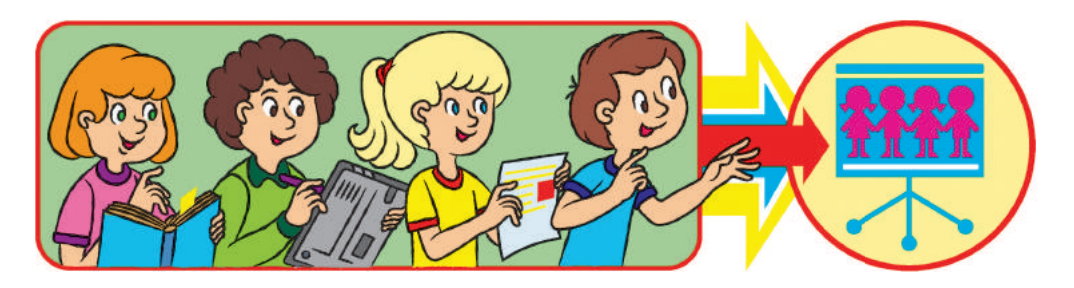

*Запитання для обговорення*

- За допомогою якої програми можна створити документ із доповіддю?
- За допомогою якої програми можна створити комп'ютерну презентацію?

## **презентаЦіЙниЙ етап**

Завдання: підготуватися до захисту проєкту, захистити власний проєкт.

*Порядок виконання*

- Підготуйтеся до захисту проєкту. Перегляньте комп'ютерну презентацію, ретельно підготуйте виступ, пам'ятаючи про регламент.
	- z Пам'ятайте: ретельна підготовка, уміння чітко та ясно викладати свої думки - запорука успішної презентації проєкту.

**захист проєкту** — це презентація результатів роботи в проєкті.

**Регламент** — правила, які регулюють порядок проведення заходу, визначають, скільки часу відведено на кожний його етап.

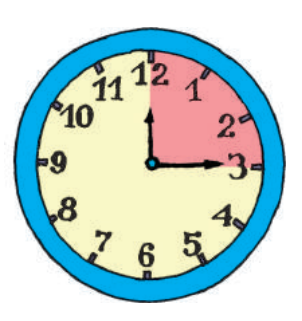

- Запам'ятайте правила, яких слід дотримуватися під час презентації проєкту.
	- Будьте охайними, слідкуйте за поставою.
	- Представтеся, назвіть тему виступу.
	- Не читайте доповідь з аркуша, говоріть чітко та переконливо, дивіться на аудиторію.
	- Стежте за часом, дотримуйтеся регламенту.
	- Відповіді на запитання починайте з подяки тим, хто їх ставить.
	- Наприкінці виступу подякуйте всім за допомогу в роботі над проєктом.
- Під час презентації інших проєктів уважно слухайте доповідачів, слідкуйте за комп'ютерним супроводом. Запитання ставте тільки після завершення доповіді.

#### *Запитання для обговорення*

- Скільки часу відвести на етапи захисту: представлення, виступ, відповіді на запитання, подяку?
- Як запустити презентацію на перегляд?

## **піДсУМКовиЙ етап**

Завдання: підбити підсумки роботи над проєктом, оцінити проєкт і результат роботи в проєкті.

*Порядок виконання*

- Оцініть власну роботу в проєкті, роботу своєї групи, інших груп:
	- що сподобалося, що б хотілося змінити;
	- чи досягнуто очікуваного результату;
	- як можна покращити проєкт.

Підбийте підсумки роботи над проєктом:

- що дізналися нового;
- про що хотіли б дізнатися більше;
- чого навчилися під час роботи над проєктом;
- над чим треба ще попрацювати.

#### *Запитання для обговорення*

- Для чого потрібно оцінювати проєкт?
- Який навчальний проєкт ви хотіли б реалізувати разом наступного року?

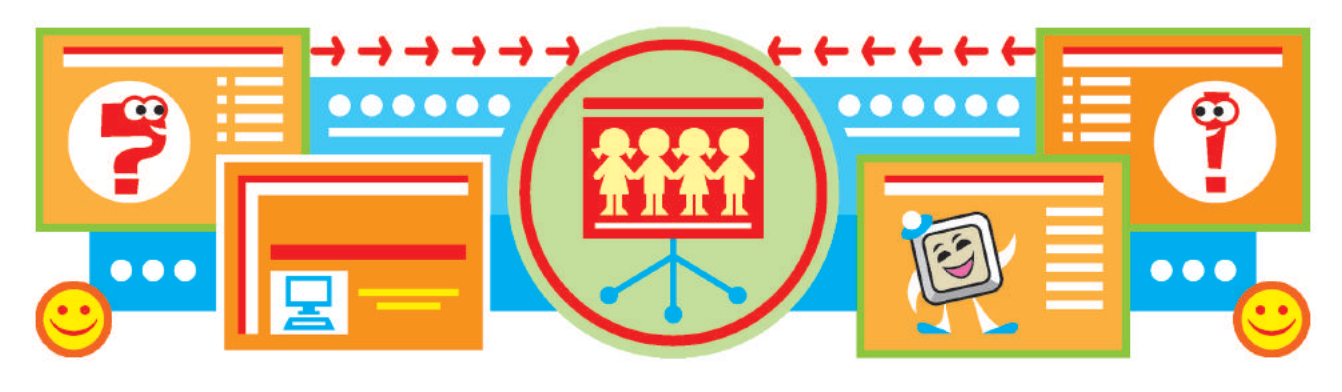

## **Словничок**

**Алгоритм**  — послідовність команд для виконавця, що визначає, які дії та в якому порядку потрібно виконати для розв'язання певного завдання.

**Алгоритм із повторенням** — алгоритм, у якому передбачено повторення певних команд.

**Алгоритм із розгалуженням**  — алгоритм, у якому ті чи інші команди виконуються залежно від заданої умови.

**Браузер**  — спеціальна програма, за допомогою якої можна переглядати вебсторінки.

**Виконавець алгоритму** — той, хто розуміє і може виконати команди алгоритму.

**Гіперпосилання**  — об'єкт вебсторінки, який містить посилання на інший об'єкт.

**Інтернет**  — глобальна мережа, яка з'єднує комп'ютери по всьому світу.

**Інформатика** — наука, яка вивчає способи опрацювання інформації за допомогою комп'ютера.

**Інформація**  — відомості, які отримуються з навколишнього світу за допомогою органів чуття або спеціальних пристроїв.

104

**Ключове слово**  — слово, що є визначальним для пошуку певної інформації.

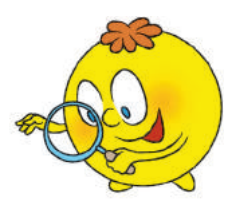

**Команда**  — вказівка на виконання певної дії. **Комп'ютерна презентація**  — набір демонстраційних матеріалів, створених у спеціальних програмах і призначених для відтворення за допомогою комп'ютера.

**Контекстне меню**  — перелік команд, які користувач може застосувати до певного об'єкта. **Меню** — набір об'єктів або команд, серед яких можна вибирати потрібні.

**носій інформації**  — матеріальний об'єкт, на якому зберігаються повідомлення, що містять певну інформацію.

**пам'ять комп'ютера** — це спеціальні запам'ятовуючі пристрої, призначені для зберігання інформації. Пам'ять комп'ютера поділяють на **внутрішню** та **зовнішню**.

**повідомлення**  — послідовність умовних сигналів, символів, за допомогою яких подано інформацію.

**пристрої введення** — це пристрої, які призначені для введення інформації від користувача в комп'ютер.

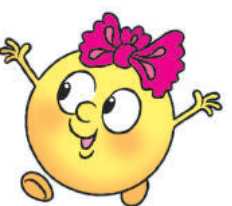

**Пристрої виведення** — це пристрої, які подають у зручному для користувача вигляді результати після опрацювання інформації комп'ютером.

**Пристрої зберігання**, або **запам'ятовуючі пристрої**, призначені для запису, зберігання та зчитування інформації.

**Програма**  — алгоритм, поданий мовою програмування та призначений для виконання на комп'ютері.

**Процесор** — основний пристрій комп'ютера, призначений для опрацювання даних і керування іншими його пристроями.

Пошукова система — система, яка використовує автоматичні засоби пошуку інформаційних матеріалів.

**Сайт**  — сукупність вебсторінок, пов'язаних за змістом.

**Середовище виконавця**  — середовище, у якому виконавець може виконувати команди.

**Система команд виконавця**  — набір усіх команд, які може виконувати виконавець.

**Слайд**  — об'єкт комп'ютерної презентації, один кадр на екрані.

**Файл**  — набір даних, що має певне ім'я та зберігається у зовнішній пам'яті комп'ютера.

106

## **веСеЛi ФiзКУЛЬТХвИЛИНКИ**

Вільну маємо хвилинку — Почнемо фізкультрозминку: Наче пташка, політаймо, Наче зайчик, пострибаймо.

\* \* \*

А тепер нове завдання: Час робити присідання, Потім трохи пострибати І руками помахати.

\* \* \*

Аби гарно почуватись, Треба нам порозминатись: Нахиліться, розпряміться, Вправо-вліво поверніться.

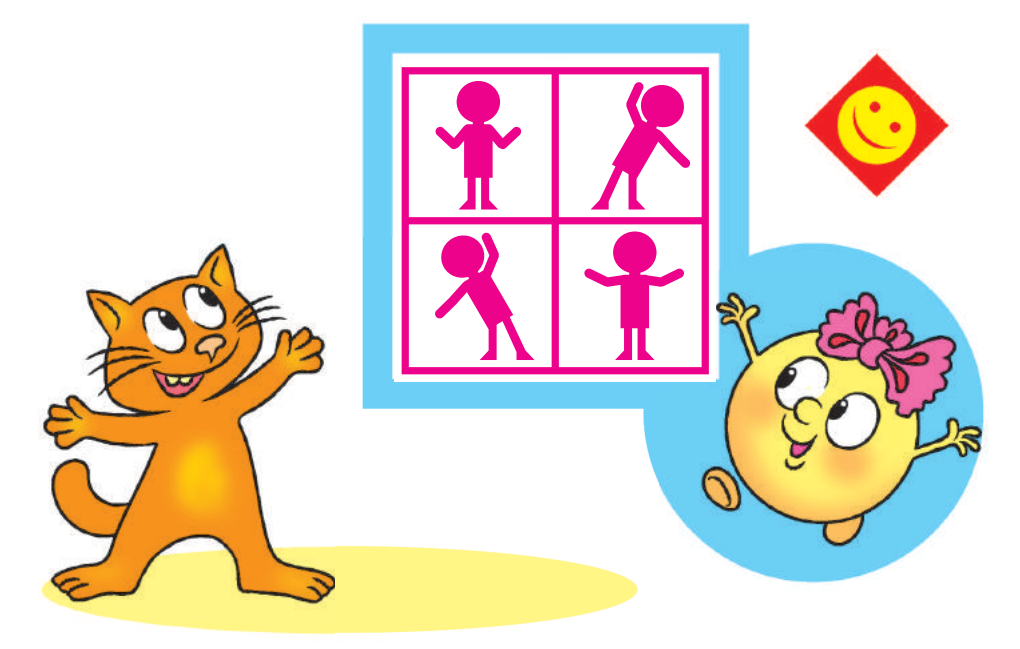
\* \* \*

Зараз будемо совою: Покрутімо головою, Ще й покліпаєм очима Та познизуєм плечима.

\* \* \*

Ви старанно дуже вчились, — Працювали, не журились. А тепер тихенько встаньте, Пальчики порозминайте, Ніжками потупайте, Тишу скрізь послухайте. Помаленьку присідайте, Обережненько вставайте.

\* \* \*

Пальці між собой єднайте, Пальці в кулачки стискайте, Кулачками обертайте, А долоньками махайте.

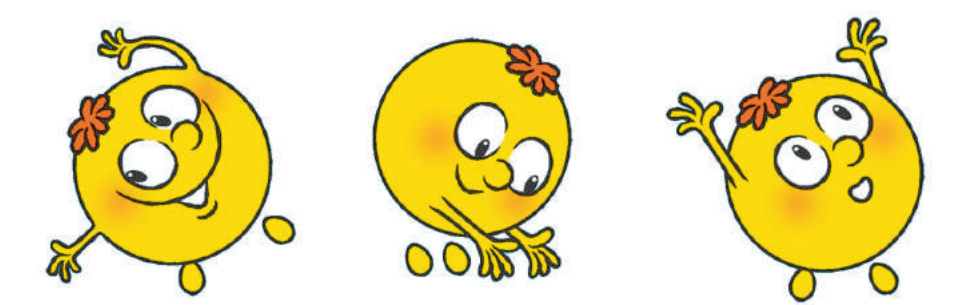

\* \* \*

Зараз розімнемо м'язи. Присідаємо три рази, Ну а потім ще три рази. Будуть сильні наші м'язи.

\* \* \*

Ну а зараз, любі діти, Треба трохи відпочити. До сусідів оберніться І у боки нахиліться. Усміхніться всім одразу… Так зробіть чотири рази!

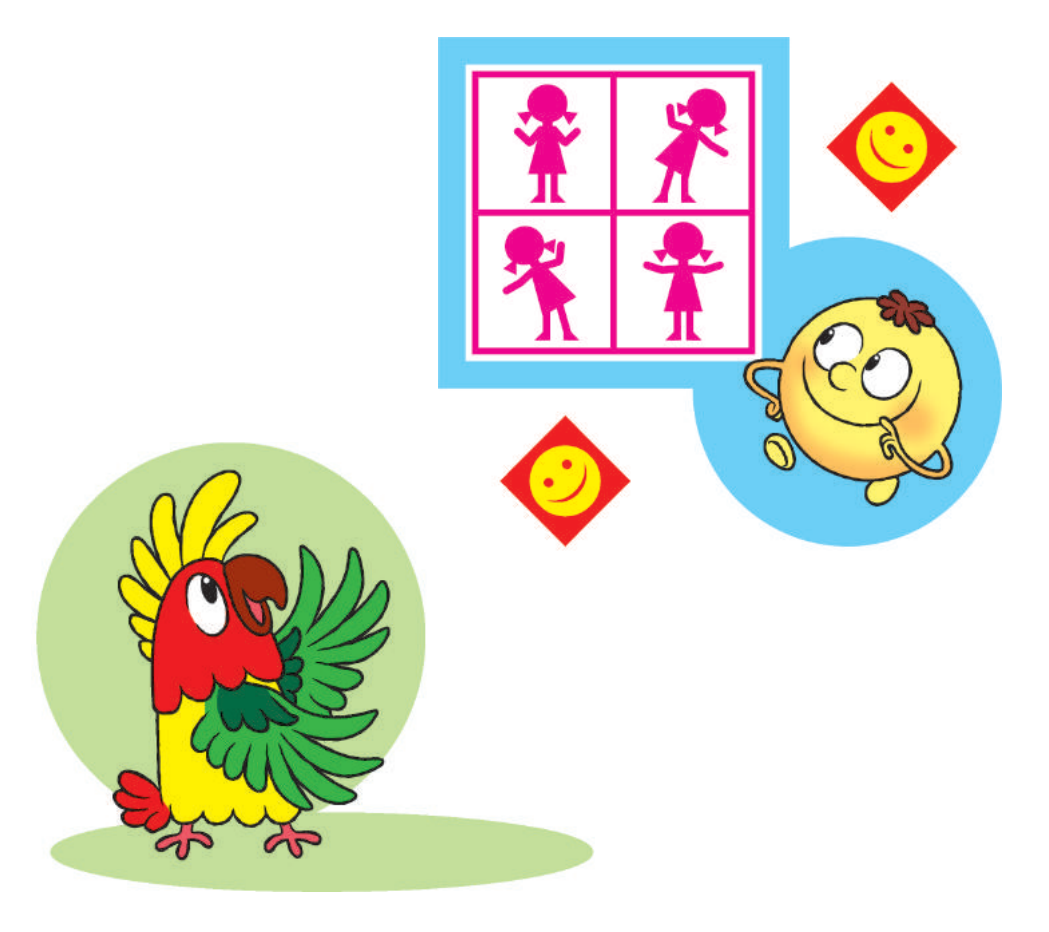

## **Правила оформлення друкованого тексту**

- Одне слово від іншого відокремлюють одним пробілом.
- Для створення нового абзацу натискають клавішу *Enter*.
- Після слова перед розділовим знаком пробіл не ставлять, а після розділового знака ставлять.
- **Тире відокремлюють пробілами з обох бо**ків, дефіс — не відокремлюють.
- Між словом у дужках (лапках) і дужками (лапками) пробіли не ставлять.

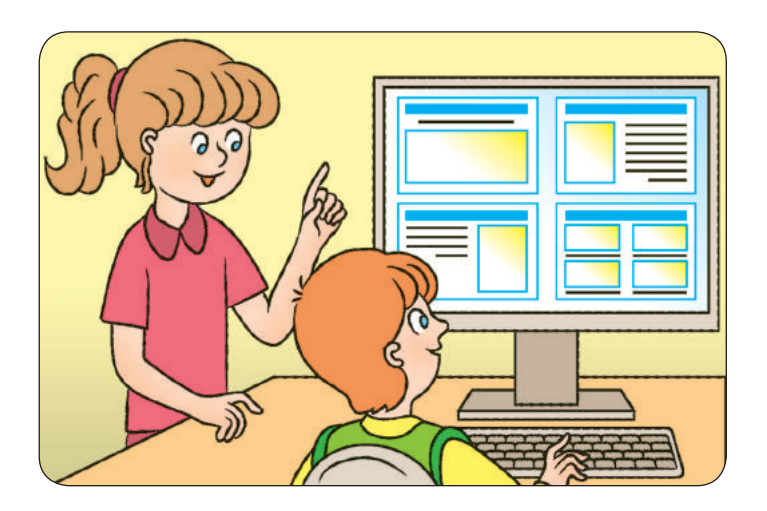

### **ЗмІСТ**

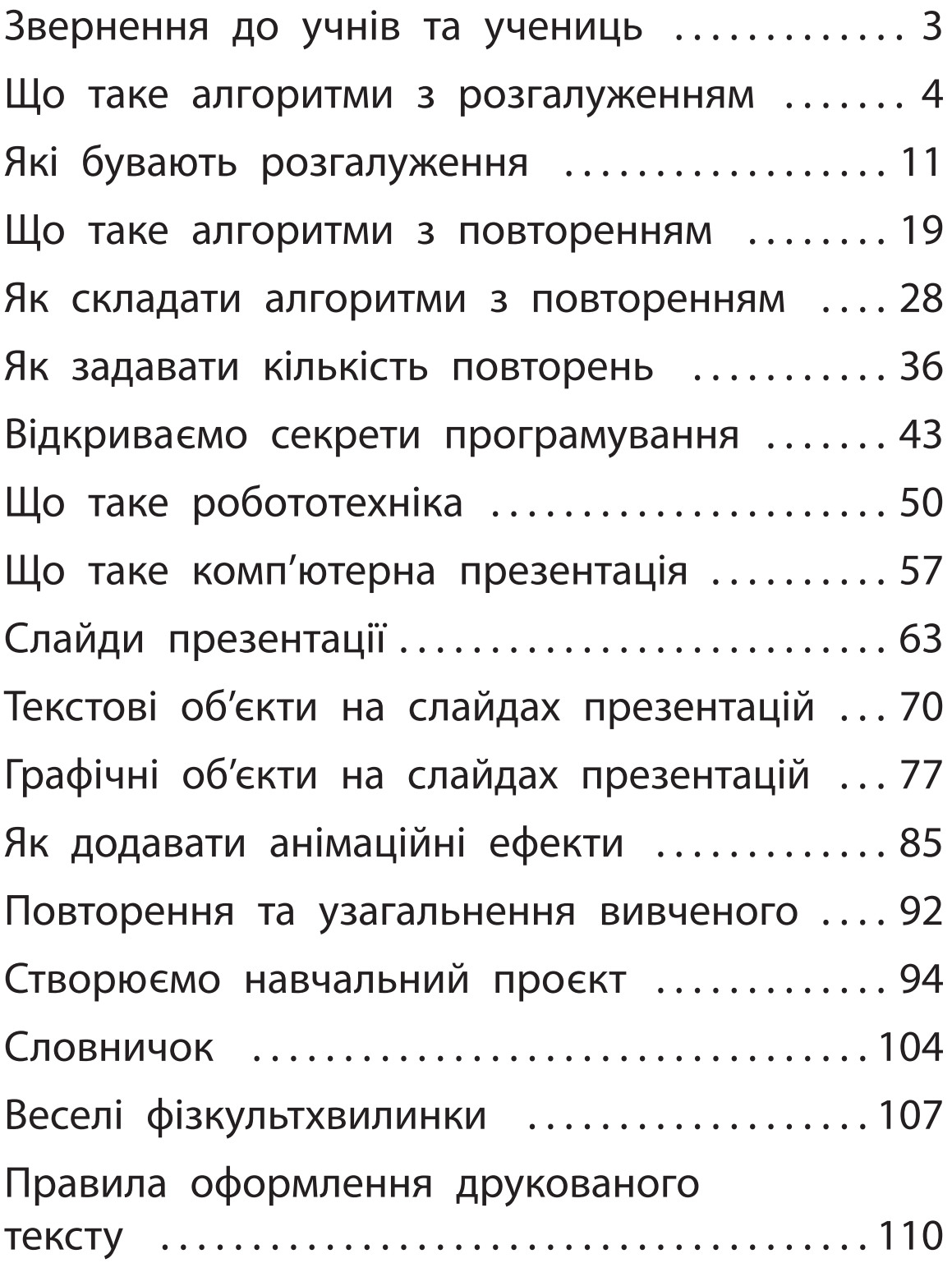

#### Відомості про користування підручником

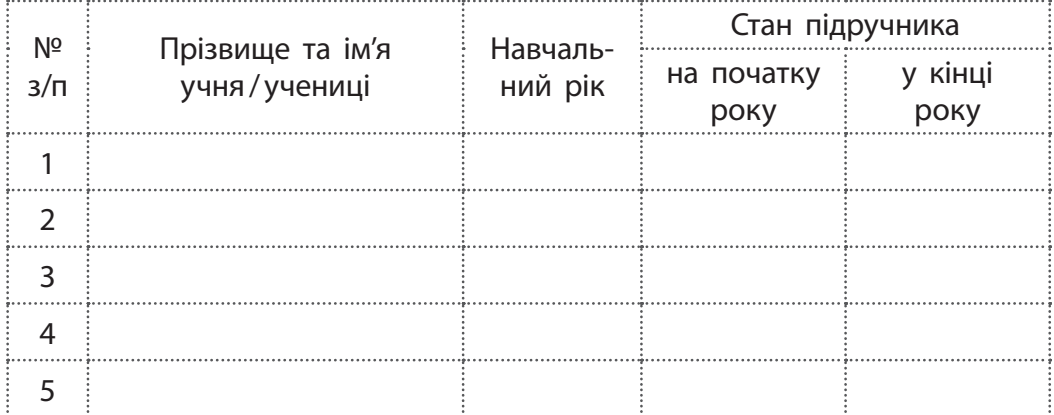

#### *Навчальне видання*

Корнієнко Марина Михайлівна Крамаровська Світлана Миколаївна Зарецька Ірина Тимофіївна

#### **«ІНФОРМАТИКА»**

**Підручник для осіб з особливими освітніми потребами (Н 54.1 — Н 54.2) 4 клас (у 2-х частинах)**

#### **(Частина 2)**

*Рекомендовано Міністерством освіти і науки України*

#### **Видано за рахунок державних коштів. Продаж заборонено**

Адаптовано за виданням: Корнієнко М. М. Інформатика : підруч. для 4 кл. закл. загал. серед. освіти / М. М. Корнієнко, С. М. Крамаровська, І. Т. Зарецька — Харків : Вид-во «Ранок», 2021. — 128 с. : іл.

Провідний редактор *I. Л. Морєва*. Редактор *О. В. Костіна*. Художнє оформлення *В. І. Труфена*. Технічний редактор *С. О. Петрачков*. Комп'ютерна верстка *С. В. Яшиша*. Коректор *В. П. Нестерчук*

Підписано до друку 06.07.2021 Формат 84×108/16. Папір офсетний. Гарнітура Міріад. Друк офсетний. Ум. друк. арк. 11,76. Обл.-вид. арк. 12,80. Наклад 2221 пр. Зам. № 8007-2021.

ТОВ Видавництво «Ранок», вул. Кібальчича, 27, к. 135, м. Харків, 61071. Свідоцтво суб'єкта видавничої справи ДК № 5215 від 22.09.2016. Адреса редакції: вул. Космічна, 21а, м. Харків, 61165. E-mail: office@ranok.com.ua. Тел. (057) 719-48-65, тел./факс (057) 719-58-67.

Підручник надруковано на папері українського виробництва

Надруковано у друкарні ТОВ «ТРІАДА-ПАК», пров. Сімферопольський, 6, Харків, 61052. Свідоцтво суб'єкта видавничої справи ДК № 5340 від 15.05.2017. Тел. +38 (057) 712-20-00. Е-mail: sale@triada.kharkov.ua

## **ІНФОРМАТИКА**

# **4**КЛАС **Градинал Мартин (1999)**

#### **ЧАСТИНА 2 Підручник допомагає формувати:**

- уявлення про роль інформаційнокомунікаційних технологій у житті людини
- початковий досвід використання комп'ютерної техніки для розв'язання навчальних, практичних і творчих завдань
- дослідницькі навички, навички роботи над навчальними проєктами
- уміння спостерігати за об'єктами та визначати їхні властивості

## **ВИДАВНИЦТВО**

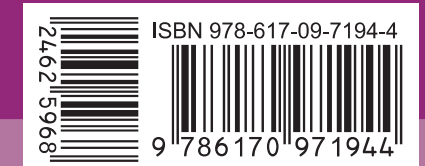

Право для безоплатного розміщення підручника в мережі Інтернет має

освіти https://imzo.gov.ua